# DIGITAL Personal Workstation Série au

# Manuel d'utilisation

Référence : EK-ALUNF-UI. A01

**Mai 1997**

**Digital Equipment Corporation**

#### **Mai 1997**

Les informations contenues dans ce document sont susceptibles d'être modifiées sans préavis et ne constituent en aucun cas un engagement de la part de Digital Equipment Corporation.

Digital décline toute responsabilité au regard des erreurs éventuelles contenues dans ce document.

L'utilisation et la duplication du logiciel décrit dans ce document sont soumises à la licence accordée. Digital décline toute responsabilité concernant l'utilisation ou la fiabilité des logiciels ou du matériel qui ne sont pas fournis par Digital Equipment Corporation ou ses filiales.

Copyright © 1997 Digital Equipment Corporation. Tous droits réservés.

Marques commerciales de Digital Equipment Corporation :

AlphaStation, DEC, DIGITAL, DIGITAL Semiconductor, ThinWire et le logo DIGITAL.

Marques commerciales d'autres sociétés :

AccelPRO est une marque commerciale de AccelGraphics.

Microsoft est une marque déposée de Microsoft Corporation.

Pentium est une marque déposée de Intel Corporation.

UNIX est une marque déposée aux États-Unis et dans d'autres pays sous licence exclusive de X/Open Company Ltd.

Tous les autres produits cités sont des marques commerciales ou déposées de leurs détenteurs respectifs.

Ce document a été produit à l'aide de Microsoft Word pour Windows, V7.0.

#### **Informations du FCC - Classe B**

Cet équipement a été testé et certifié conforme aux limites imposées par la réglementation en vigueur pour un équipement numérique de classe B. Le but de cette réglementation est de fournir une protection suffisante contre des interférences dangereuses en cas d'installation du matériel en zone résidentielle.

Tout changement ou modification apporté à ce matériel peut annuler le droit d'utilisation conféré à l'acheteur.

Cet équipement produit, utilise et peut émettre des fréquences radioélectriques. S'il n'est pas installé et utilisé conformément aux instructions fournies, il est susceptible de perturber les communications radio. Toutefois, rien ne garantit que l'équipement ne générera pas d'interférences. Si l'installation perturbe la réception radio ou la télévision (il suffit d'éteindre puis de rallumer le système pour s'en assurer), l'utilisateur est vivement encouragé à tenter de résoudre le problème en appliquant les mesures suivantes :

- réorienter ou déplacer l'antenne réceptrice,
- éloigner le récepteur du matériel,
- brancher le matériel sur une autre prise secteur que celle à laquelle le récepteur est connecté,
- consulter le revendeur ou un technicien spécialiste radio/TV.

L'utilisateur pourra juger utile de se référer au livret suivant, préparé par la Federal Communications Commission des États-Unis : *How to Identify and Resolve Radio-TV Interference Problems.* Ce livret est disponible auprès du U.S. Government Printing Office, Washington, D.C., 20402, U.S.A. Stock No. 004-00398-5.

Tous les câbles externes connectés à l'unité de base devront être blindés. En ce qui concerne ceux connectés aux cartes optionnelles, reportez-vous au manuel relatif à l'option en question ou aux instructions d'installation.

Cet équipement numérique est conforme aux limites de classe B sur les émissions radio prescrites par la réglementation sur les émissions d'interférences du Ministère des Communications du Canada.

# Table des matières

## Préface

## 1 Mise en route

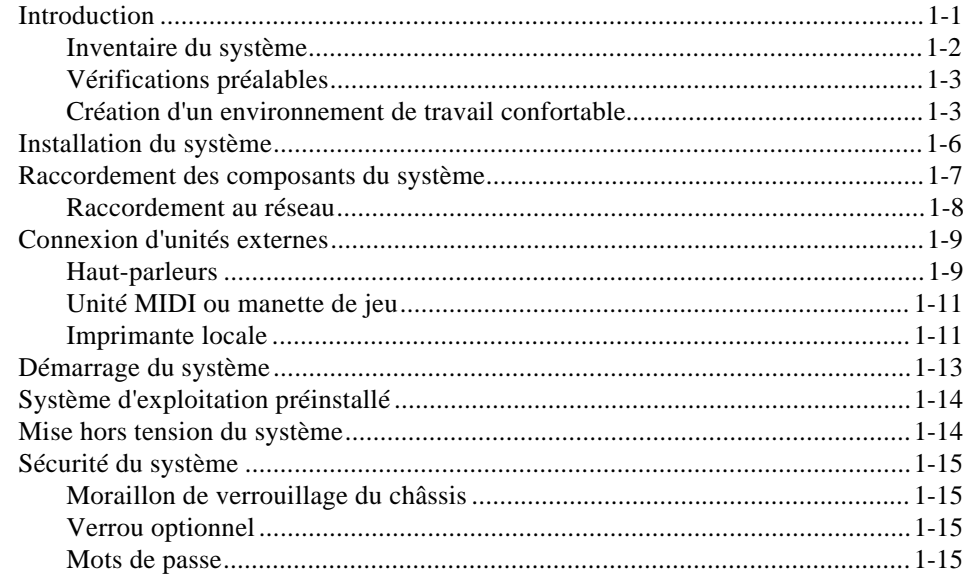

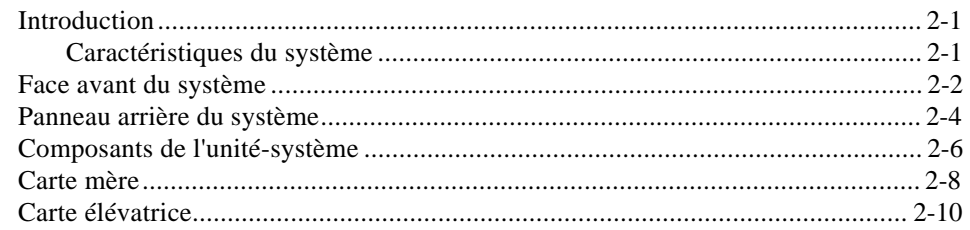

# 3 Configuration du système

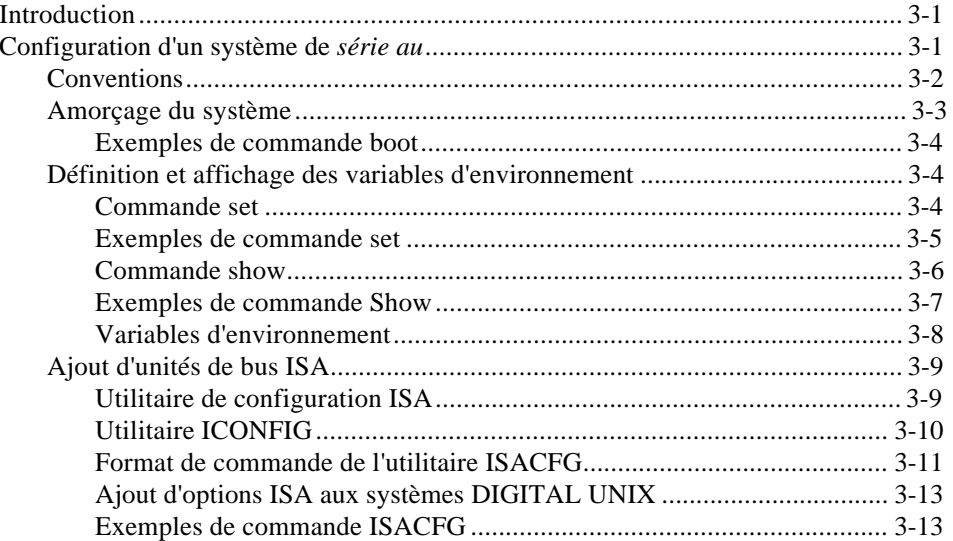

## 4 Installation des options système

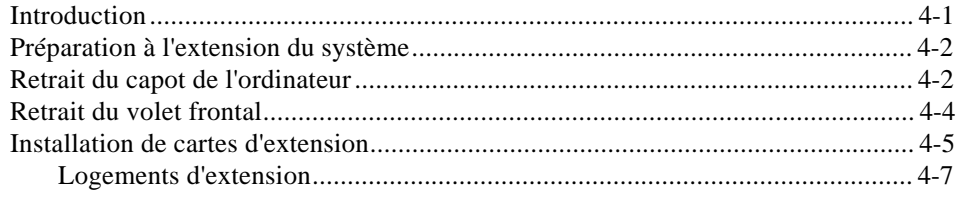

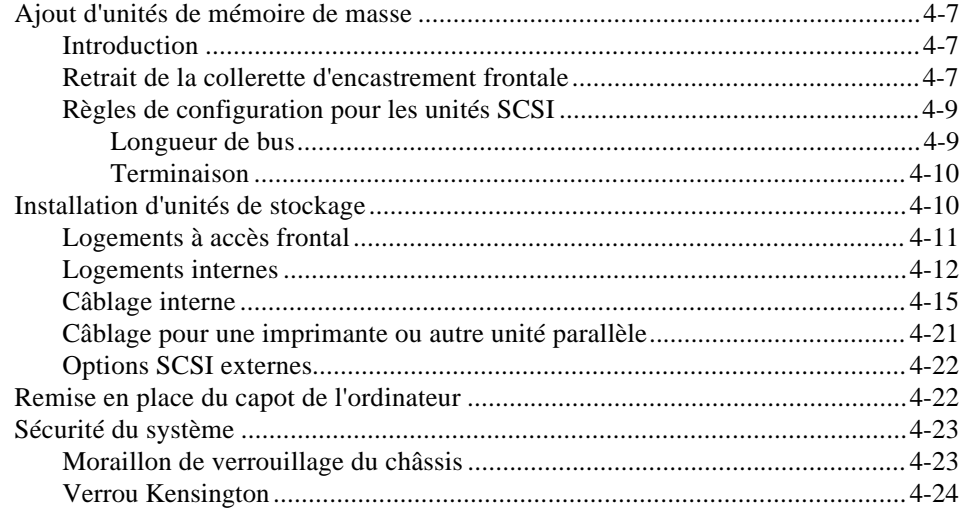

# 5 Installation d'options sur la carte mère

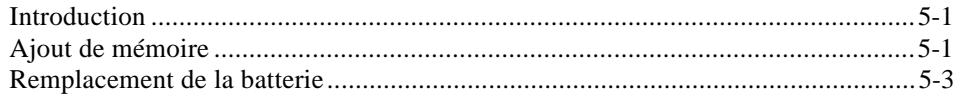

## 6 Dépannage

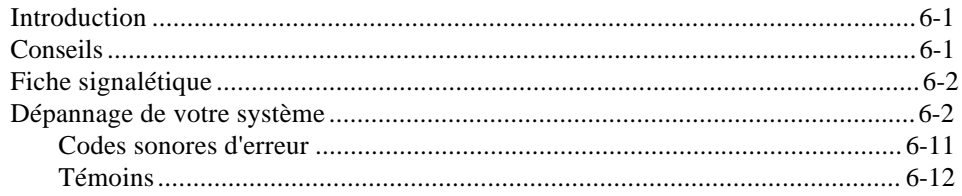

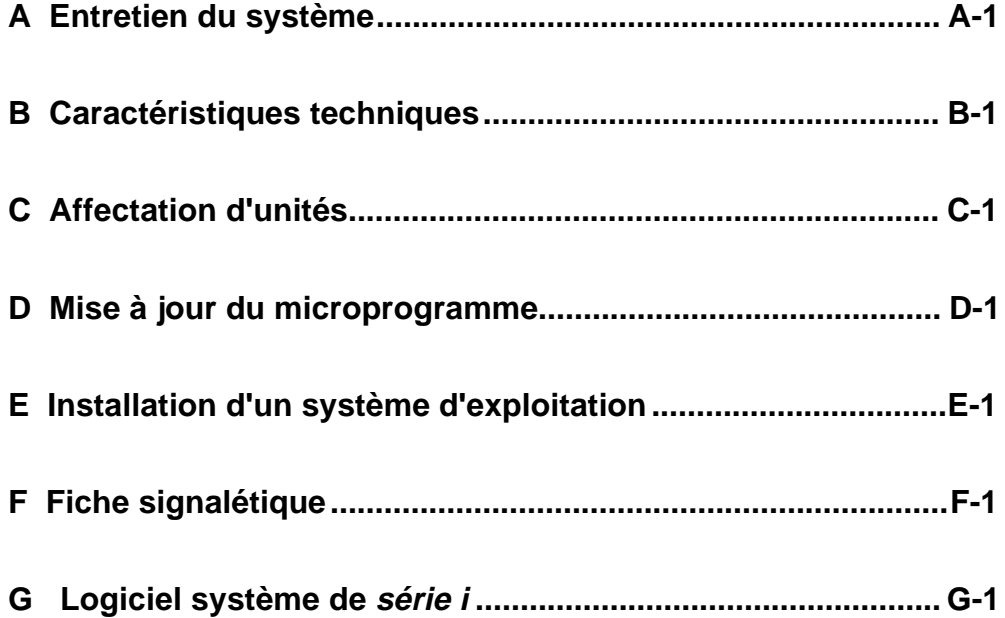

# **Figures**

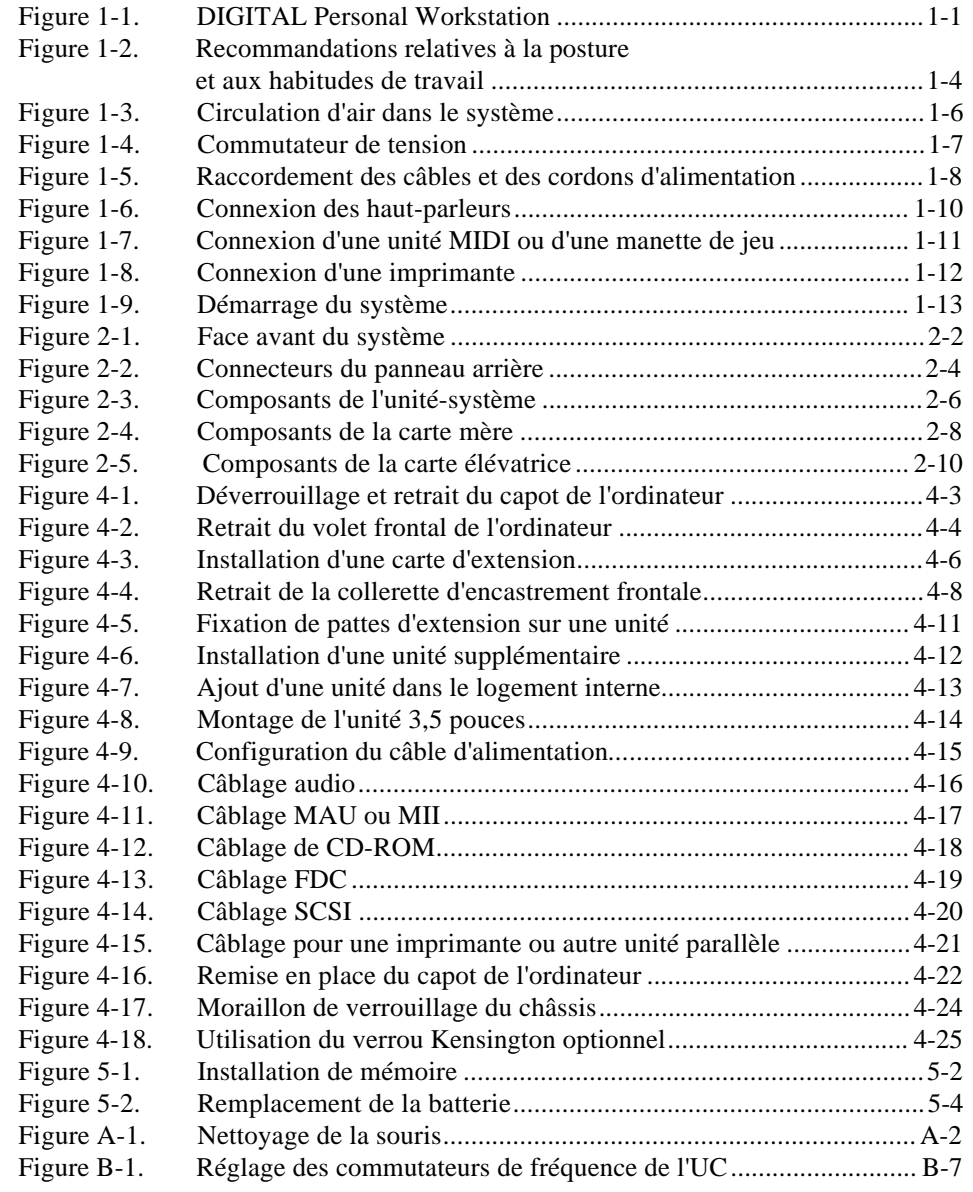

## **Tableaux**

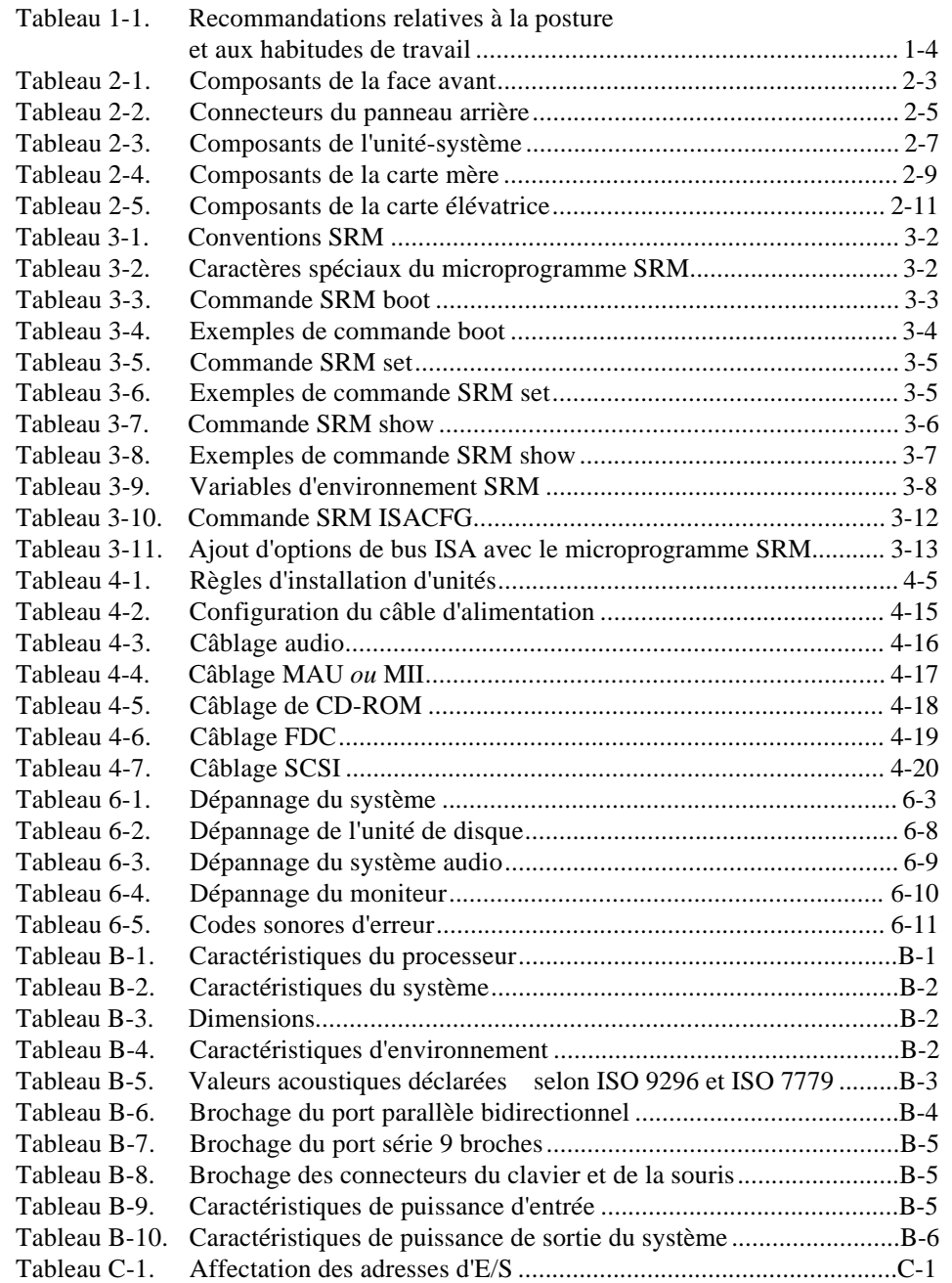

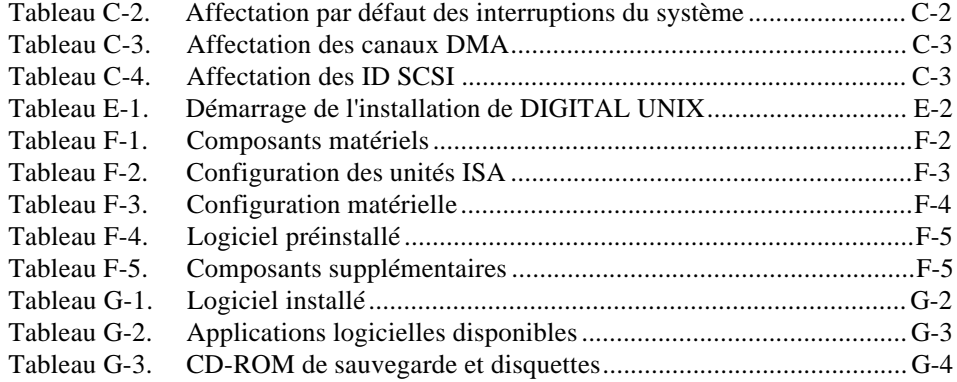

# **Préface**

#### **Bienvenue**

Ce manuel décrit les caractéristiques et le fonctionnement de la station de travail DIGITAL Personal Workstation *série au*. Utilisez ces informations pour configurer, démarrer, utiliser, étendre et dépanner votre station de travail. Vous y trouverez également des informations d'ordre général sur le système, concernant notamment les commandes de console et l'entretien du système.

#### **Public visé**

Ce manuel s'adresse à toute personne chargée de l'exploitation, de la configuration et de l'ajout d'options à la station de travail DIGITAL Personal Workstation *série au*.

#### **Structure de ce manuel**

Ce manuel comprend des informations d'ordre général sur les systèmes DIGITAL Personal Workstation ainsi que la description de caractéristiques propres à la *série au*.

Il traite des sujets suivants (reportez-vous à la table des matières pour obtenir la liste détaillée des sujets abordés) :

- Chapitre 1, *Mise en route*. Inventaire ; création d'un environnement de travail confortable ; connexion d'unités externes ; installation, démarrage, redémarrage et mise hors tension du système, système d'exploitation préinstallé ; sécurité du système.
- Chapitre 2, *Présentation du système.* Caractéristiques du système, comprenant une description des composants avant et arrière et de ceux de l'unité-système, des connecteurs, de l'option MLB et de la carte élévatrice.
- Chapitre 3, *Configuration du système.* Utilisation du microprogramme pour configurer votre système.

#### Préface

- Chapitre 4, *Installation des options système*. Préparation de la station de travail en vue de son extension, retrait et remise en place du capot de l'ordinateur, du volet frontal et de la collerette d'encastrement, installation de cartes d'extension et ajout d'unités de mémoire de masse.
- Chapitre 5, *Installation d'options sur la carte mère.* Installation de mémoire pour votre système de *série au.*
- Chapitre 6, *Dépannage.* Conseils d'ordre général, identification et résolution des problèmes, causes possibles et résolution avancée des défaillances.
- Annexe A, *Entretien du système.*
- Annexe B, *Caractéristiques techniques.*
- Annexe C, *Affectation d'unités.*
- Annexe D, *Mise à jour du microprogramme.*
- Annexe E, *Installation d'un système d'exploitation.*
- Annexe F, *Fiche signalétique.*
- Annexe G, *Logiciel système de série i.*

## **Conventions**

Les conventions de notation utilisées dans ce manuel sont les suivantes :

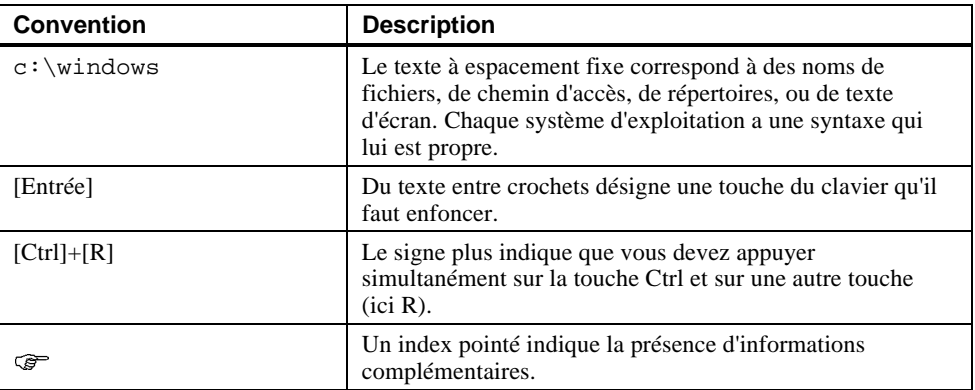

# **Abréviations**

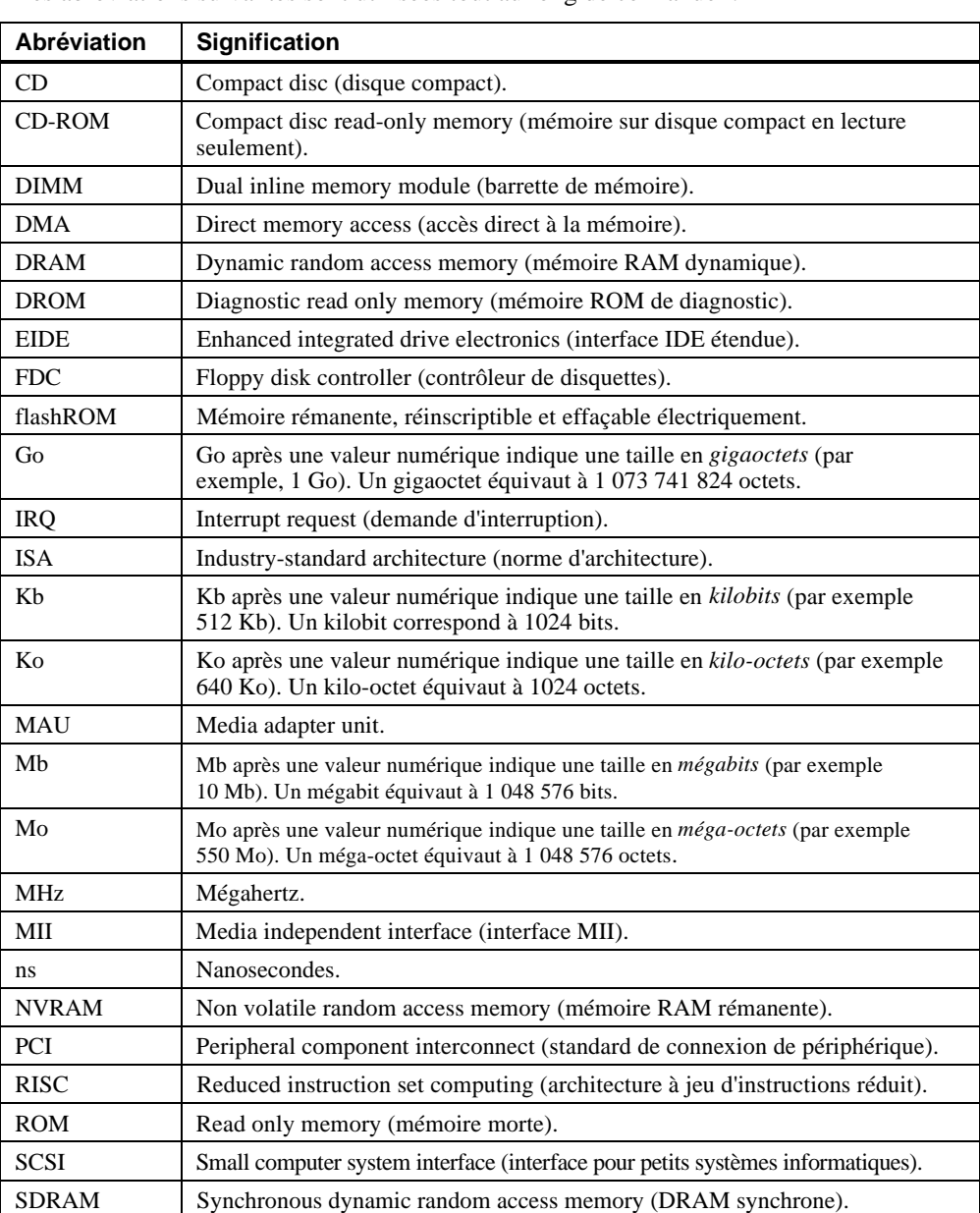

Les abréviations suivantes sont utilisées tout au long de ce manuel :

Préface

## **Remarques particulières**

Quatre types de mise en garde sont utilisées dans ce manuel pour mettre en évidence des informations spécifiques.

- **DANGER indique la présence d'un danger susceptible d'entraîner des dommages corporels.**
- **ATTENTION** indique la présence d'un danger susceptible d'entraîner un dommage matériel ou une corruption de logiciel.
- *REMARQUE* fournit des informations d'ordre général, telles que la compatibilité avec d'autres produits, ou un renvoi à une autre source d'informations.
- CONSEIL offre des suggestions destinées à vous faciliter la tâche.

## **Documentation complémentaire**

Vous pouvez consulter la documentation suivante pour trouver des réponses à des questions non abordées concernant votre système DIGITAL Personal Workstation :

- *Quick Setup Guide* (référence ER-B30WW-IM) est un aperçu graphique de l'installation du système DIGITAL Personal Workstation (notez que tous les systèmes DIGITAL Personal Workstation ne sont pas livrés avec un bus USB.)
- *DIGITAL Personal Workstation Service Information* (référence : AK-R4R6A-CA). Cette documentation en ligne fournit des informations détaillées sur le service aprèsvente et le support technique. Elle est destinée aux fournisseurs de service.

Pour toute information complémentaire concernant le produit, consultez le site Web DIGITAL Workstations à l'adresse suivante : *http://www.workstation.digital.com/.*

Votre distributeur ou représentant DIGITAL pourra également vous fournir des informations sur les produits et services de DIGITAL.

## **Remarques du lecteur**

Les opinions de nos lecteurs sur ce manuel ou sur toute autre documentation DIGITAL nous sont très précieuses. Nous vous serions reconnaissants de bien vouloir nous faire parvenir vos remarques et commentaires éventuels par courrier électronique à l'adresse suivante : *reader\_comments@eng.pko.dec.com*.

Veuillez rappeler la référence EK-ALUNF-UI dans toute correspondance concernant le présent manuel.

## **Introduction**

Votre station de travail DIGITAL Personal Workstation *série au* est un ordinateur hautes performances, à la pointe de la technologie en matière de microprocesseur et de mémoire centrale. Ce système monté dans un boîtier mini-tour peut être utilisé comme ordinateur individuel ou comme client au sein d'un réseau bureautique. Ce chapitre contient un inventaire des éléments livrés avec votre système et décrit comment démarrer, installer, redémarrer et mettre hors tension votre système. Vous y trouverez également des informations sur le logiciel préinstallé sur le système ainsi que des conseils concernant sa sécurité. La figure 1-1 illustre un système DIGITAL Personal Workstation de configuration standard.

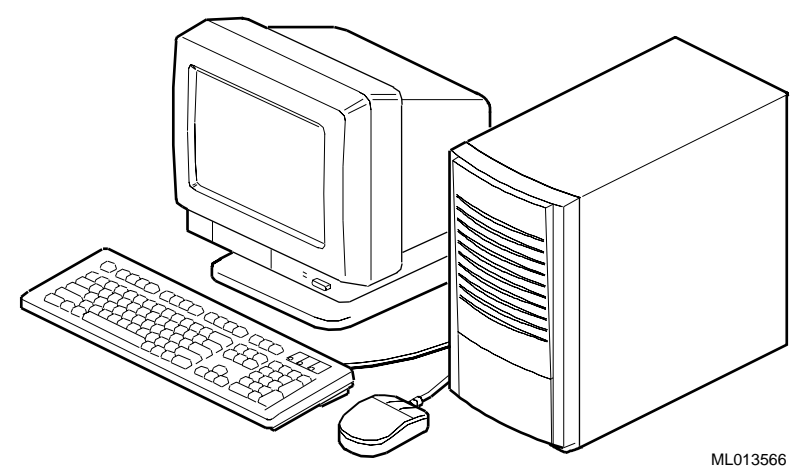

**Figure 1-1. DIGITAL Personal Workstation**

#### **Inventaire du système**

Vérifiez que les composants suivants ont été livrés avec votre système, et notez les éléments dans l'annexe F, Fiche signalétique, pour référence ultérieure :

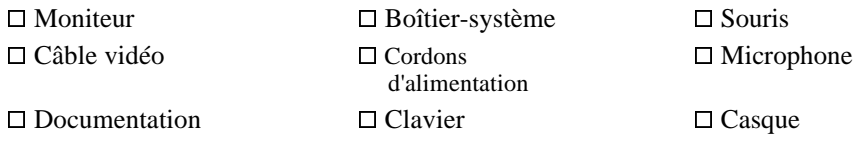

Votre système peut comprendre des composants différents de ceux répertoriés ci-dessus. Consultez la liste de colisage qui accompagne votre système pour connaître la liste exacte des composants livrés. Vous pouvez également vous reporter au document *Quick Setup Guide* (ER-B30WW-IM) pour une représentation graphique du système.

Si vous pensez qu'il manque un élément, contactez votre distributeur ou représentant DIGITAL.

#### **Vérifications préalables**

Avant de démarrer votre système, procédez aux vérifications suivantes :

- $\boxtimes$  Passez en revue la documentation fournie avec votre système.
- $\boxtimes$  Choisissez un emplacement bien ventilé, proche d'une prise de courant reliée à la terre et à l'abri de toute source de chaleur excessive. Cet emplacement doit également être protégé contre les interférences électriques. (telles que des pointes ou des chutes de tension ou des surtensions) produites par certains dispositifs, tels que des climatiseurs, de gros ventilateurs, des appareils radio ou des téléviseurs.
- $\boxtimes$  Conservez tous les cartons et emballages de livraison pour le cas où vous devriez par la suite remballer ou déplacer le système.

*REMARQUE : n'installez pas d'option matérielle ou de logiciel d'application avant d'avoir démarré l'ordinateur et vérifié que le système de base fonctionnait correctement.*

**DANGER : lorsque vous déballez ou déplacez les composants du système, sachez que certains (tels que le moniteur) risquent d'être trop lourds pour être soulevés en toute sécurité par une seule personne. Dans le doute, faites appel à une deuxième personne.**

#### **Création d'un environnement de travail confortable**

Selon certaines sources scientifiques, une mauvaise posture lors de l'utilisation de l'ordinateur ou une installation incorrecte de ce dernier peuvent être à l'origine de lésions corporelles. Selon d'autres sources, il n'y aurait pas de relation de cause à effet. Néanmoins, par souci de sécurité, nous vous recommandons de lire et de prendre les précautions décrites à la figure 1-2 et au tableau 1-1. De plus, veillez à adapter votre espace de travail afin d'être en position confortable et changez fréquemment de position.

Vous trouverez des informations complémentaires à propos de l'ergonomie sur le CD-ROM livré avec votre système.

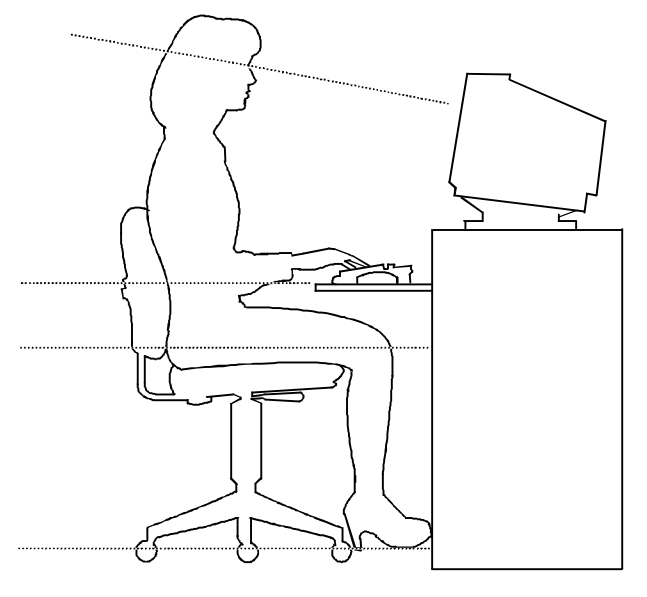

DEC00454

#### **Figure 1-2. Recommandations relatives à la posture et aux habitudes de travail**

**DANGER : si, lors de l'utilisation du système, vous ressentez un certain inconfort, voire une douleur reposez-vous quelques instants et vérifiez que votre posture et vos habitudes de travail sont correctes. Si cet inconfort ou cette douleur reprend avec l'utilisation du système, interrompez son utilisation et faites part du problème à votre superviseur ou à votre médecin.**

**Tableau 1-1. Recommandations relatives à la posture et aux habitudes de travail**

| Elément | <b>Conseil</b>                                                                                                    |
|---------|----------------------------------------------------------------------------------------------------|
| Siège   | 1. Vos pieds doivent reposer à plat sur le sol.                                                                                                    |
|         | 2. Vos mollets doivent former un angle droit avec le sol.                                                                                                    |
|         | 3. Vos cuisses, en position horizontale, ne doivent pas supporter tout le poids<br>de votre corps. L'arrière de vos genoux ne doit pas toucher le siège, afin<br>de ne pas entraver la circulation sanguine. |
|         | 4. Votre torse doit être droit et vos reins soutenus.                                                                                                    |

| Élément              | <b>Conseil</b>                                                                                                    |
|----------------------|----------------------------------------------------------------------------------------------------|
| Clavier et<br>souris | 5. Vos poignets sont droits et ne doivent pas former un angle supérieur à<br>15 degrés. Ils sont en appui sur un support ne présentant pas d'angle<br>vif.                                                                                                    |
|                      | 6. Maintenez vos bras contre votre corps, coudes près des côtes afin de<br>supporter le poids de vos bras. Les avant-bras doivent former un angle<br>compris entre 70 et 90 degrés.                                                                                                    |
|                      | 7. Si vous utilisez une souris, posez votre main sur celle-ci afin que votre<br>poignet ne repose pas sur la surface de travail. Manipulez la souris en<br>alignement avec votre corps.                                                                                                    |
| Tête                 | 8. Évitez toute tension au niveau du cou. Votre tête doit être inclinée vers<br>le bas, mais pas au-delà de 15 à 20 degrés.                                                                                                    |
| Moniteur             | 9. Placez l'écran au niveau de vos yeux et à la distance adaptée à votre acuité<br>visuelle.                                                                                                    |
|                      | 10. Évitez la fatigue oculaire qui peut être causée par des reflets, la qualité de<br>l'image, un ameublement inconfortable, une hauteur d'écran incorrecte ou<br>une vision non corrigée. Si vous ne pouvez pas lire l'affichage à l'écran à<br>différentes distances, il se peut que vous deviez porter des lunettes<br>spéciales. Relaxez périodiquement vos yeux en regardant des objets<br>lointains. |
| Pauses               | Faites des pauses régulières. Au cours d'une journée de 8 heures, il est<br>conseillé d'en faire une au cours de la matinée, une pour le déjeuner, et<br>une dans l'après-midi. Profitez de ces pauses pour bouger et faire autre<br>chose.                                                                                                    |
| Éclairage            | Évitez un éclairage direct ou la lumière du soleil sur l'écran, qui cause des<br>reflets. Placez la source lumineuse derrière ou à côté de votre poste de<br>travail et veillez à ce que la lumière soit harmonieusement répartie.                                                                                                    |
| Bruit                | Réduisez au maximum le bruit ambiant. Au-dessus de 65 dBA, le bruit de fond<br>est source de fatigue. Certains matériaux, tels que les rideaux, les moquettes et<br>des revêtements antibruit permettent d'étouffer les sons.                                                                                                    |
| Température          | 20 à 23 degrés C.                                                                                                    |
| Humidité             | 30 à 70 %.                                                                                                    |
| Ventilation          | Prévoyez une ventilation suffisante pour un bon fonctionnement du matériel et<br>pour éviter toute fatigue.                                                                                                    |
| Espace de<br>travail | Espacez-les de plus de 70 cm de centre à centre, la distance optimale étant<br>supérieure à 152 cm.                                                                                                    |

**Tableau 1-1. Recommandations relatives à la posture et aux habitudes de travail** (suite)

## **Installation du système**

Le document intitulé *Quick Setup Guide* qui vous a été livré avec le système illustre à l'aide de graphiques les étapes à suivre pour installer votre système.

**ATTENTION** : pour que le système soit correctement refroidi, vous devez vous assurer que l'air circule librement de l'avant vers l'arrière de l'unité-système.

Positionnez votre système de sorte que l'air puisse librement circuler à travers les grilles de ventilation, comme illustré à la figure 1-3. Veillez à n'obstruer aucune grille de ventilation, notamment celles qui se trouvent à l'arrière et en dessous de l'unité-système.

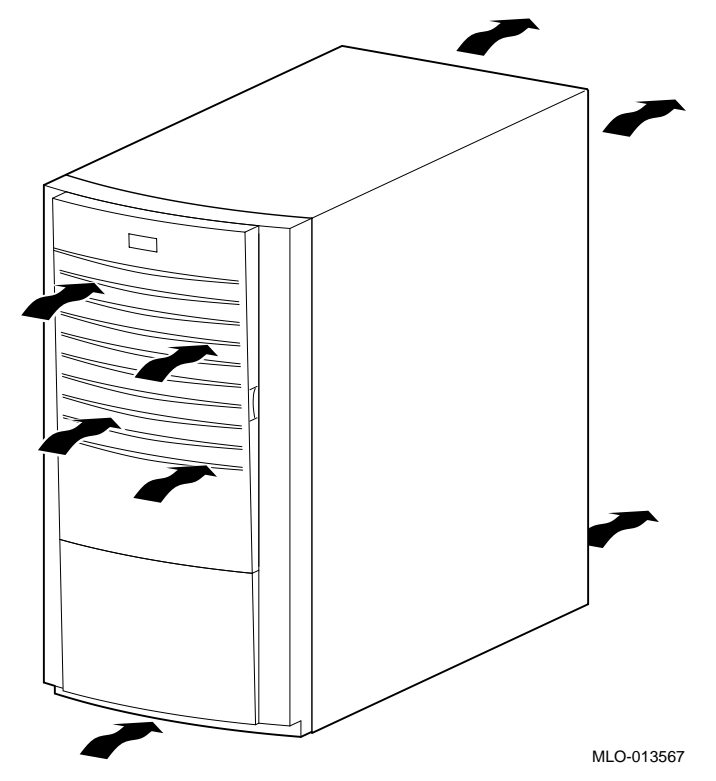

**Figure 1-3. Circulation d'air dans le système**

## **Raccordement des composants du système**

Pour raccorder les composants du système DIGITAL Personal Workstation *série au*, procédez comme suit :

1. Vérifiez que le commutateur de tension correspond à la tension en vigueur (115 V ou 230 V), comme l'illustre la figure 1-4.

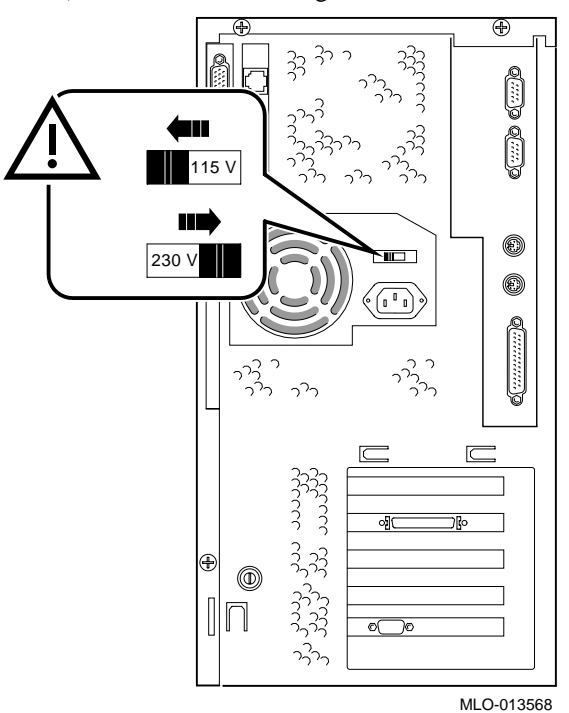

#### **Figure 1-4. Commutateur de tension**

**ATTENTION :** le choix d'une tension incorrecte risque de détériorer l'alimentation du système !

2. Raccordez la souris, le clavier, le câble vidéo, le microphone, le casque et les cordons d'alimentation aux composants du système, comme le montre la figure 1-5.

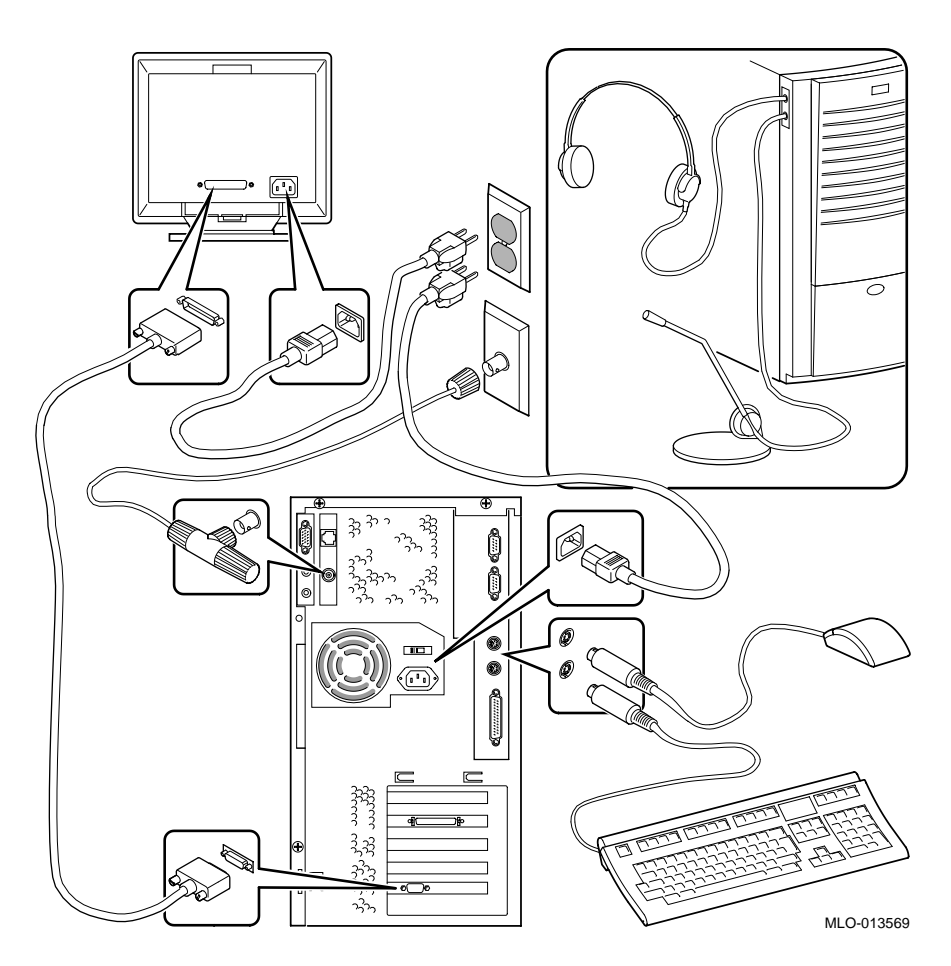

#### **Figure 1-5. Raccordement des câbles et des cordons d'alimentation**

3. Si votre système est doté d'un contrôleur SCSI et d'une unité SCSI (small computer system interface : interface pour petits systèmes informatiques) externe ou d'un boîtier de mémoire de masse SCSI, raccordez le câble SCSI au port SCSI sur la carte contrôleur.

#### **Raccordement au réseau**

Votre station de travail DIGITAL Personal Workstation *série au*, est dotée d'un contrôleur LAN Ethernet intégré. Reportez-vous à la figure 1-5 qui illustre l'installation de la MAU et connectez votre système au réseau.

Votre système est préconfiguré avec une MII de 100 Mbps *ou* une MAU de 10 Mbps.

Les câbles réseau internes sont déjà installés. Notez que des jeux pour réseau sont disponibles en option. Contactez votre représentant DIGITAL pour de plus amples informations sur la disponibilité de ces options.

#### **Connexion d'unités externes**

Les sections suivantes décrivent l'installation des unités suivantes à votre système :

- Haut-parleurs
- MIDI/manette de jeu (disponible sur certains modèles uniquement)
- Imprimante locale

#### **Haut-parleurs**

Si vous avez acheté des haut-parleurs pour en équiper votre station de travail, reportezvous à la figure 1-6 et suivez les étapes suivantes pour les connecter :

- 1. Déballez les haut-parleurs.
- 2. Branchez le câble du haut-parleur esclave dans la prise de sortie haut-parleur  $\Phi$  du haut-parleur maître.
- 3. Branchez le câble non connecté dans la prise d'entrée audio  $\oslash$  du haut-parleur maître et dans la carte d'adaptateur pour sortie haut-parleur  $\circled$ .
- 4. Connectez le cordon d'adaptation AC-DC (courant alternatif à courant continu)  $\Phi$ dans le haut-parleur maître.
- 5. Branchez le cordon d'adaptation AC-DC du haut-parleur dans une prise secteur.

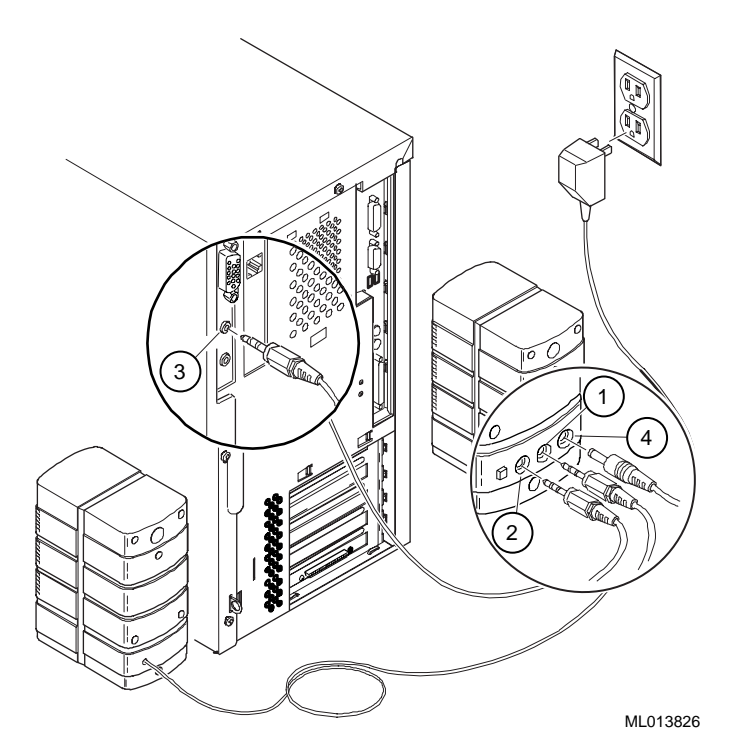

#### **Figure 1-6. Connexion des haut-parleurs**

*REMARQUE : la figure 1-6 représente un circuit typique de haut-parleurs. Vos hautparleurs et leurs connexions peuvent varier, selon leur marque et modèle. Reportez-vous à la documentation livrée avec vos haut-parleurs pour de plus amples informations.*

#### **Unité MIDI ou manette de jeu**

Si vous avez acheté une unité MIDI ou une manette de jeu (ou joystick) pour votre station de travail, reportez-vous à la figure 1-7 et suivez les étapes suivantes pour connecter l'unité :

- 1. Déballez l'unité MIDI ou la manette de jeu.
- 2. Branchez le câble de l'unité dans le port MIDI sur l'adaptateur, comme le montre la figure 1-7.

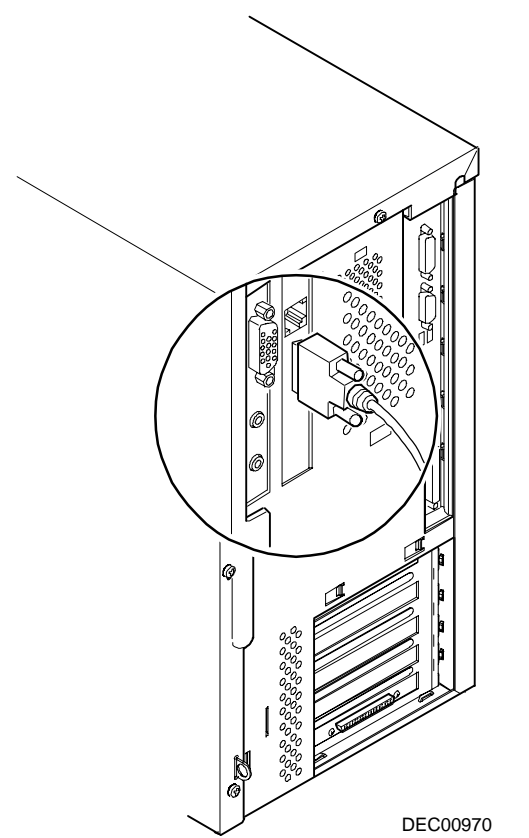

**Figure 1-7. Connexion d'une unité MIDI ou d'une manette de jeu**

#### **Imprimante locale**

Pour connecter une imprimante locale à votre station de travail, procédez comme suit :

1. Parcourez la documentation de votre imprimante et procédez à toute tâche de préinstallation requise pour la connexion de l'imprimante à votre station de travail.

- 2. Vérifiez que votre imprimante et votre station de travail sont hors tension.
- 3. Branchez le câble de l'imprimante dans le port d'imprimante de la station de travail (le port parallèle pour une imprimante parallèle et un port série pour une imprimante série), comme représenté à la figure 1-8.
- 4. Mettez votre imprimante et votre station de travail sous tension.
- 5. Configurez votre imprimante pour un fonctionnement compatible avec votre station de travail.

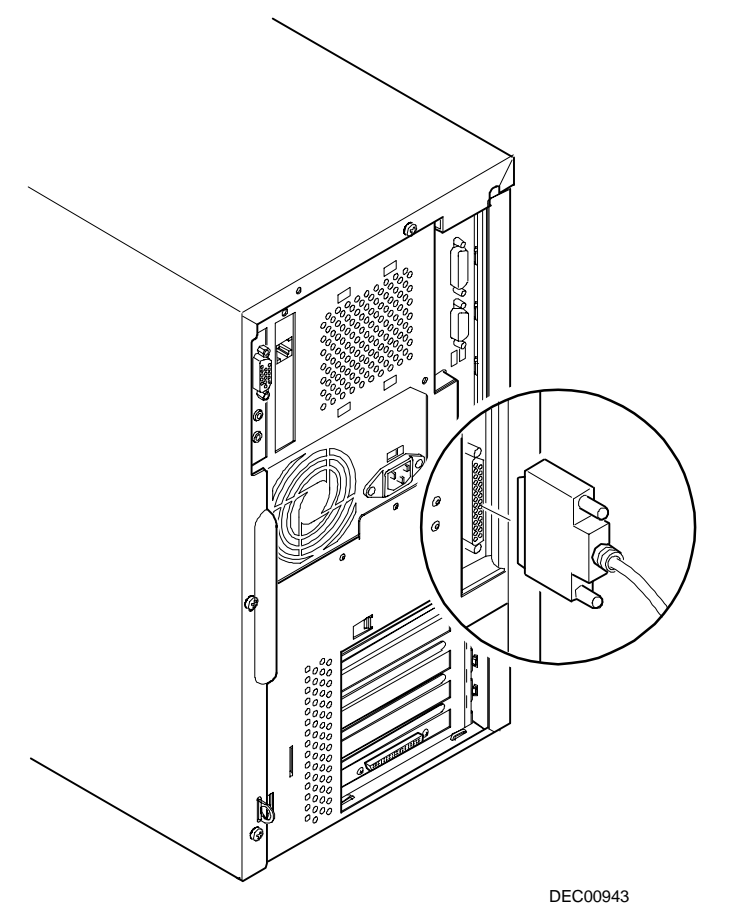

## **Figure 1-8. Connexion d'une imprimante** )

 Reportez-vous à l'aide en ligne et à la documentation papier de votre système d'exploitation pour savoir comment installer votre pilote d'imprimante.

## **Démarrage du système**

Pour démarrer (ou amorcer) le système Digital Personal Workstation, procédez comme suit :

- 1. Branchez le cordon d'alimentation dans une prise murale.
- 2. Mettez sous tension l'unité-système, le moniteur et tous les périphériques externes. La figure 1-9 illustre l'emplacement de l'interrupteur de mise sous et hors tension de l'unité-système.

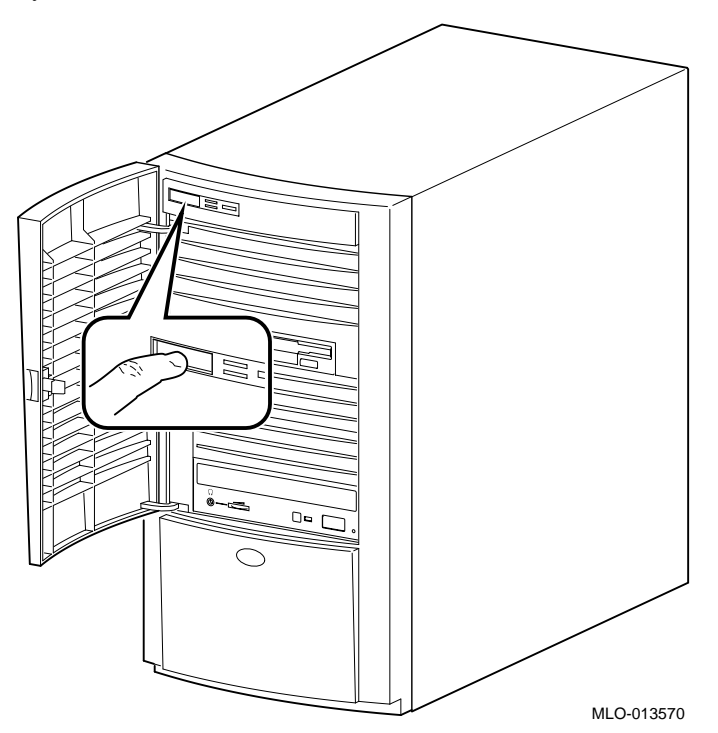

#### **Figure 1-9. Démarrage du système**

- 3. Après le démarrage du système, réglez, si nécessaire, le contraste et la luminosité du moniteur pour un affichage lisible. Pour de plus amples instructions, consultez la documentation de votre moniteur.
- 4. Attendez que le système ait terminé l'auto-test à la mise sous tension (ou POST) et l'amorçage de l'unité (cela dure environ 1 minute).

## **Système d'exploitation préinstallé**

Le système d'exploitation DIGITAL UNIX est préinstallé sur tous les systèmes.

### **Mise hors tension du système**

Avant de mettre le système hors tension, veillez à sauvegarder et à fermer tous les fichiers ouverts. Dans le cas contraire, vous risquez de perdre une partie ou la totalité de votre travail.

Pour mettre le système hors tension, procédez comme suit :

- 1. Fermez tous les fichiers de données que vous avez ouverts ainsi que toutes les applications en cours. La plupart des programmes d'application vous invitent à enregistrer les données avant de quitter l'application.
- 2. Pour arrêter le système d'exploitation, procédez comme suit :

REMARQUE : vous devez être un super-utilisateur pour fermer le système.

- Ouvrez une fenêtre de terminal.
- Tapez Shutdown -h now.
- Le système retourne à la console SRM.
- 3. Votre système affiche un message indiquant que vous pouvez maintenant mettre hors tension ou redémarrer l'ordinateur.

**ATTENTION :** attendez la fin de la séquence d'arrêt pour mettre votre système et les périphériques hors tension.

- 4. Pour mettre le système hors tension, appuyez sur l'interrupteur de mise sous/hors tension.
- 5. Débranchez le cordon d'alimentation de la prise murale avant toute intervention sur le système.

**DANGER : débranchez toujours le cordon d'alimentation de la prise murale avant toute intervention sur le système.**

## **Sécurité du système**

Votre système DIGITAL Personal Workstation *série au* intègre plusieurs applications de sécurité. Consultez la documentation du système d'exploitation pour plus d'informations sur l'utilisation de ces options.

De plus, certaines fonctions de sécurité sont décrites ci-dessous.

#### **Moraillon de verrouillage du châssis**

Un moraillon de verrouillage est fixé sur le panneau gauche du châssis (en bas et vers l'arrière). Lorsqu'il est bloqué à l'aide d'un verrou fourni par le client, le moraillon empêche toute ouverture du capot de l'ordinateur par d'autres utilisateurs. A l'aide d'une chaîne ou d'un câble, vous pouvez également verrouiller la station de travail à votre bureau. Reportez-vous au chapitre 4, Installation des options système, pour plus de détails sur l'orientation du moraillon.

#### **Verrou optionnel**

Vous pouvez vous procurer un verrou de type Kensington (référence : PCP3H-AG) pour votre DIGITAL Personal Workstation *série au*. Reportez-vous au chapitre 4, Installation des options système, pour plus de détails sur l'installation de ce verrou.

#### **Mots de passe**

Vous pouvez accroître la sécurité de votre système en activant la fonction de protection par mot de passe qui existe sur la plupart des économiseurs d'écran et autres logiciels de protection d'écran. Reportez-vous également au chapitre 6, Dépannage.

## **Introduction**

Ce chapitre est une présentation générale du système DIGITAL Personal Workstation *série au*. Les sujets abordés comprennent les composants matériels (carte mère, architecture PCI, panneaux avant et arrière, composants de l'unité-système, carte élévatrice).

#### **Caractéristiques du système**

Votre système DIGITAL Personal Workstation *série au* utilise une puce d'UC DIGITAL Semiconductor 21164 CPU de hautes performances. Les caractéristiques du système sont les suivantes :

- Six logements pour DIMM de DRAM synchrone
- Protection ECC pour la mémoire centrale
- 1 Mo de flashROM
- Clavier, souris, lecteur de disquette, ports parallèle et série bidirectionnel
- Ethernet 10 Mbps (10Base2, ThinWire et 10BaseT, à paire torsadée) *ou* 100 Mbps (100BaseT, à paire torsadée)
- son de qualité CD
- CD-ROM ATAPI
- Alimentation de 300 watts
- Boîtier mini-tour
- Huit témoins de diagnostic et un témoin de mise sous tension
- Cinq logements d'option, comprenant deux logements PCI et trois logements mixtes ISA/PCI.

- Six logements d'unités comprenant : un logement pour lecteur de disquette 3,5 pouces à accès frontal, trois logement pour unité demi-hauteur 5,25 par 1,6 pouces à accès frontal ; deux logements internes de 3,5 par 1,0 pouces pour unités de disque dur.
- Système d'exploitation DIGITAL UNIX.  $\bullet$
- Pour de plus amples informations, reportez-vous à l'annexe B, Caractéristiques techniques.

### **Face avant du système**

La figure 2-1 présente une vue frontale du système (volet frontal ouvert) illustrant l'emplacement des commandes et des témoins. Le tableau 2-1 décrit ces éléments. Les positions des commandes et témoins de votre système peuvent varier légèrement par rapport à l'illustration.

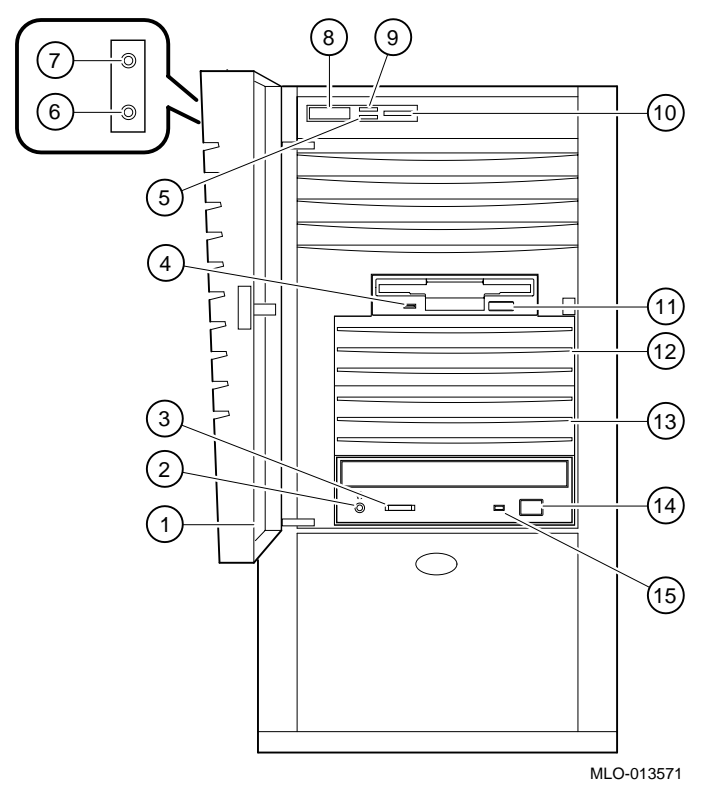

**Figure 2-1. Face avant du système**

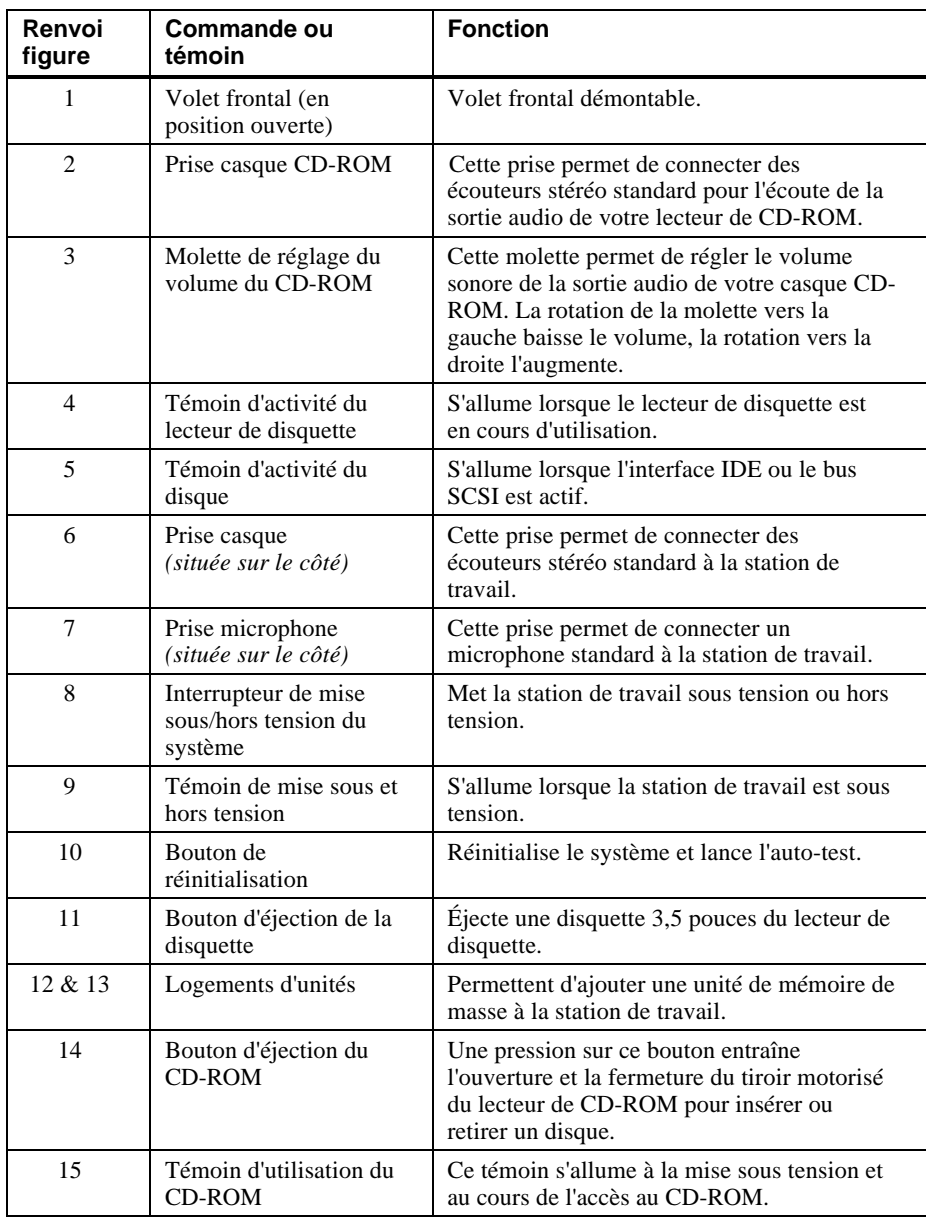

### **Tableau 2-1. Composants de la face avant**

# **Panneau arrière du système**

La figure 2-2 illustre l'emplacement des connecteurs du panneau arrière. Le tableau 2-2 présente ces connecteurs et leurs fonctions respectives.

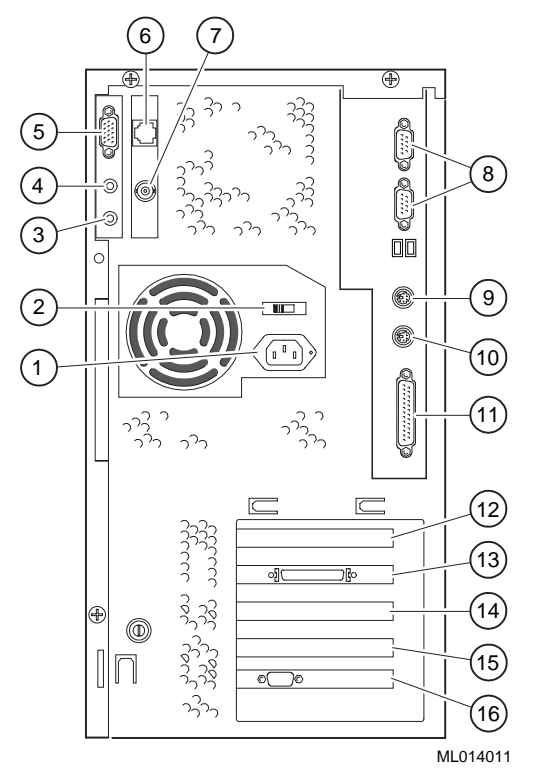

**Figure 2-2. Connecteurs du panneau arrière**
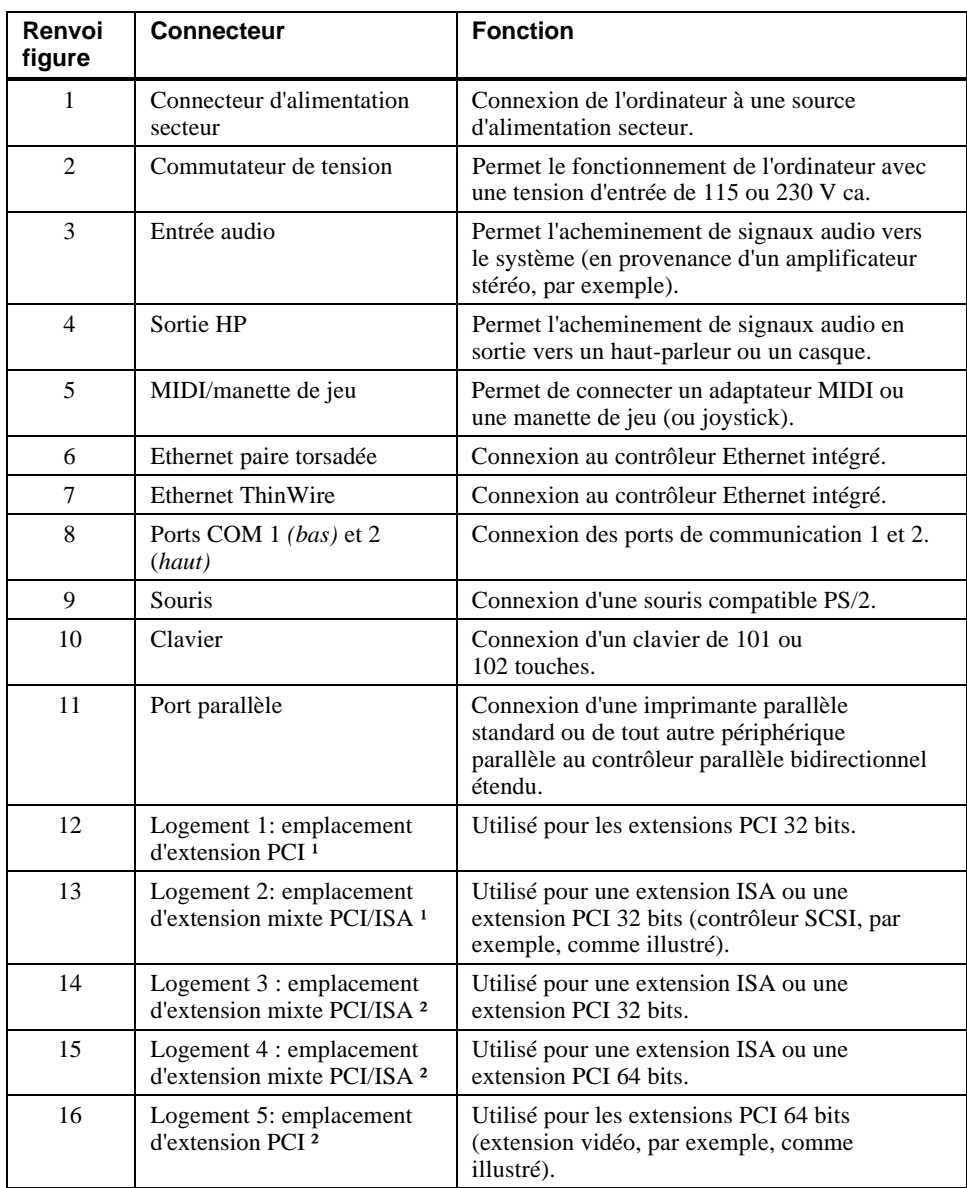

## **Tableau 2-2. Connecteurs du panneau arrière**

<sup>1</sup> Les logements 1 et 2 sont des logements demi-hauteur.

² Les logements 2 à 5 sont des logements pleine hauteur.

# **Composants de l'unité-système**

La figure 2-3 illustre les emplacements des composants de l'unité-système. Le tableau 2-3 répertorie les composants de l'unité-système.

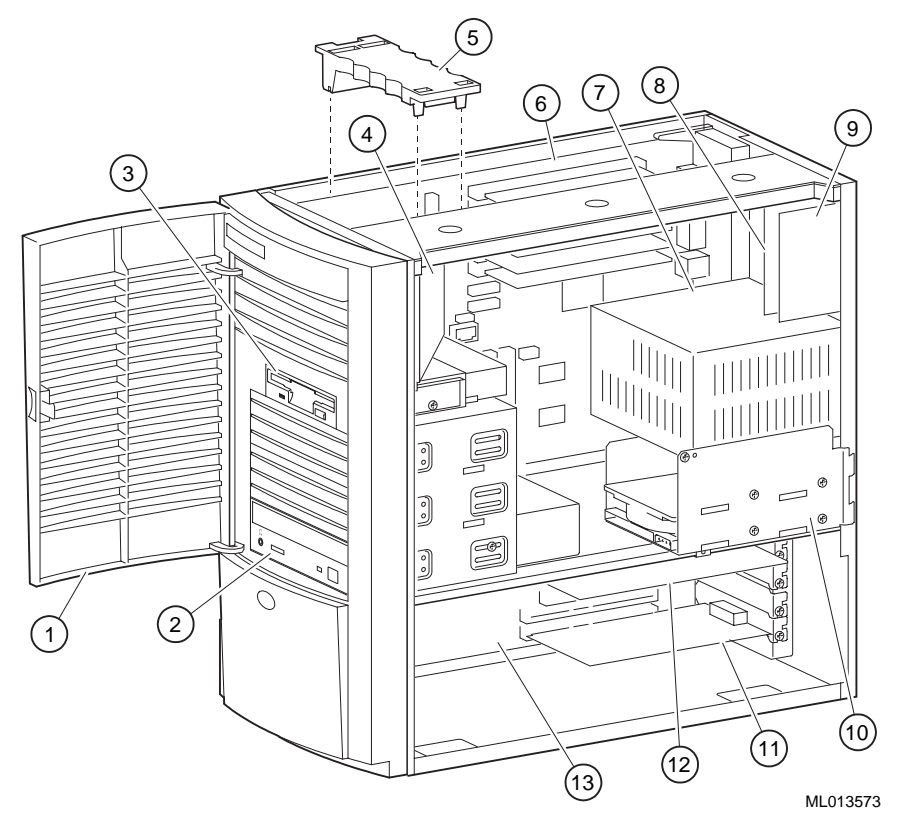

**Figure 2-3. Composants de l'unité-système**

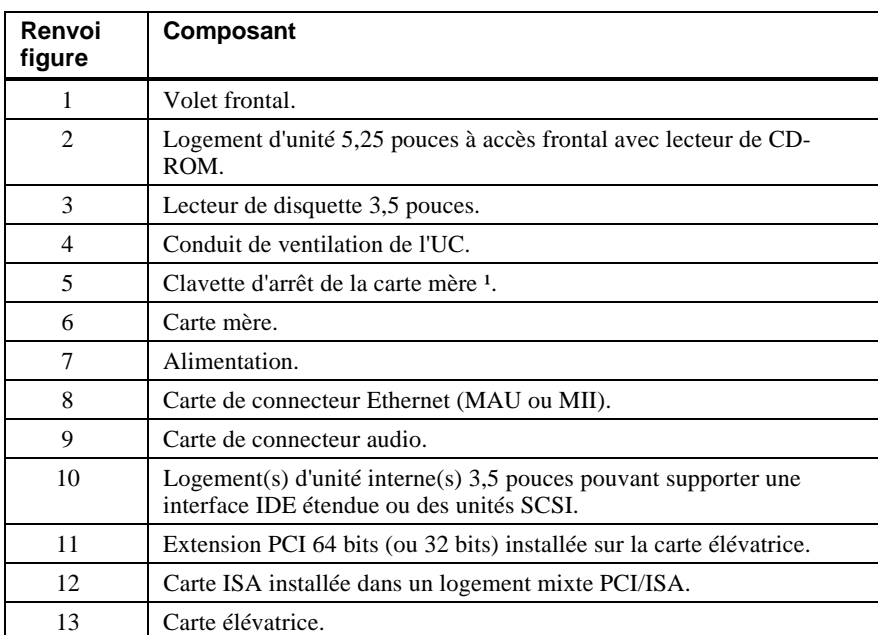

## **Tableau 2-3. Composants de l'unité-système**

<sup>1</sup> Afin d'éviter tout risque de détérioration de la carte mère, la clavette d'arrêt de la carte mère doit être placée correctement (au dessus de la partie la plus frontale pour les systèmes de *série au*).

# **Carte mère**

La figure 2-4 présente l'emplacement des composants de la carte mère sur les systèmes de *série au*. Le tableau 2-4 répertorie les composants de la carte mère.

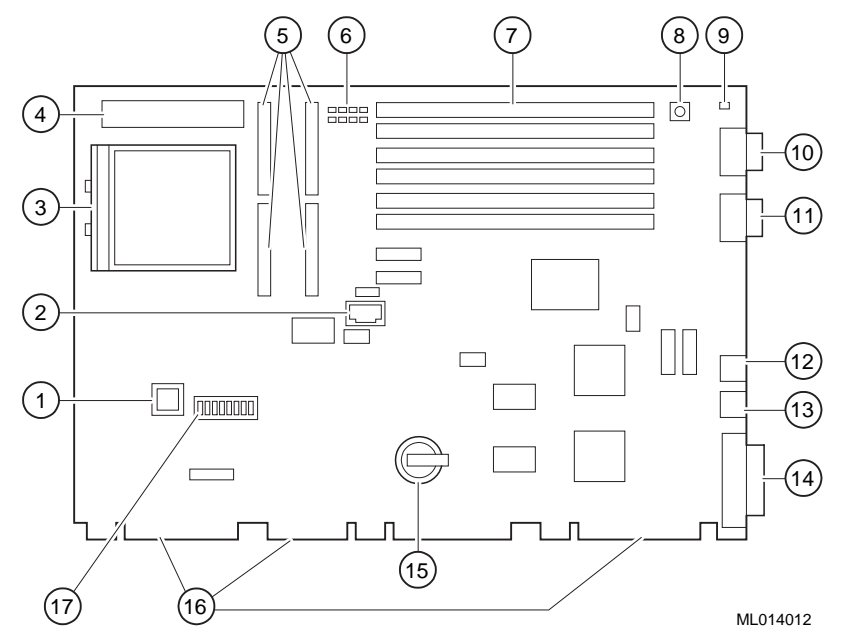

**Figure 2-4. Composants de la carte mère**

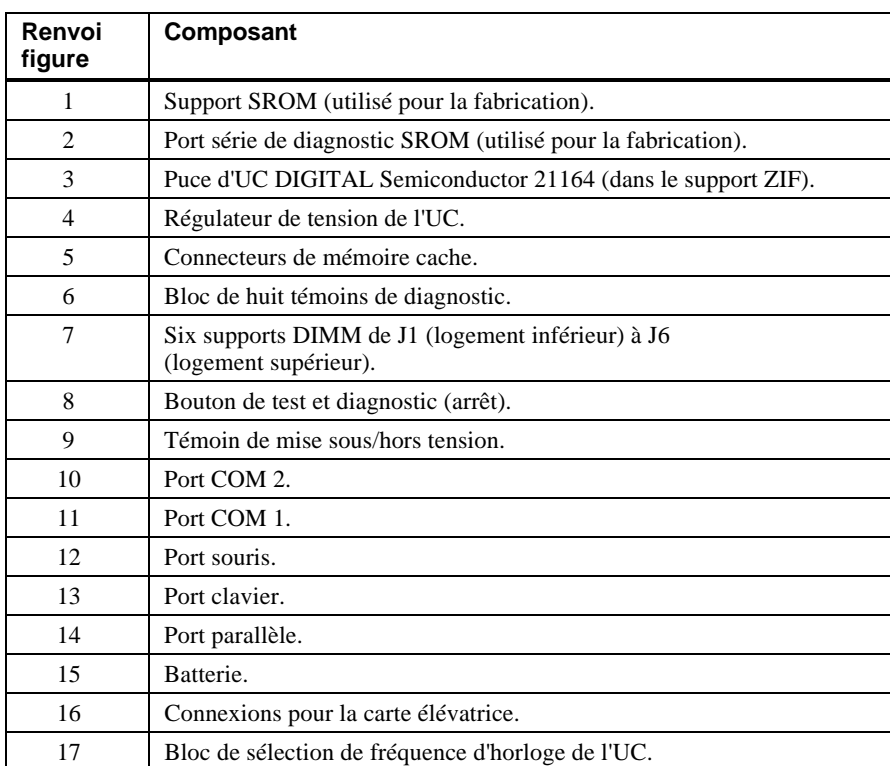

## **Tableau 2-4. Composants de la carte mère**

# **Carte élévatrice**

La figure 2-5 illustre les composants de la carte élévatrice du système Digital Personal Workstation *série au*. Le tableau 2-5 répertorie les composants de la carte élévatrice.

**ATTENTION :** veillez à aligner correctement les connecteurs lors de l'insertion des composants.

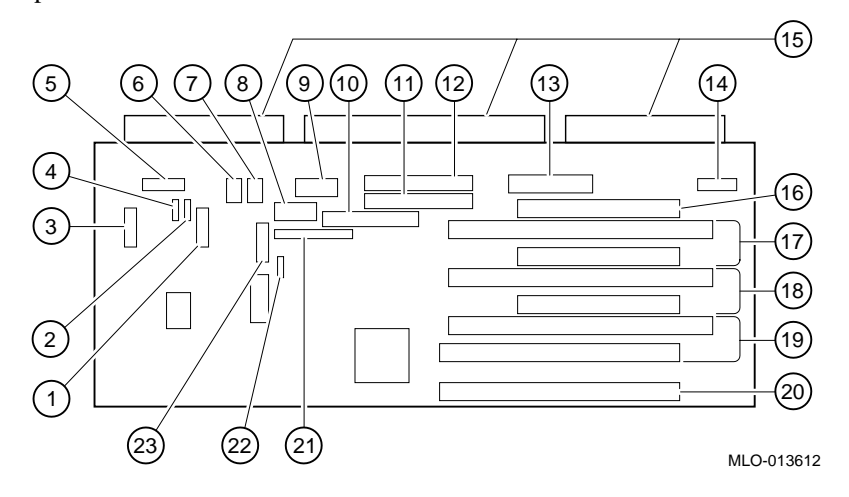

**Figure 2-5. Composants de la carte élévatrice**

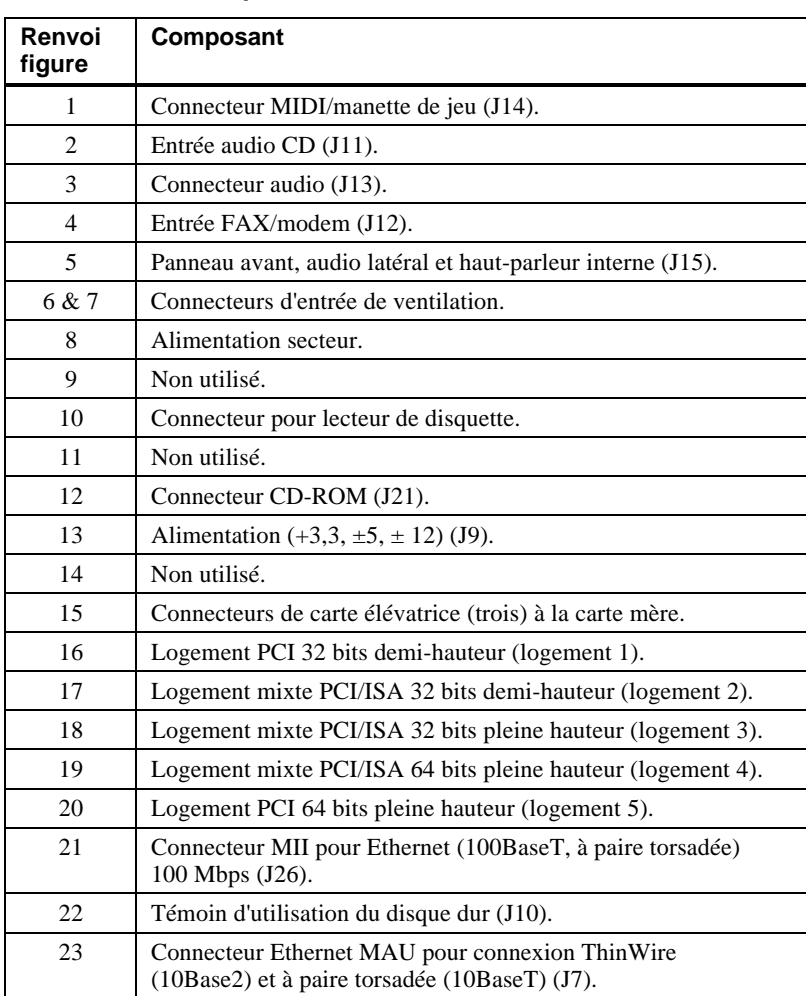

## **Tableau 2-5. Composants de la carte élévatrice**

## **Introduction**

Ce chapitre décrit comment configurer votre système DIGITAL Personal Workstation *série au* exécutant le système d'exploitation DIGITAL UNIX.

## **Configuration d'un système de série au**

*REMARQUE : les écrans présentés dans ce chapitre ne sont que des exemples. Il est possible que l'affichage de votre système varie quelque peu des exemples présentés.*

Les stations de travail exécutant le système d'exploitation DIGITAL UNIX utilisent le microprogramme SRM. Vous pouvez utiliser le microprogramme SRM pour effectuer différentes tâches de configuration, telles que :

- L'amorçage du système.
- La définition de variables d'environnement.
- L'affichage de la configuration du système.
- L'ajout d'unités de bus ISA.
- La sélection d'une copie du système DIGITAL UNIX pour l'amorçage.

#### **Conventions**

Le tableau 3-1 énonce les conventions d'écriture utilisées par le microprogramme SRM.

#### **Tableau 3-1. Conventions SRM**

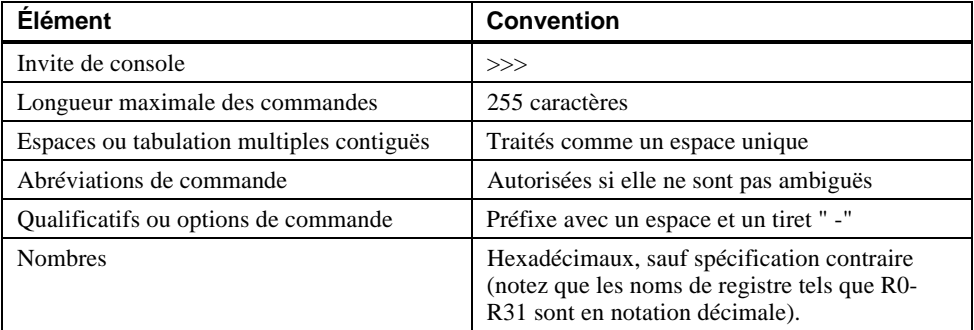

Le tableau 3-2 décrit les caractères spéciaux utilisés avec le microprogramme SRM.

Caractère ou touche(s) Fonction [Retour] Termine une entrée de ligne de commande  $[\mathbf{\in}$ ] Espace arrière Supprime le caractère précédemment tapé. [Ctrl]+[A] Permute entre les modes d'insertion et de refrappe (Insertion est le mode par défaut.)  $[Ctrl]+[B], [\hat{\uparrow}]$  ou  $[\hat{\downarrow}]$  Rappelle les commandes précédentes (les 16 dernières commandes sont mémorisées). [Ctrl]+[C] Termine le processus d'arrière-plan. [Ctrl]+[D] ou [Å] Déplace le curseur d'une position vers la gauche. [Ctrl]+[E] Place le curseur au bout de la ligne.  $[Ctrl]+[F]$  ou  $[\rightarrow]$  Déplace le curseur d'une position vers la droite. [Ctrl]+[H] Place le curseur au début de la ligne. [Ctrl]+[O] Arrête et redémarre la sortie console. [Ctrl]+[Q] XON, relance le flot de données vers la console. [Ctrl]+[S] XOFF, interrompt le flot de données vers la console. [Ctrl]+[U] Supprime toute la ligne. [Ctrl]+[R] Retape la ligne de commande courante.

**Tableau 3-2. Caractères spéciaux du microprogramme SRM**

## **Amorçage du système**

La commande boot a les fonctions suivantes :

- Initialisation du processeur.
- Chargement d'une image de programme à partir de l'unité d'amorçage spécifiée.
- Transfert du contrôle à l'image chargée.

La syntaxe de la commande boot est la suivante :

boot [-file <nom\_fichier>] [-flags <mot\_long>[,<mot\_long>]] [-protocols <protocole\_enet>] [-halt] [<unité\_amorçage>]

Les options de la commande boot sont décrites au tableau 3-3.

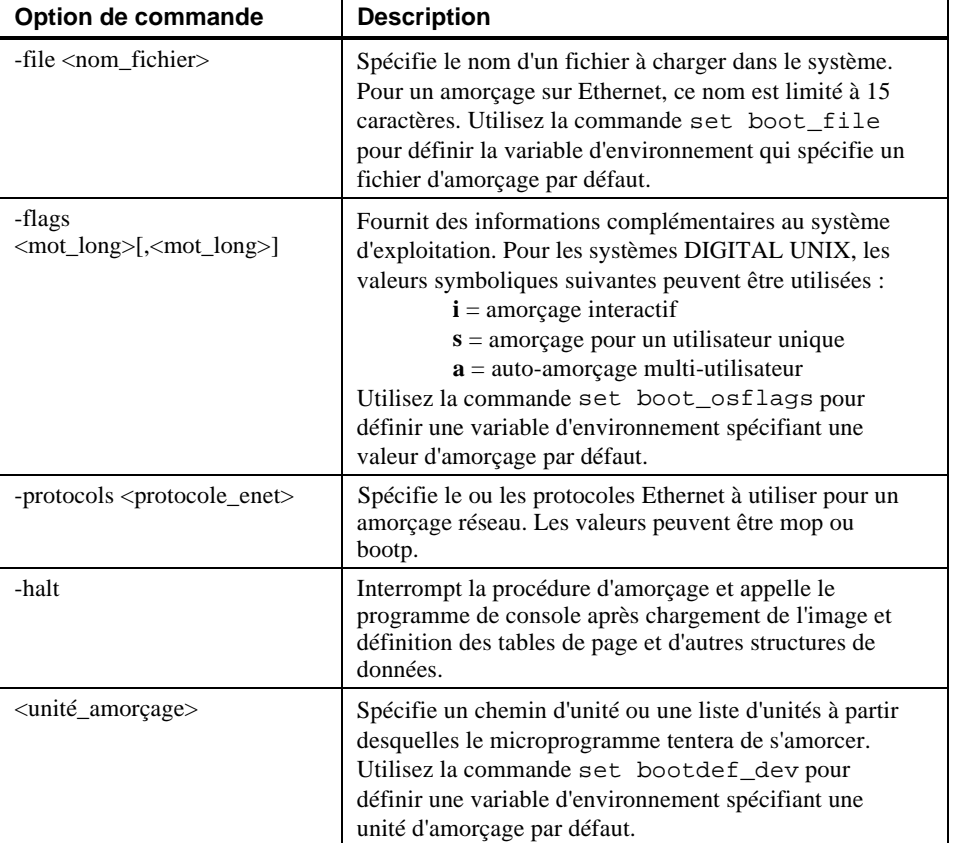

#### **Tableau 3-3. Commande SRM boot**

#### **Exemples de commande boot**

Le tableau 3-4 fournit et décrit des exemples de commande boot.

| Commande                       | <b>Description</b>                                                                                                    |
|--------------------------------|----------------------------------------------------------------------------------------------------|
| $>>$ boot                      | Amorce le système à partir de l'unité<br>d'amorçage par défaut.                                                                                  |
| $>>$ boot $ewa0$               | Amorce le système à partir du port<br>Ethernet ewa0. Si vous amorcez sur un<br>réseau, spécifiez BOOTP pour<br>ewa0_protocols et ewa0_inet_init. |
| >>>boot -file dec2.sys ewa0    | Amorce le fichier dec2.sys à partir du<br>port Ethernet ewa0.                                                                                    |
| >>>boot -protocol bootp ewa0   | Amorce à l'aide du protocole BOOTP<br>TCP/IP à partir du port Ethernet ewa0.                                                                     |
| $\rightarrow$ >boot -flags 0,1 | Amorce le système à partir de l'unité<br>d'amorçage par défaut en utilisant les<br>valeurs 0,1 comme indicateurs.                                |
| >>>boot -halt dka0             | Charge l'image du disque dka0, mais<br>reste en mode de console.                                                                                 |

**Tableau 3-4. Exemples de commande boot**

## **Définition et affichage des variables d'environnement**

#### **Commande set**

La commande set est utilisée pour définir ou modifier la valeur d'une variable d'environnement. Les variables d'environnement permettent de transférer des informations de configuration entre la console et le système d'exploitation.

La syntaxe de la commande set est la suivante :

set <varen> <valeur> [-default] [-integer] [-string]

Le tableau 3-5 décrit les options de la commande set de la console SRM.

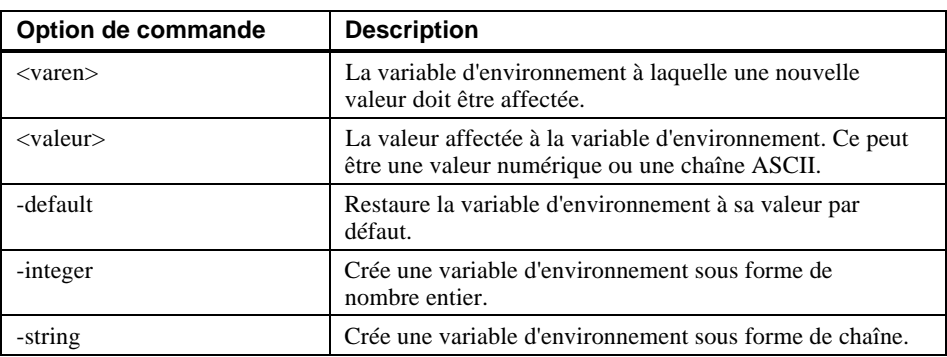

#### **Tableau 3-5. Commande SRM set**

#### **Exemples de commande set**

Le tableau 3-6 fournit et décrit des exemples de commande set.

#### **Tableau 3-6. Exemples de commande SRM set**

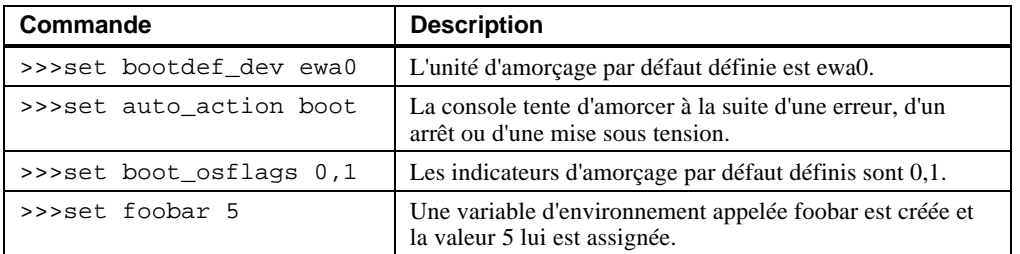

#### **Commande show**

La commande show affiche la valeur courante d'une valeur d'environnement spécifiée. La commande show affiche également des informations sur le système, selon les arguments indiqués.

La syntaxe de la commande show est la suivante :

show [{config, device, hwrpb, memory, pal, version, <varen>...}]

Les options de la commande show sont décrites au tableau 3-7.

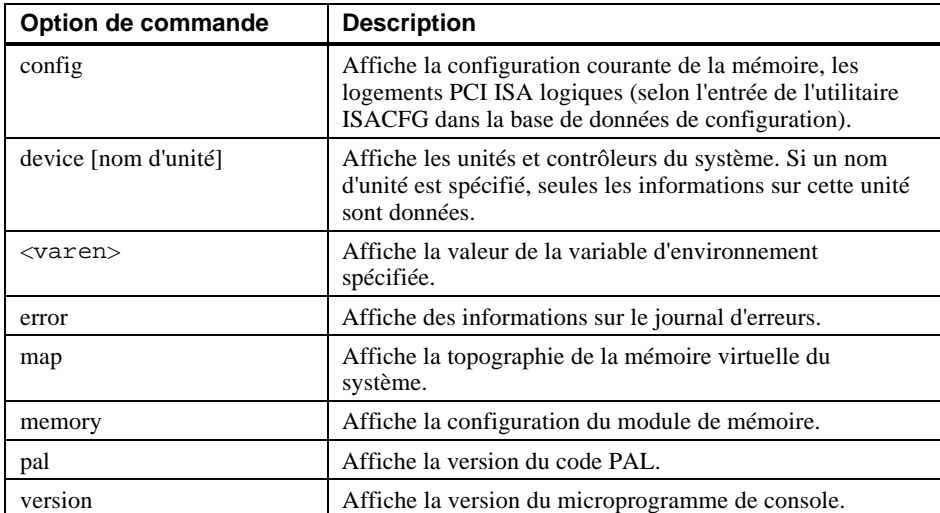

#### **Tableau 3-7. Commande SRM show**

## **Exemples de commande Show**

Le tableau 3-8 fournit et décrit des exemples de commande show.

**Tableau 3-8. Exemples de commande SRM show**

| Commande                                                                                                    | <b>Description</b>                                                                                                    |
|----------------------------------------------------------------------------------------------------|----------------------------------------------------------------------------------------------------|
| $>>$ show device<br>dka0.0.0.4.0<br>DKA0<br>Toshiba CD-ROM<br>dkc0.0.0.1008.0<br>DKC0<br>RZ1BA-BS<br>dkc100.1.0.1008.0 DKC100<br>Seagate ST15150W<br>dva0.0.0.0.1<br>DVA0<br>ewa0.0.0.3.0<br>EWA0<br>00-00-F8-75-3A-5C<br>pkc0.7.0.1008.0<br>PKC0<br>SCSI Bus ID 7<br>pqa0.0.0.4.0<br>PQA0<br><b>PCI EIDE</b><br>pqb0.0.1.4.0<br>PQB <sub>0</sub><br><b>PCI EIDE</b> | Affiche des informations sur les<br>unités, telles que la désignation<br>du système, le modèle de l'unité<br>ou l'adresse Ethernet. |
| >>>show memory<br>192 MB of System Memory<br>Bank $0=128$ MB<br>(Base address 00000000)<br>Bank $1=64$ MB<br>(Base address 08000000)<br>Bcache size=0 MB                                                                                                    | Indique la RAM système, les<br>tailles des blocs mémoire et les<br>adresses de départ.                                              |
| $\gg$ show $*$<br>(voir la section sur les variables d'environnement)                                                                                                    | Liste de toutes les variables et<br>de leurs paramètres.                                                                            |
| $\gg$ show boot*<br>(voir la section sur les variables d'environnement)                                                                                                    | Liste de toutes les variables<br>commençant par boot.                                                                               |

#### **Variables d'environnement**

Le tableau 3-9 répertorie et décrit certaines variables d'environnement (pour obtenir une liste complète, tapez show \* à l'invite SRM).

| <b>Variable</b>                        | <b>Description</b>                                                                                                    |
|----------------------------------------|----------------------------------------------------------------------------------------------------|
| auto action                            | Définit et affiche l'action de la console à la suite d'une erreur,<br>d'un arrêt ou d'une mise sous tension. L'action peut être halt<br>(arrêt), boot (amorçage), ou restart (redémarrage). Halt est la<br>valeur par défaut.                                                            |
| boot_file                              | Définit et affiche le nom du fichier à utiliser lorsqu'une procédure<br>d'amorçage requiert un nom de fichier. La valeur par défaut est<br>nulle.                                                                                                    |
| boot_osflags                           | Définit et affiche les paramètres supplémentaires à transmettre au<br>logiciel système.                                                                                                    |
|                                        | Sous le logiciel DIGITAL UNIX, les paramètres suivants sont<br>valides :<br>$i =$ amorçage interactif<br>$s =$ amorçage pour un utilisateur unique<br>$a =$ auto-amorçage multi-utilisateur                                                                                              |
| bootdef dev                            | Définit et affiche l'unité ou la liste d'unités par défaut à partir de<br>laquelle le système tentera de s'amorcer. Si le logiciel système<br>est préinstallé, la variable est prédéfinie de manière à désigner<br>l'unité contenant ce logiciel. Sinon, la valeur par défaut est nulle. |
| bus probe algorith<br>$\boldsymbol{m}$ | Sélectionne la méthode utilisée par le microprogramme pour<br>tester le bus PCI pour les unités PCI au cours de l'initialisation.<br>Les valeurs possibles sont new et old. La valeur par défaut est<br>new.                                                                             |
| console                                | Définit la sortie de console : le port série (serial) ou le contrôleur<br>graphique (graphics).                                                                                                    |
| control scsi term                      | Non utilisée.                                                                                                    |
| ewa0 inet init                         | Permet les opérations d'amorçage sur le réseau (dans ce cas, les<br>valeurs possibles sont <b>BOOTP</b> ou <b>MOP</b> ).                                                                                                    |

**Tableau 3-9. Variables d'environnement SRM**

| Variable          | <b>Description</b>                                                                                                    |  |
|-------------------|----------------------------------------------------------------------------------------------------|--|
| ewa0 mode         | Sélectionne le port Ethernet à utiliser : AUI (ThinWire);<br>twisted-pair (paire torsadée); Full Duplex, twisted-pair;<br>BNC ; Fast (pour contrôleurs Fast Ethernet) ; FastFD (pour<br>contrôleurs Fast Ethernet compatibles Full Duplex). AUI est la<br>valeur par défaut. L'auto détection n'est pas possible.                         |  |
| ewa0_protocols    | Détermine le protocole Ethernet, qui peut être soit MOP soit<br><b>BOOTP.</b> MOP est la valeur par défaut.                                                                                                    |  |
| kbd hardware type | Sélectionne le type de clavier sur votre système. Les valeurs<br>possibles sont LK411 ou PCXAL. PCXAL est la valeur par<br>défaut.                                                                                                    |  |
| language          | La variable d'environnement language associe le langage $n$ au<br>système (n étant le nombre du langage indiqué ci-dessous). Le<br>système peut vous inviter à indiquer un langage par la commande<br>suivante: >>>set language 0 puis >>>init.<br>Sélectionnez le langage désiré. Tapez à nouveau >>>init, puis<br>réamorcez le système. |  |
| os_type           | Identifie le système d'exploitation utilisé sur le système. Les<br>valeurs UNIX entraînent le chargement de la console SRM.                                                                                                    |  |
| pci_parity        | Cette variable gère le contrôle de parité PCI par le contrôle de la<br>puce de pont PCI. Le contrôle de parité s'effectue si la valeur<br>définie est on, inactif si la valeur est off, et dépend de la révision<br>de contrôleur SCSI si la valeur est sniff. La valeur par défaut est<br>off.                                           |  |
|                   | Il est arrivé que certains adaptateurs PCI génèrent une parité<br>incorrecte sur PCI sous certaines conditions de chargement, ceci<br>entraînant des erreurs système.                                                                                                    |  |
|                   | Vérifiez que votre configuration PCI spécifique fonctionne<br>correctement avant d'activer le contrôle de parité.                                                                                                    |  |

**Tableau 3-9. Variables d'environnement SRM** (suite)

## **Ajout d'unités de bus ISA**

#### **Utilitaire de configuration ISA**

Le système d'exploitation DIGITAL UNIX ne peut pas interroger les unités de type ISA sur leur configuration. En conséquence, vous devez entrer les informations ISA manuellement, en utilisant l'utilitaire de configuration ISA. Exécutez cet utilitaire avant d'installer un nouveau module d'option ISA sur une station de travail DIGITAL Personal Workstation *série au* exécutant le système d'exploitation DIGITAL UNIX.

Deux méthodes permettent d'exécuter les tâches de configuration ISA : une interface à base de formulaires (ICONFIG) et une interface à base de ligne de commande (ISACFG).

#### **Utilitaire ICONFIG**

L'utilitaire ICONFIG est un sous-programme de l'utilitaire ISACFG. Dans ICONFIG, seul un type de chaque champ (ou option) peut être défini (par exemple, un numéro d'IRQ ou une adresse d'E/S). Les versions futures comprendront des fonctionnalités plus étendues.

Lancez ICONFIG à l'invite SRM en tapant >>>**iconfig**[Retour]. L'écran suivant s'affiche :

```
ISA CONFIGURATION UTILITY
ISA
Slot Device Name Type Enabled I/O IRQ DMA
0 0 MOUSE Embedded Y 60 12
      1 KBD Embedded Y 60 1
      2 COM1 Embedded Y 3f8 4
      3 COM2 Embedded Y 2f8 3
      4 LPT1 Embedded Y 3bc 7
      5 FLOPPY Embedded Y 3f0 6 2
      6 EIDE Embedded Y 1f0 14
      7 ES1888 Embedded Y 220 5 1
```

```
HELP: Enter up to 15 char device name
KEY HELP: Arrows/TAB to move, RET once to submit entry,
           RET 2nd time to exit
```
Pour ajouter une option ISA, entrez d'abord le nom de l'unité, puis placez-vous dans le champ suivant et entrez son adresse d'E/S, et ainsi de suite. Par exemple, pour ajouter un contrôleur Ethernet DE205 à la base de donnée, suivez les étapes suivantes en réponse aux invites HELP: au bas de l'écran :

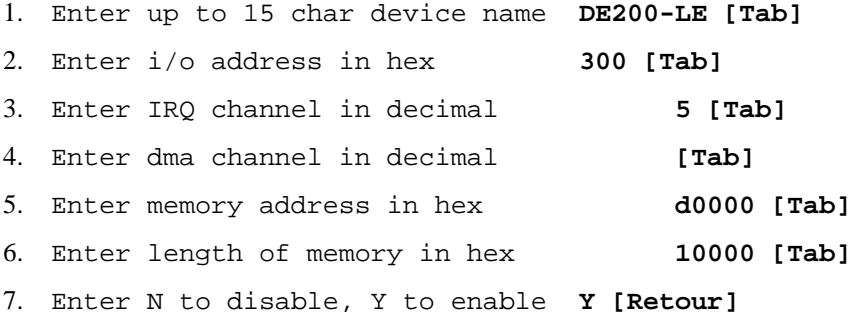

Lorsque vous appuyez sur [Retour], l'entrée est soumise et tout conflit est vérifié. Si des conflits existent, un message s'affiche. Par exemple, si vous entrez une valeur IRQ de 8 au lieu de 5, le message suivant s'affichera :

ISACFG MESSAGE: ERROR: IRQ conflict with reserved IRQ values (0,2,8,11 or 13)

Si vous entrez une valeur DMA de 2 au lieu de n'en indiquer aucune, le message suivant s'affichera :

ISACFG MESSAGE: ERROR: DMA conflict with slot 0 dev 5

Vous pouvez supprimer toute une entrée avec la touche [Retour arrière].

#### **Format de commande de l'utilitaire ISACFG**

La syntaxe de la commande ISACFG est la suivante :

isacfg [-slot <n°\_logement>] [-dev <n°\_unité>] [-all|-rm|-mk|-mod] [-<champ> <valeur>] . . .

Les options de la commande ISACFG sont décrites au tableau 3-10.

| Option de<br>commande                       | <b>Description</b>                                                                                                    |
|---------------------------------------------|----------------------------------------------------------------------------------------------------|
| -all                                        | Affiche la totalité de la table de configuration. Supplante toutes les autres<br>commandes.                                                                                                    |
| -dev <n°_unité></n°_unité>                  | Facultative, la valeur 0 est utilisée par défaut. Sur un adaptateur<br>multifonction ou multiport, cette option permet de spécifier l'unité sur<br>l'adaptateur.                                                                                                    |
| $-dmachan\{0-3\}$<br><nombre></nombre>      | Permet de spécifier jusqu'à quatre canaux DMA pour l'unité.                                                                                                    |
| -enadev <nombre></nombre>                   | Permet de spécifier si une entrée est active ou inactive. Les unités<br>inactives ne sont pas utilisées dans les calculs d'allocation de ressources.<br>Les valeurs possibles sont :<br>0 - Non (inactive)<br>1 - Oui (active)                                                          |
| $-$ etyp $\langle$ nombre $\rangle$         | Définit un type d'entrée pour cette entrée. Le nombre peut être :<br>0 - Entraîne la suppression de l'entrée<br>1 - Option unique<br>2 - Unité multiport intégrée<br>3 - Unité multiport optionnelle                                                                                    |
| -handle $\langle$ chaîne $\rangle$          | Associe un nom au pilote (15 caractères maximum).                                                                                                    |
| -init                                       | Initialise la table de configuration avec les paramètres par défaut.                                                                                                    |
| $-iobase{0-5}$<br>$<$ nombre $>$            | Spécifie jusqu'à six registres de base d'E/S (en hexadécimal) pour une<br>entrée d'unité donnée.                                                                                                    |
| $-irq{0-3}$<br><nombre></nombre>            | Permet d'affecter jusqu'à quatre canaux IRQ (de demande d'interruption)<br>à l'unité (utilisez des numéros IRQ décimaux).                                                                                                    |
| $-$ membase $\{0-2\}$<br><nombre></nombre>  | Spécifie jusqu'à trois régions de mémoire ISA de lecture/écriture (en<br>hexadécimal).                                                                                                    |
| -memlen ${0-2}$<br>$<$ nombre $>$           | Spécifie la longueur correspondant à membase {0-2} (en hexadécimal).                                                                                                    |
| -mk                                         | Ajoute une entrée dans la table.                                                                                                    |
| -mod                                        | Modifie une entrée de la table.                                                                                                    |
| -rm                                         | Supprime une entrée de la table.                                                                                                    |
| -rombase<br>$<$ nombre $>$                  | Spécifie une adresse pour la mémoire ROM étendue du BIOS ISA (en<br>hexadécimal).                                                                                                    |
| -romlen <nombre></nombre>                   | Spécifie la longueur de la mémoire ROM (en hexadécimal).                                                                                                    |
| -slot<br>$\langle n^{\circ}\_$ logement $>$ | Vous permet d'entrer un numéro de logement unique pour chaque adaptateur<br>ISA. Vous pouvez affecter les numéros dans n'importe quel ordre. Le numéro<br>de logement ne se rapporte pas à une position d'adaptateur ISA réelle. Le<br>logement 0 est réservé aux unités de carte mère. |
| -totdey $<$ nombre $>$                      | Vous permet de garder la trace du nombre total d'unités à cet<br>emplacement. Modifiez à votre guise.                                                                                                    |

**Tableau 3-10. Commande SRM ISACFG**

#### **Ajout d'options ISA aux systèmes DIGITAL UNIX**

Lorsque vous ajoutez une option ISA reconnue à une station de travail DIGITAL Personal Workstation *série au* exécutant le système d'exploitation DIGITAL UNIX, procédez comme décrit au tableau 3-11.

| Étape          | <b>Action</b>                                                                                                    | Résultat ou étape suivante                                                                                                    |
|----------------|----------------------------------------------------------------------------------------------------|----------------------------------------------------------------------------------------------------|
| 1              | Effectuer les tâches de<br>configuration du système<br>d'exploitation éventuelles.<br>Reportez-vous au manuel<br>d'installation et aux notes de mise<br>à jour de votre système<br>d'exploitation. | Le système d'exploitation est prêt à<br>recevoir l'option ISA.                                                                                |
| $\mathfrak{D}$ | Fermez le système.                                                                                                    | L'invite de console du système s'affiche<br>$(\gg)$ ).                                                                                        |
| 3              | >>>isacfq options                                                                                                    | Permet d'ajouter la nouvelle option ISA à<br>la table de configuration de console SRM<br>en utilisant les options de commande<br>appropriées. |
| $\overline{4}$ | $\rightarrow$ >init                                                                                                    | Taper init permet la mise en oeuvre des<br>modifications.                                                                                     |
| 5              | Configurez l'option ISA.                                                                                                    | Reportez-vous au manuel fourni avec votre<br>option ISA pour la configurer<br>correctement.                                                   |
| 6              | Mettez le système hors tension et<br>installez l'option ISA.                                                                                                    | Reportez-vous aux sections de ce chapitre<br>qui traitent des options ISA.                                                                    |
| 7              | Mettez le système sous tension et<br>amorcez-le.                                                                                                    | Le système d'exploitation s'amorce et<br>détecte la nouvelle option ISA.                                                                      |

**Tableau 3-11. Ajout d'options de bus ISA avec le microprogramme SRM**

#### **Exemples de commande ISACFG**

Cette section offre des exemples de commande ISACFG utilisée pour entrer les options du sous-système audio et de FAX/MODEM dans la base de données de configuration. Des exemples d'affichage, modification et retrait d'entrées de table sont également donnés. Dans certains cas, des scripts sont disponibles pour entrer la commande ISACFG appropriée. Les commandes sous forme de script sont précédées du préfixe "add\_". Pour continuer les commandes longues sur la ligne suivante, tapez une barre oblique inverse (\) à la fin de la ligne.

Tapez *toujours* une commande init après une commande ISACFG.

## **Activation du sous-système audio**

>>>add\_sound -ou- >>>isacfg -slot 2 -etyp 1 -mk -iobase0 530 -iobase1 388 \ \_>-irq0 9 -dmachan0 0 -dmachan1 1 -handle PCXBJ -enadev 1 **Désactivation du sous-système audio** >>>isacfg -slot 2 -rm **Affichage de la base de données de configuration :**

>>>isacfg -all

#### **Modification de l'entrée IRQ0 d'une option :**

>>>isacfg -mod -slot 1 -irq0 14

#### **Retrait d'une entrée :**

>>>isacfg -rm -slot 1 -dev 0

## **Introduction**

Ce chapitre traite des sujets suivants relatifs à l'installation d'options sur votre système DIGITAL Personal Workstation *série au* :

- Préparation à l'extension du système
- Retrait et remise en place du capot du système
- Retrait du volet frontal
- Retrait et remise en place de la collerette d'encastrement frontale
- Installation de mémoire système supplémentaire
- Installation d'options de cartes d'extension et de bus PCI
- Installation d'unités internes
- Connexion d'unités externes
- Remplacement de la batterie
- Installation du verrou

# **Préparation à l'extension du système**

Avant de commencer l'extension de votre station de travail, reportez-vous au chapitre 1, Mise en route, pour lire les instructions sur les risques d'endommagement des composants par l'électricité statique et sur la déconnexion des dispositifs électriques.

**ATTENTION :** pour éviter toute détérioration du système par décharge d'électricité statique, portez un bracelet antistatique avant toute intervention à l'intérieur du système.

# **Retrait du capot de l'ordinateur**

**ATTENTION :** pour éviter toute détérioration du système par décharge d'électricité statique, portez un bracelet antistatique avant toute intervention à l'intérieur du système.

Pour retirer le capot de l'ordinateur, reportez-vous à la figure 4-1 et procédez comme suit :

- 1. Fermez votre système ainsi que toutes les unités périphériques.
- 2. Débranchez le cordon d'alimentation.

#### **DANGER : attendez au moins 45 secondes pour permettre le déchargement complet des condensateurs.**

- 3. Retirez le dispositif de verrouillage du système, le cas échéant.
- 4. Repérez les trois vis à papillon  $\mathcal D$  qui fixent le capot de l'ordinateur au panneau arrière et dévissez-les. Avec vos pouces, appuyez sur les coins supérieurs du capot, pour le pousser vers l'arrière et le faire coulisser pour le séparer du boîtier-système. Soulevez le capot.

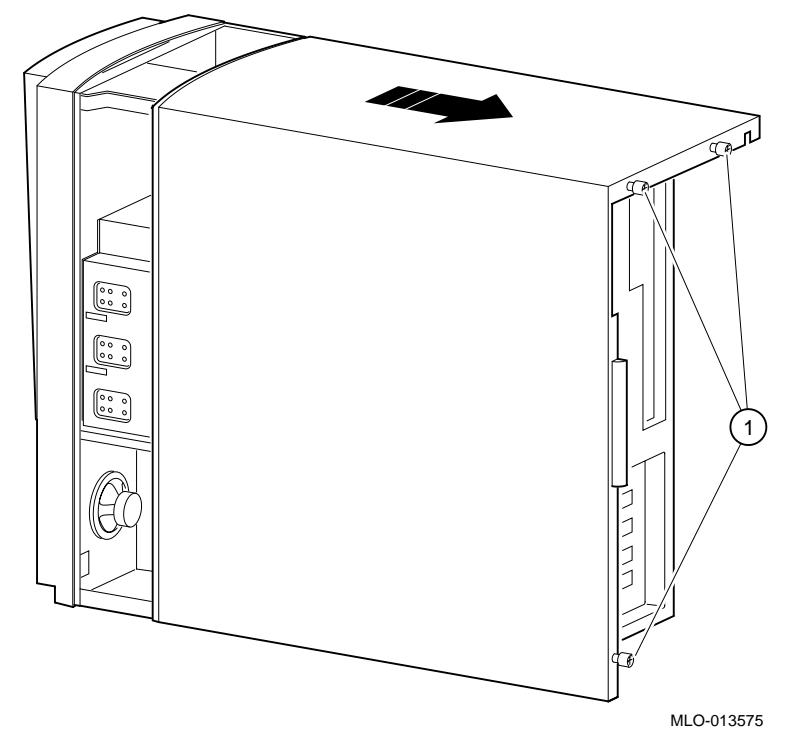

**Figure 4-1. Déverrouillage et retrait du capot de l'ordinateur**

# **Retrait du volet frontal**

Certains utilisateurs souhaiteront retirer le volet frontal du système. Il s'agit d'une question de choix personnel, et n'affecte en rien l'utilisation des unités à accès frontal.

Pour retirer le volet frontal, reportez-vous à la figure 4-2 et procédez comme suit :

- 1. Ouvrez le volet frontal de l'ordinateur pour accéder aux unités à accès frontal.
- 2. Tout en soutenant le volet, appuyez sur l'onglet supérieur et faites coulisser la charnière vers la droite jusqu'à ce qu'elle soit libérée.
- 3. Soulevez légèrement le volet et faites coulisser la charnière inférieure hors de la collerette d'encastrement.
- 4. Retirez le volet frontal de l'ordinateur.

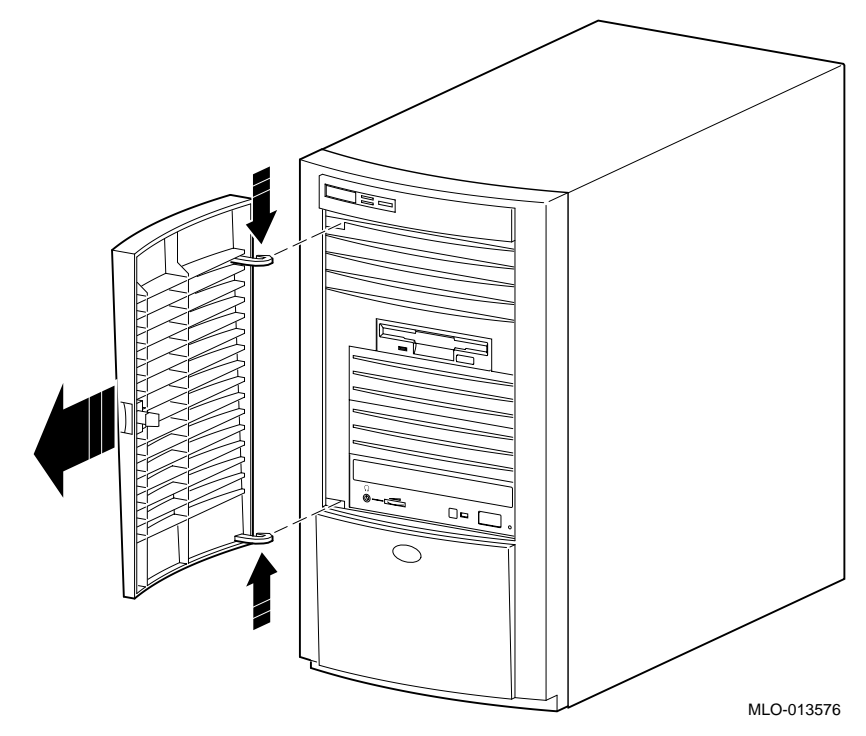

**Figure 4-2. Retrait du volet frontal de l'ordinateur**

## **Installation de cartes d'extension**

Certaines règles s'appliquent à l'installation d'unités graphiques et de communication sur votre station de travail. Conformez-vous à ces règles pour conférer à votre système des performances maximales.

Sur les stations de travail DIGITAL Personal Workstation actuelles exécutant DIGITAL UNIX, seul un lecteur de CD-ROM est pris en charge par le bus IDE ; aucun disque dur IDE n'est reconnu.

Le tableau 4-1 détaille les règles d'installation d'unités dans les logements d'option du système.

| Type d'unité                                                                                                    | <b>Restrictions de logement</b>                                                                                                    |
|----------------------------------------------------------------------------------------------------|----------------------------------------------------------------------------------------------------|
| Graphique<br>• PowerStorm 4D40T/4D50T/4D60T                                                                                        | Ces cartes de type dual doivent être installées dans les<br>logements 4 et 5, simultanément.                                                                                                  |
| Graphique<br>$\bullet$ PowerStorm 3030/4020                                                                                        | Chacune de ces cartes, de type simple, doit être<br>installée dans le logement 4 ou 5.                                                                                                    |
| Communications<br>• DEFPA (adaptateur PCI à FDDI)<br>• DE450 (PCI Ethernet-10 Mbps)<br>$\bullet$ DE500 (10/100 Mbps Fast Ethernet) | Pas de restrictions de logement.                                                                                                    |
| Autres                                                                                                    | Les unités non répertoriées doivent être installées dans<br>les logements 1 à 3 uniquement. Au démarrage du<br>système, la console SRM vous avertira en cas de<br>violation de configuration. |

**Tableau 4-1. Règles d'installation d'unités**

Pour installer une carte d'extension,reportez-vous à la figure 4-3 et procédez comme suit :

- 1. Mettez hors tension le système et le moniteur.
- 2. Débranchez toutes les unités externes, et les câbles secteur du système et du moniteur.

**ATTENTION :** l'électricité statique se condense sur les matériaux non conducteurs tels que le papier, le tissu ou le plastique. Toute décharge d'électricité statique peut endommager le système, même si vous ne voyez ni ne ressentez rien. Pour éviter d'endommager une carte d'extension, touchez une partie métallique du châssis de votre station de travail pour décharger toute l'électricité statique de votre corps et conservez les cartes d'extension loin des objets non conducteurs.

- 3. Déverrouillez et retirez le capot de l'ordinateur.
- 4. Repérez un logement  $\odot$  disponible pour votre carte.

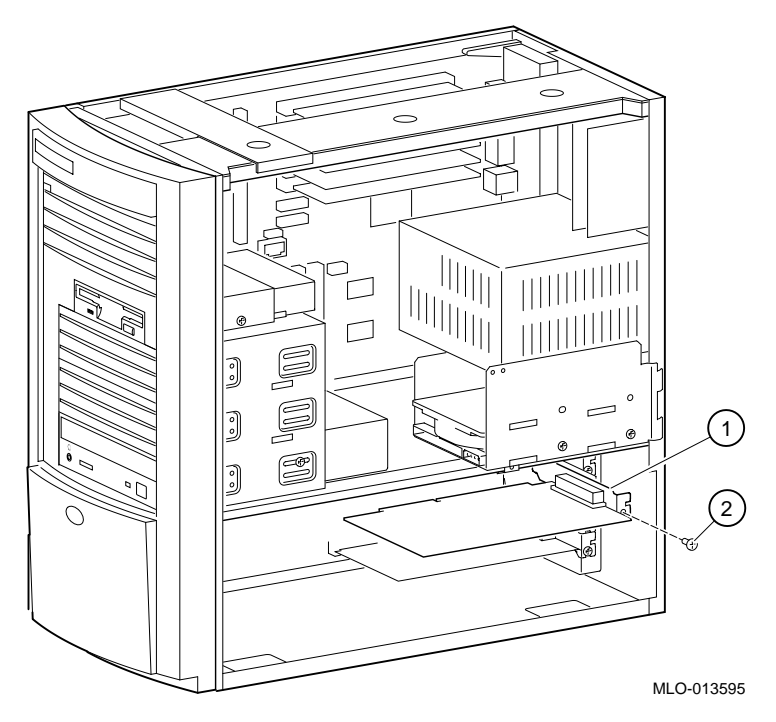

#### **Figure 4-3. Installation d'une carte d'extension**

- 5. Dévissez et retirez la plaque de garniture métallique du logement choisi.
- 6. Insérez la nouvelle carte d'extension dans le logement de carte élévatrice approprié (voir figure 4-3). Appuyez fermement sur la carte.
- 7. Remettez la vis 2 en place pour fixer le module sur le panneau arrière.
- 8. Replacez le capot (voir la section Remise en place du capot du système plus avant dans ce chapitre).
- 9. Branchez toute unité externe et remettez le système sous tension.

#### **Logements d'extension**

Votre station de travail DIGITAL Personal Workstation *série au* dispose de cinq logements d'extension, comprenant :

- un logement PCI demi-hauteur (logement 1)
- un logement mixte PCI/ISA demi-hauteur (logement 2)
- deux logements mixtes PCI/ISA pleine hauteur (logements 3 et 4)
- un logement PCI pleine hauteur (logement 5)
- ্রে Pour de plus amples informations sur la configuration d'une carte d'extension PCI ou ISA, consultez la documentation fournie avec ces cartes.

## **Ajout d'unités de mémoire de masse**

#### **Introduction**

Cette section donne des instructions générales de configuration, des installations d'installation et de câblage. La station de travail DIGITAL Personal Workstation *série au* accepte un maximum de six unités de mémoire de masse internes :

- Le logement d'unité supérieur contient un lecteur de disquette préinstallé pour disquettes de 3,5 pouces.
- Le deuxième logement d'unité contient un lecteur de CD-ROM préinstallé et peut loger également deux unités amovibles demi-hauteur de 5,25 pouces ; des unités 3,5 pouces peuvent également être installées avec des adaptateurs.
- Le logement pour unité interne n'est pas accessible par l'avant de la station de travail et loge une unité de disque dur de 3, 5 pouces extra-plate (1 pouce de hauteur) préinstallée. Ce logement peut recevoir une deuxième unité de disque dur de 3,5 pouces extra-plate (1 pouce de hauteur).

#### **Retrait de la collerette d'encastrement frontale**

Pour installer une unité dans les logements frontaux, vous devez tout d'abord retirer la collerette d'encastrement frontale. Reportez-vous à la figure 4-4 et procédez comme suit :

- 1. Mettez l'ordinateur et le moniteur hors tension.
- 2. Déconnectez les unités externes et débranchez le cordon d'alimentation secteur du système et du moniteur.
- 3. Retirez le capot extérieur en suivant la procédure décrite plus haut, à la section Retrait du capot de l'ordinateur.
- 4. En vous plaçant au-dessus de l'ordinateur et en regardant le bas et l'avant du châssis, repérez les deux pattes de la collerette d'encastrement frontale (une de chaque côté) qui maintiennent la collerette en place et la fixent au châssis.

- 5. Poussez les deux pattes vers le centre de l'ordinateur afin de libérer le haut de la collerette d'encastrement.
- 6. Tirez doucement sur le haut de la collerette de manière à la soulever d'environ 3 cm au-dessus du châssis.
- 7. Tirez légèrement sur la collerette d'encastrement afin de décrocher les fixations inférieures.
- 8. Vous pouvez alors retirer le volet de la collerette.

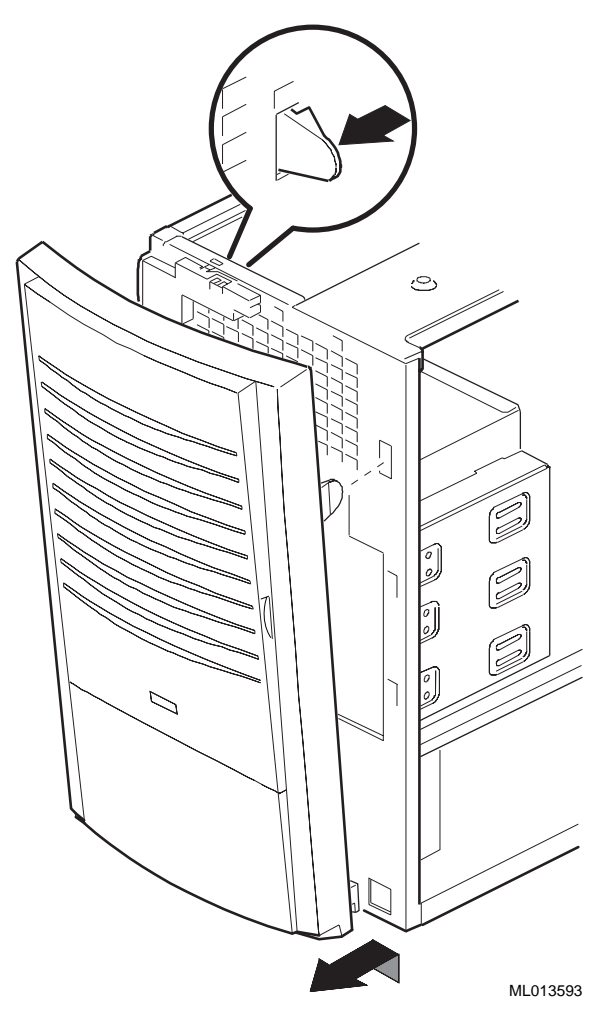

**Figure 4-4. Retrait de la collerette d'encastrement frontale**

#### **Règles de configuration pour les unités SCSI**

Les systèmes commandés avec un adaptateur d'hôte SCSI sont livrés avec un adaptateur d'hôte SCSI PCI Qlogic 1040UW Ultra Wide. Quatre unités peuvent être rattachées au bus interne large de l'adaptateur. Les unités étroites peuvent être rattachées à ce bus lorsqu'un adaptateur 68 à 50 broches est utilisé.

*REMARQUE : à l'heure actuelle, aucune unité externe ne peut être connectée si ce même adaptateur est utilisé pour des unités internes.*

Ajoutez un adaptateur SCSI pour connecter des unités SCSI externes.

SCSI permet de connecter des ordinateurs à des unités externes telles que des lecteurs de CD-ROM, des unités de bande ou des disques durs. Ultra Wide SCSI accepte jusqu'à 15 unités SCSI connectées à un port unique au moyen d'un chaînage. Un chaînage est une série de connexions dans laquelle la première unité est reliée directement à l'ordinateur, la deuxième unité est connectée à la première, et ainsi de suite. Chaque unité SCSI doit posséder son ID SCSI propre.

#### **Longueur de bus**

La longueur totale des câbles des unités SCSI de type Ultra ne peut dépasser 1,5 mètre. La première carte ne prend en charge que les unités internes. Utilisez une autre carte pour les unités externes.

#### **Terminaison**

Un bus SCSI doit être une connexion électrique continue et linéaire, terminé en ses deux extrémités. Les extrémités de la ligne principale du bus ne doivent pas dépasser 10 mètres. L'adaptateur fournit une terminaison active, à détection automatique, contrôlée par logiciel.

L'adaptateur SCSI est pourvu de trois connecteurs :

- un connecteur SCSI-2 externe haute densité à 68 broches,
- un connecteur SCSI-2 interne haute densité à 68 broches,
- un connecteur-ruban interne à 50 broches.

Vous pouvez utiliser jusqu'à deux de ces connecteurs sur la carte, bien qu'il soit difficile de se conformer aux restrictions de longueur de bus SCSI lorsque vous utilisez plus d'un connecteur. L'utilisation de trois connecteurs violerait les règles de longueur des extrémités du bus SCSI.

Le premier adaptateur SCSI ne peut être utilisé que pour des unités internes, étant données les restrictions en matières de longueur. Seul le connecteur interne à 68 broches est utilisé. La terminaison est réalisée à une extrémité du bus par un terminateur actif intégré au câble interne, et l'autre extrémité du bus par une terminaison sur l'adaptateur lui-même.

D'autres adaptateurs SCSI peuvent être ajoutés pour connecter des unités externes. Seul le connecteur externe à 68 broches est utilisé. L'adaptateur termine une extrémité du bus, et vous devez fournir une terminaison active à l'extrémité du bus externe. Vous ne devez pas dépasser la longueur maximale de bus SCSI, qui est de 1,5 mètres pour les taux de transfert UltraSCSI. )

 Pour de plus amples informations, reportez-vous à la documentation du contrôleur SCSI.

## **Installation d'unités de stockage**

Cette section décrit comment installer des unités dans les logements à accès frontaux et dans les logement internes.

*REMARQUE : veillez à lire attentivement les instructions qui accompagnent votre nouveau matériel ainsi que les instructions appropriées contenues dans cette section.*

#### **Logements à accès frontal**

En principe, le système est livré avec un lecteur de disquette installé dans le logement à accès frontal supérieur et un lecteur de CD-ROM dans le logement inférieur. Deux logements 5,25 pouces demi-hauteur sont disponibles pour des unités supplémentaires. Pour ajouter une unité dans un logement à accès frontal, veuillez procéder comme suit :

- 1. Retirez le capot de l'ordinateur. Reportez-vous à la section Retrait du capot de l'ordinateur, plus haut dans ce chapitre.
- 2. Retirez la collerette d'encastrement frontale. Reportez-vous à la section Retrait de la collerette d'encastrement frontale, plus haut dans ce chapitre.
- 3. Retirez la plaque de garniture de la collerette d'encastrement frontale (pour les unités nécessitant un accès frontal).
- 4. Reportez-vous à la documentation de l'unité pour positionner les cavaliers (unité 0 pour CD-ROM ATAPI, identificateur SCSI pour les unités SCSI).
- 5. Si vous installez une unité de 3,5 pouces, fixez les pattes d'extension sur les parties latérales de l'unité, comme illustré à la figure 4-5.

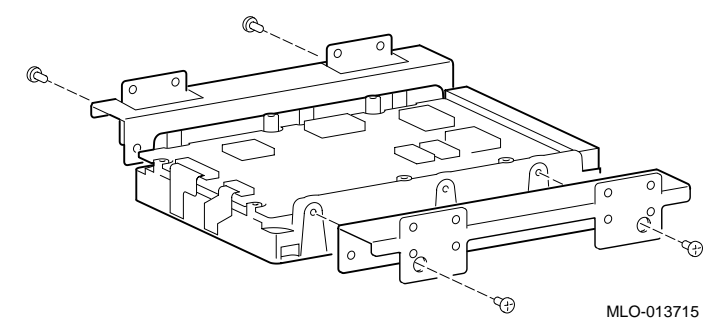

#### **Figure 4-5. Fixation de pattes d'extension sur une unité**

- 6. Retirez la plaque de garniture métallique concernée.
- 7. Retirez le rail latéral gauche du logement. N'utilisez aucun objet tranchant qui pourrait endommager le logement.

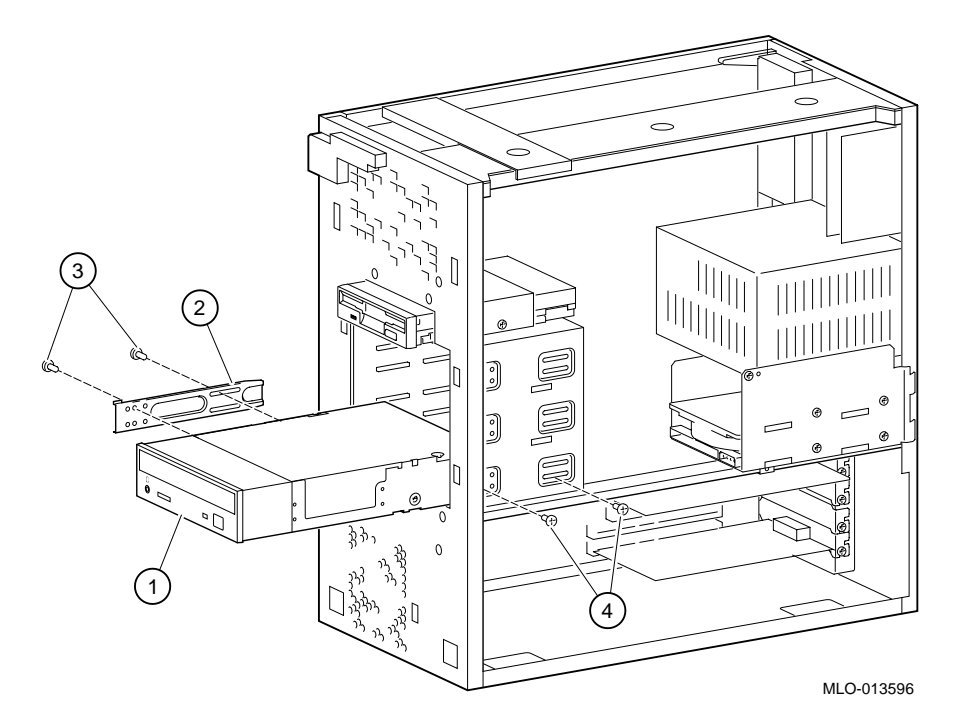

#### **Figure 4-6. Installation d'une unité supplémentaire**

- 8. Installez le rail latéral  $\oslash$  sur l'unité  $\oslash$  (sur la figure 4-6, un lecteur de CD-ROM). Utilisez les deux vis <sup>®</sup> pour fixer le rail latéral.
- 9. Faites glisser l'unité avec son rail dans le logement et fixez-le à l'aide de deux vis  $\Phi$ .
- 10. Branchez les câbles de données et d'alimentation à l'unité.
- 11. Remettez la plaque de garniture si l'unité n'a pas besoin d'accès frontal.
- 12. Remettez la collerette d'encastrement frontale.
- 13. Remettez en place le capot de l'ordinateur, si vous le souhaitez. Reportez-vous pour cela à la section Remise en place du capot de l'ordinateur, plus loin dans ce chapitre.

#### **Logements internes**

Généralement, les logements internes sont livrés avec une unité de disque dur dans le logement inférieur. Un logement 3,5 pouces est disponible pour une unité supplémentaire. Pour ajouter une unité dans le logement interne, procédez comme suit :

1. Retirez le capot de l'ordinateur. Reportez-vous à la section Retrait du capot de l'ordinateur, plus haut dans ce chapitre.

2. Reportez-vous à la figure 4-7 et retirez les deux vis  $\Phi$  du fond de panier du logement interne 2.

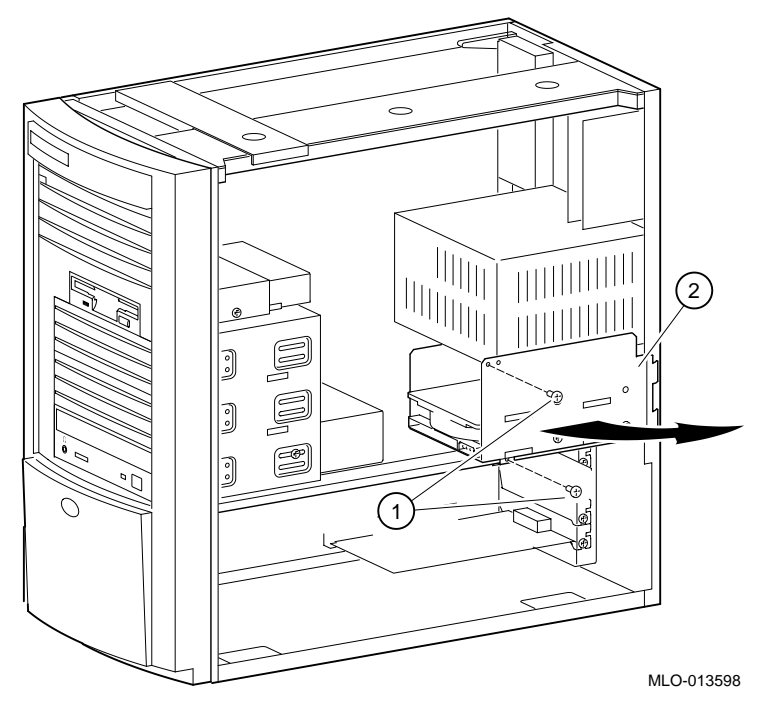

**Figure 4-7. Ajout d'une unité dans le logement interne**

- 3. Faites pivoter précautionneusement le fond de panier vers l'extérieur et soulevez-le hors du châssis. Veillez à ne pas détériorer les câbles connectés à l'unité placée dans le logement inférieur.
- 4. Reportez-vous à la documentation de l'unité pour positionner les cavaliers de l'unité (identificateur SCSI pour les unités SCSI).
- 5. Montez la nouvelle unité 3,5 pouces en position haute en utilisant quatre vis (deux de chaque côté). Voir la figure 4-8.

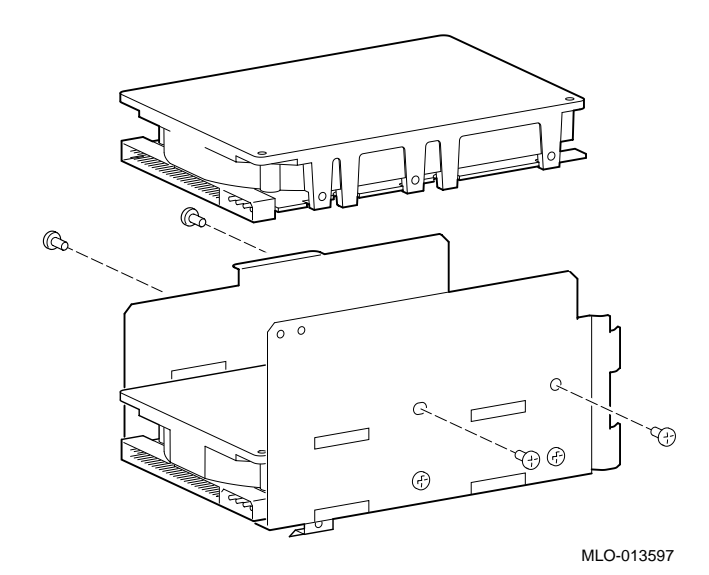

#### **Figure 4-8. Montage de l'unité 3,5 pouces**

- 6. Connectez les câbles de données et d'alimentation à l'unité.
- 7. Réinstallez le fond de panier du logement et faites-le pivoter pour qu'il reprenne sa position initiale.
- 8. Fixez le fond de panier du logement à l'aide de deux vis : une au niveau de l'alimentation, l'autre dans le support de fixation du châssis.
- 9. Remettez le capot de l'ordinateur. Reportez-vous à la section Remise en place du capot de l'ordinateur, plus loin dans ce chapitre.
# **Câblage interne**

Les figures 4-9 à 4-14 représentent le câblage du boîtier-système ; les tableaux 4-2 à 4-7 répertorient les composants.

**ATTENTION :** veillez à bien aligner les connecteurs.

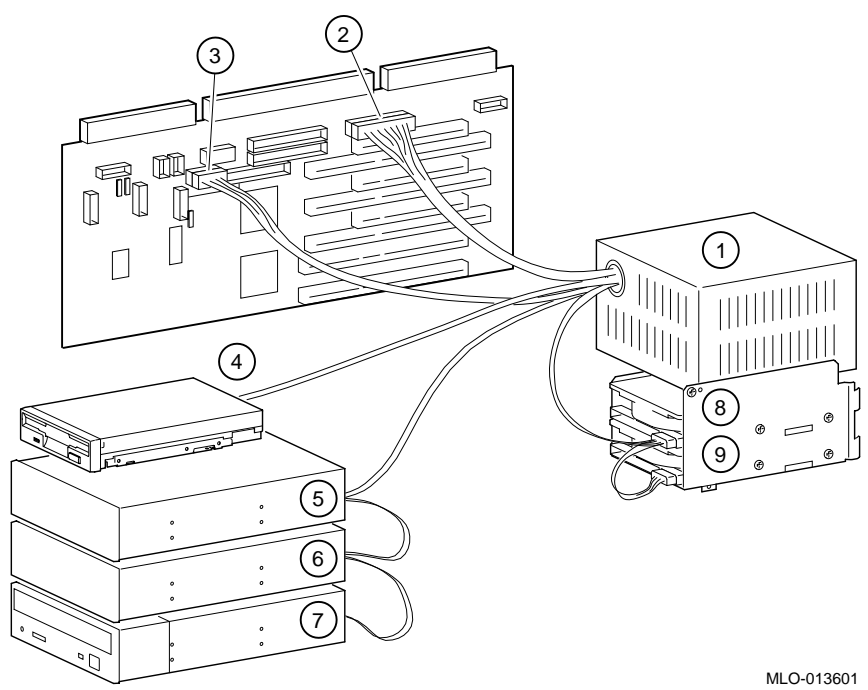

**Figure 4-9. Configuration du câble d'alimentation**

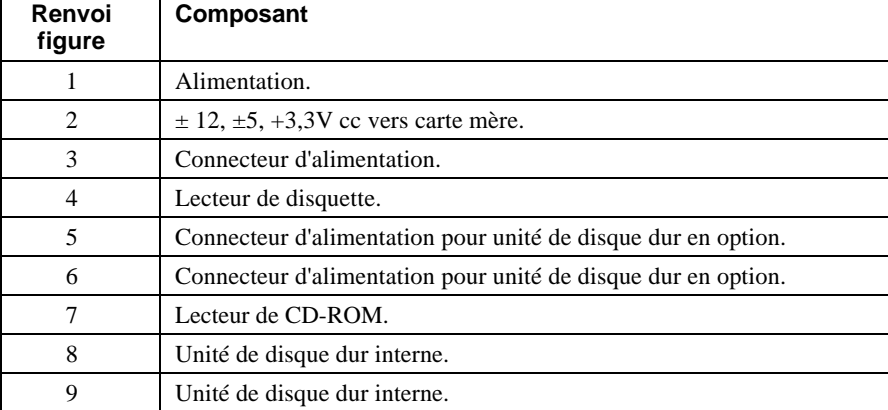

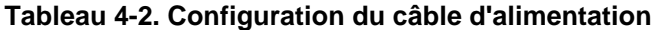

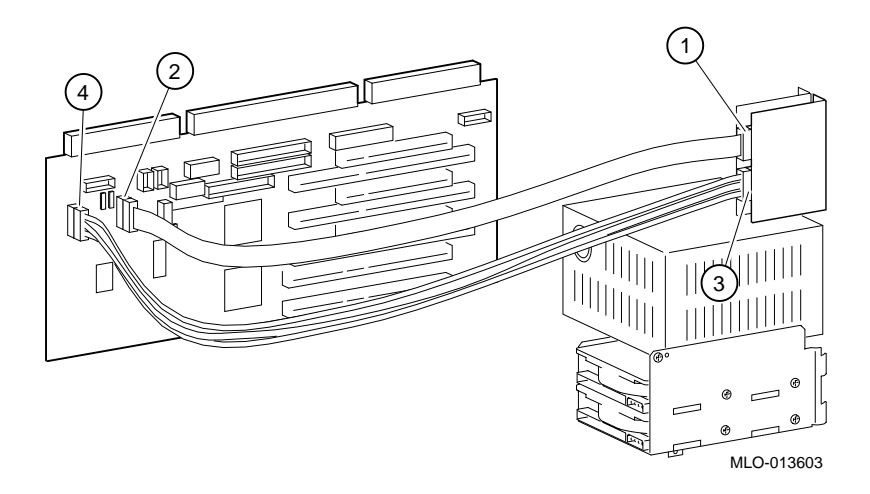

# **Figure 4-10. Câblage audio**

# **Tableau 4-3. Câblage audio**

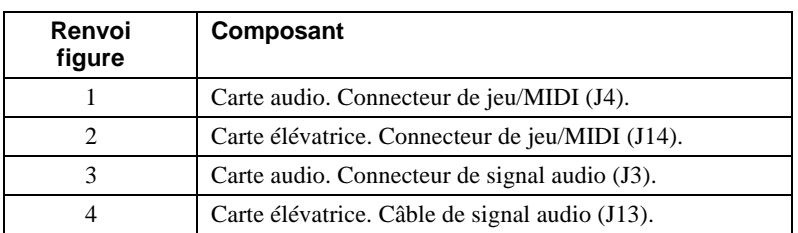

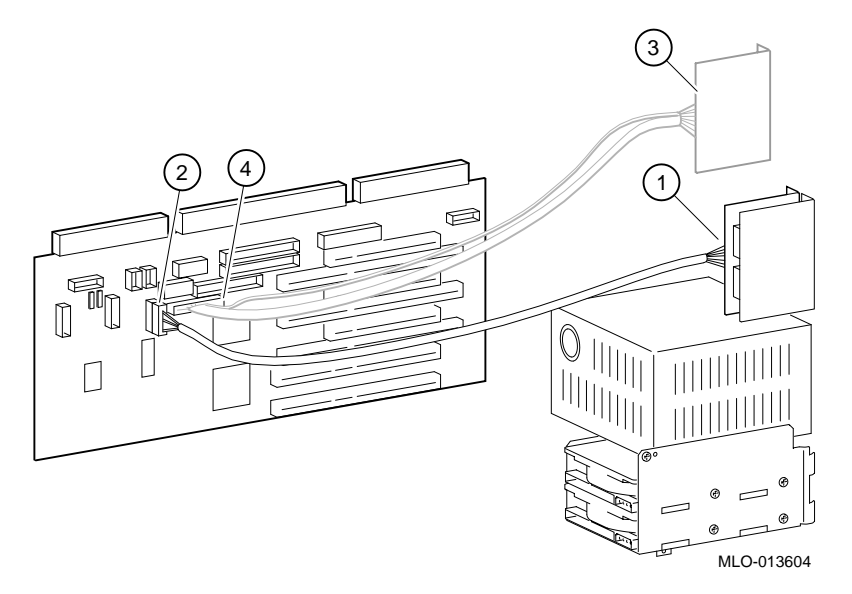

## **Figure 4-11. Câblage MAU ou MII**

*REMARQUE : vous pouvez utiliser soit l'interface MAU soit l'interface MII mais pas les deux simultanément.*

**Tableau 4-4. Câblage MAU ou MII**

| Renvoi<br>figure | Composant                               |
|------------------|-----------------------------------------|
|                  | Câble AUI pour connexion à MAU.         |
|                  | Carte élévatrice. Connecteur AUI (J7).  |
|                  | Câble MII.                              |
|                  | Carte élévatrice. Connecteur MII (J26). |

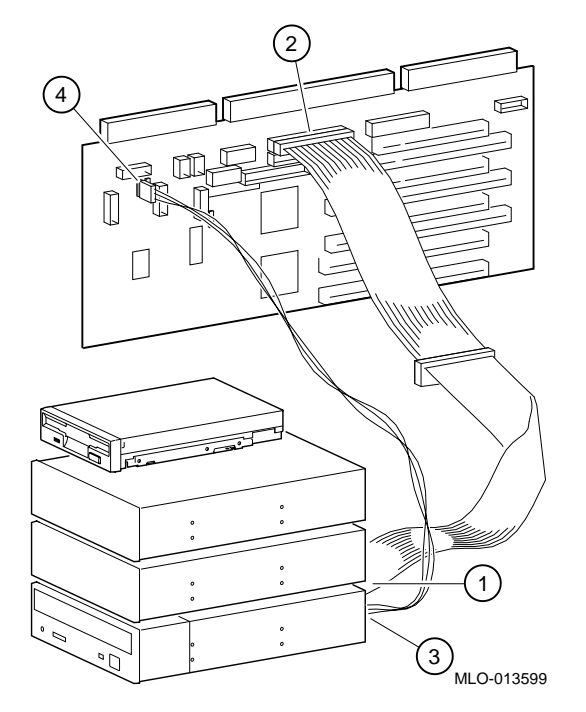

**Figure 4-12. Câblage de CD-ROM**

**Tableau 4-5. Câblage de CD-ROM**

| Renvoi<br>figure | Composant                                                                 |
|------------------|---------------------------------------------------------------------------|
|                  | Câble IDE pour connexion au lecteur de CD-ROM.                            |
|                  | Connexion de câble IDE au canal primaire de la carte<br>élévatrice (J21). |
|                  | Câble audio CD pour connexion au lecteur de CD-ROM.                       |
|                  | Connexion de CD audio sur la carte élévatrice (J11).                      |

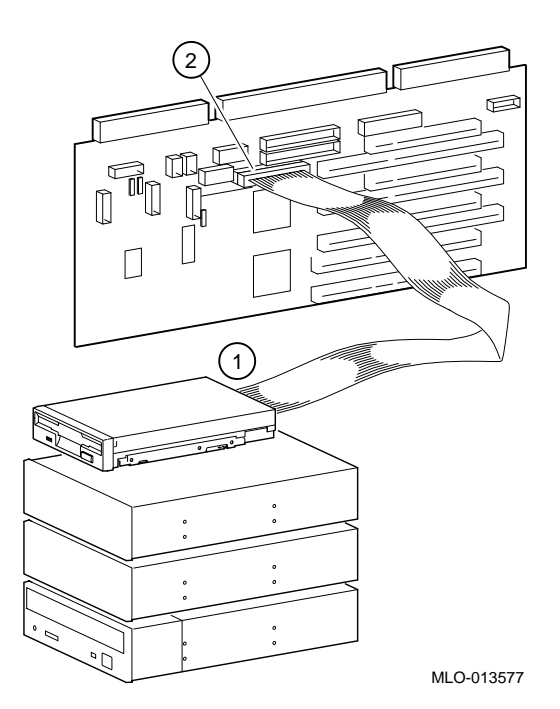

**Figure 4-13. Câblage FDC**

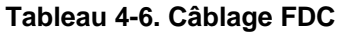

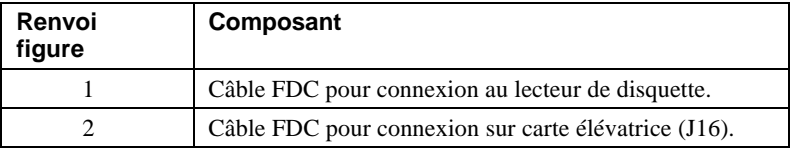

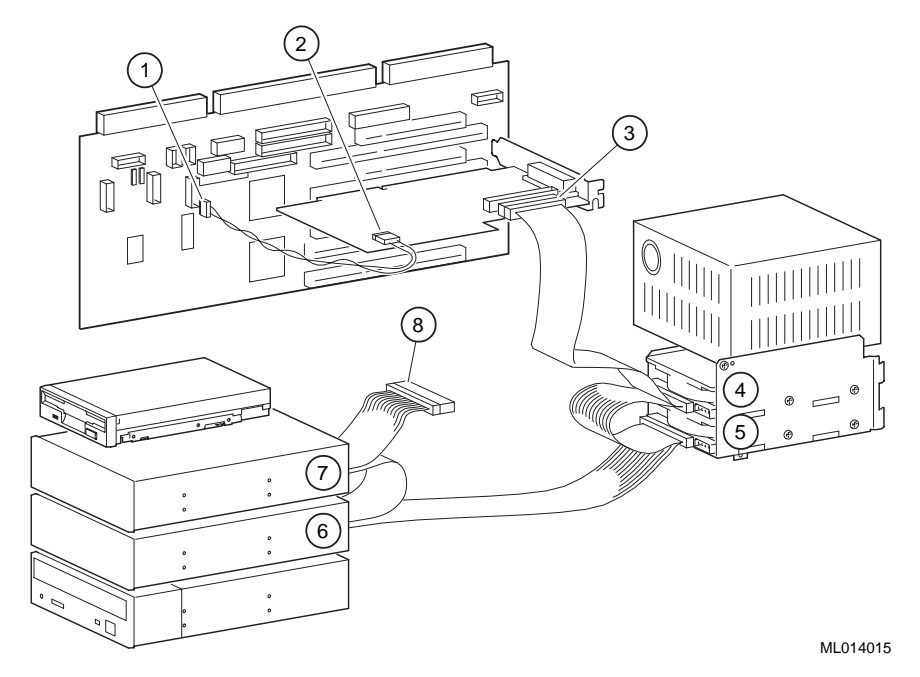

**Figure 4-14. Câblage SCSI**

# **Tableau 4-7. Câblage SCSI**

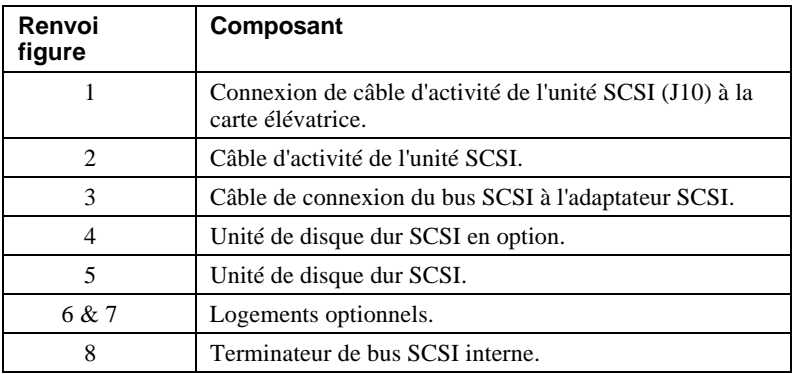

## **Câblage pour une imprimante ou autre unité parallèle**

Connectez le câble au port parallèle, comme illustré à la figure 4-15. Vérifiez que vous utilisez un type de câble d'imprimante adéquat. Si votre câble est muni d'un connecteur incorrect, vous devrez utiliser un adaptateur ou un câble différent.

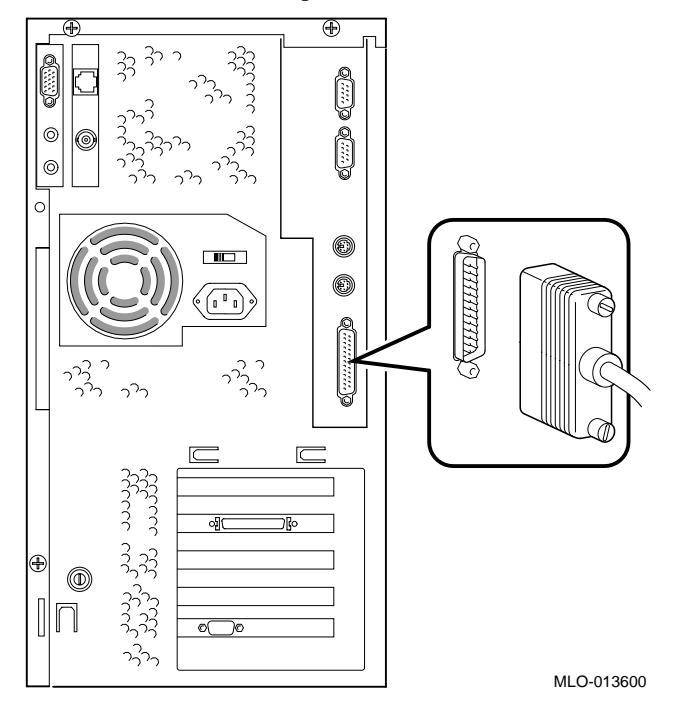

**Figure 4-15. Câblage pour une imprimante ou autre unité parallèle**

### **Options SCSI externes**

Il se peut que vous souhaitiez connecter une unité SCSI externe ou un boîtier d'extension. Pour ajouter des unités externes, ajoutez tout d'abord une autre carte d'option SCSI puis procédez comme suit :

- 1. Positionnez les cavaliers ou sélecteurs de l'unité pour l'identificateur voulu.
- 2. Connectez le câble de l'option au port externe. Utilisez un câble muni d'un connecteur approprié.

Vous pourrez devoir utiliser un adaptateur 68 à 50 broches pour connecter des unités SCSI étroites.

# **Remise en place du capot de l'ordinateur**

Pour remettre en place le capot de l'ordinateur, reportez-vous à la figure 4-16 et procédez comme suit :

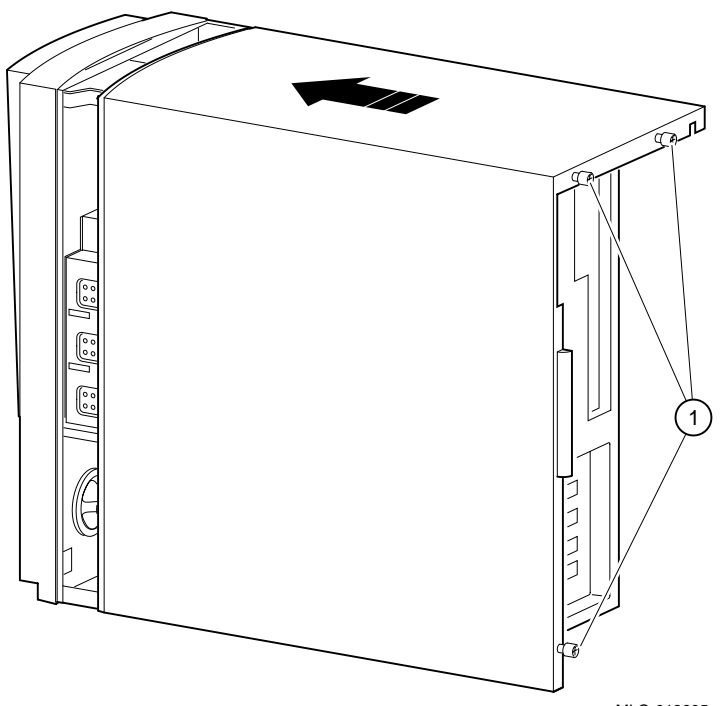

MLO-013605

#### **Figure 4-16. Remise en place du capot de l'ordinateur**

1. Alignez les garnitures situées à l'intérieur de la partie inférieure gauche du capot, de manière à ce qu'elles chevauchent le bord du châssis.

2. Mettez le capot en place en le faisant glisser vers l'avant. Fixez le capot de l'ordinateur  $\lambda$  l'aide des trois vis papillon  $\Omega$  fournies.

## **Sécurité du système**

#### **Moraillon de verrouillage du châssis**

**ATTENTION :** pour éviter toute détérioration du système par décharge d'électricité statique, portez un bracelet antistatique avant toute intervention à l'intérieur du système.

Le système est livré avec un verrou en position de transport. Le client doit orienter le moraillon pour permettre un fonctionnement correct du verrou. Reportez-vous à la figure 4-17 et procédez comme suit :

- 1. Mettez hors tension toutes les unités externes connectées à la station de travail.
- 2. Mettez la station de travail hors tension, si nécessaire, en appuyant sur le bouton de mise sous/hors tension.
- 3. Débranchez de la prise murale le cordon d'alimentation de la station de travail.

**DANGER : du courant électrique continue à alimenter le système si ce dernier est raccordé à la prise murale. Patientez 45 secondes, le temps que votre système se décharge, avant de retirer le capot de la station de travail.**

- 4. Débranchez le cordon d'alimentation de votre station de travail.
- 5. Retirez le capot extérieur, conformément à la procédure décrite au chapitre 4, section Retrait du capot de l'ordinateur.
- 6. Insérez la languette du moraillon dans l'ouverture du panneau arrière du châssis.
- 7. Faites glisser le pied du moraillon derrière la languette du panneau arrière et placez le pied en position stable et ferme.
- 8. Remettez en place le capot extérieur en faisant glisser précautionneusement le bord arrière droit du capot par dessus le moraillon.
- 9. Raccordez le cordon d'alimentation à la station de travail et à la prise murale.
- 10. Mettez sous tension toutes les unités externes, puis la station de travail.

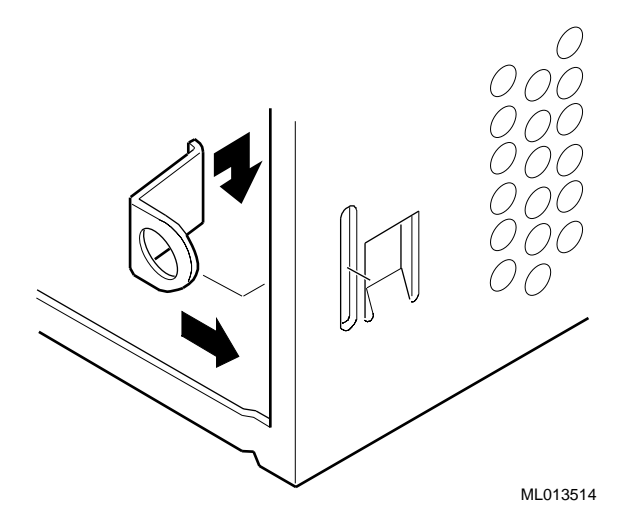

**Figure 4-17. Moraillon de verrouillage du châssis**

## **Verrou Kensington**

Si vous avez commandé une verrou Kensington disponible en option (référence PCP3H-AG), suivez les instructions qui suivent, relatives à son installation.

Pour installer un verrou Kensington, reportez-vous à la figure 4-18 et fixez le verrou sur votre système comme illustré.

- 1. Insérez le verrou dans l'ouverture située à l'arrière du système.
- 2. Tournez le verrou dans le sens des aiguilles d'une montre afin de le bloquer.
- 3. Connectez le cordon d'alimentation et branchez-le dans la prise murale.
- 4. Mettez le système sous tension.

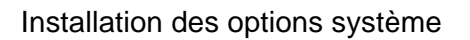

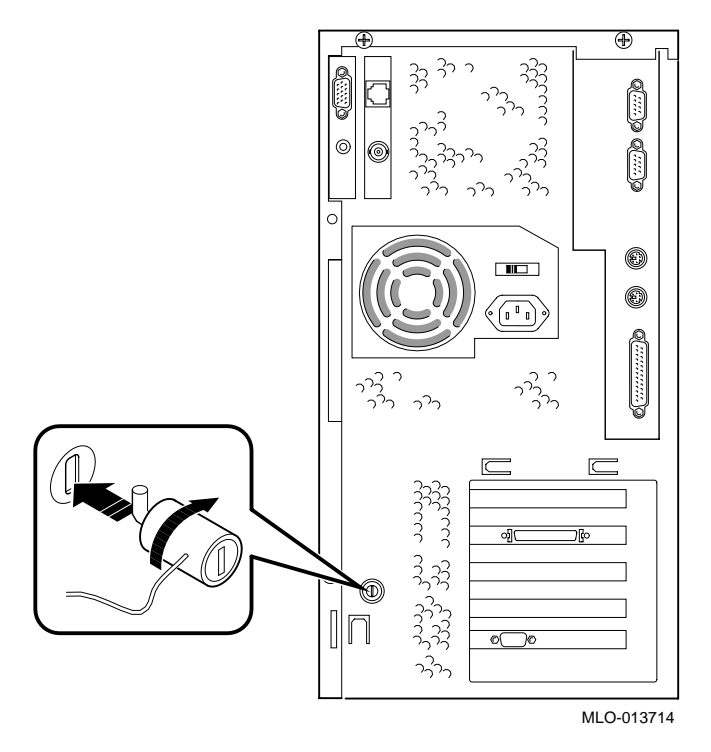

**Figure 4-18. Utilisation du verrou Kensington optionnel**

# **Introduction**

Ce chapitre traite de l'installation d'options de carte mère sur votre station de travail DIGITAL Personal Workstation *série au* :

- Installation de mémoire système supplémentaire
- Remplacement de la batterie

# **Ajout de mémoire**

Cette section décrit la procédure d'ajout de barrettes de mémoire DIMM à la station de travail DIGITAL Personal Workstation *série au*.

Le système est doté de trois blocs mémoire (J1/J2, J3/J4 et J5/J6) ; chacun de ces blocs se compose de deux DIMM, la largeur du bus mémoire étant de 144 bits (128 bits de données et 16 bits d'ECC. Chaque barette DIMM d'un bloc fournit 72 bits sur les 144 bits de largeur de bus. Les deux DIMM d'un bloc doivent être identiques et garnies.

Pour ajouter des modules de mémoire (DIMM), reportez-vous à la figure 5-1 et procédez comme suit :

- 1. Insérez la DIMM @ dans le support, en position verticale. Positionnez-la de manière à ce que les deux agrafes de retenue  $\mathcal D$  situées aux extrémités du support s'enclenchent. Veillez à ce que la DIMM soit bien verrouillée sur le support.
- 2. Répétez l'étape 1 pour les DIMM restant.

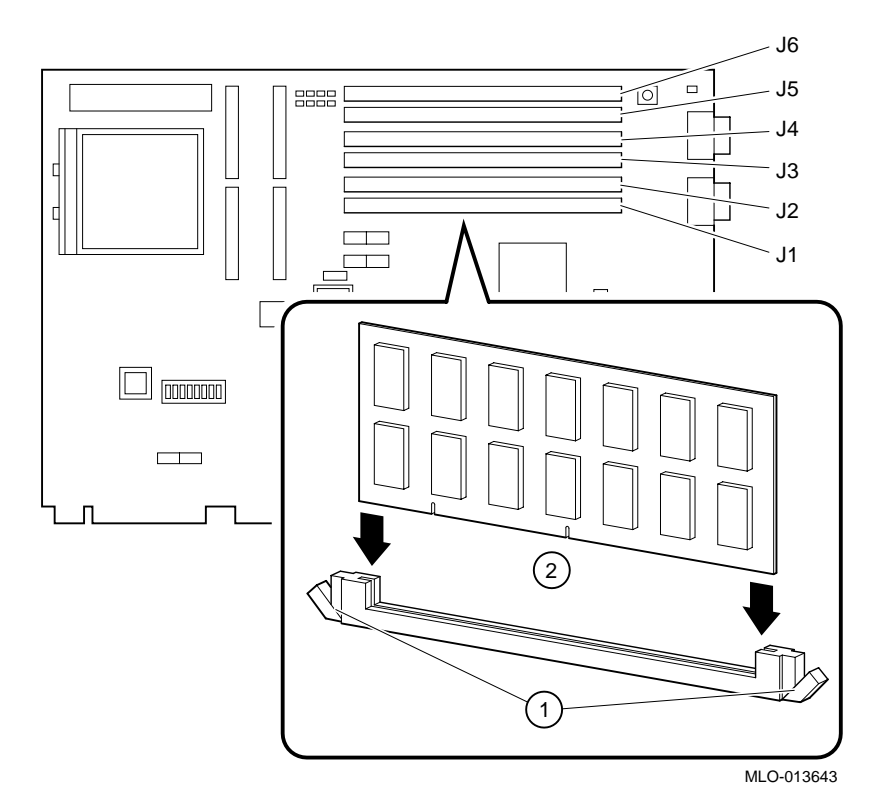

**Figure 5-1. Installation de mémoire**

# **Remplacement de la batterie**

La batterie fournit la source de courant nécessaire à l'horloge temps réel lorsque le système est hors tension. Si nécessaire, remplacez la batterie au lithium existante par une batterie DIGITAL (réf. 12-41474-05), Toshiba (réf. CR2032), ou une batterie au lithium 3 V cc équivalente. Après remplacement de la batterie, vous devez vérifier la configuration du système ainsi que les données de configuration.

**DANGER : le remplacement de la batterie par un modèle inadéquat entraîne un risque d'explosion. Il est impératif de remplacer la batterie uniquement par une batterie du même type ou par l'équivalent recommandé par le fabricant. Jetez les batteries usagées conformément aux instructions du fabricant. Veillez à respecter la réglementation locale sur la mise au rebut des batteries.**

**ATTENTION :** veillez à ne pas tordre le ressort qui maintient la batterie en place. Un ressort tordu pourrait entraîner un mauvais contact de la batterie et par conséquent des problèmes intermittents dans le système.

Pour remplacer la batterie, reportez-vous à la figure 5-2 et procédez comme suit :

- 1. Appuyez légèrement sur la batterie et sortez-la latéralement de son logement, comme illustré à la figure 5-2.
- 2. Insérez la batterie neuve dans son logement, pôle positif (+) vers le haut.

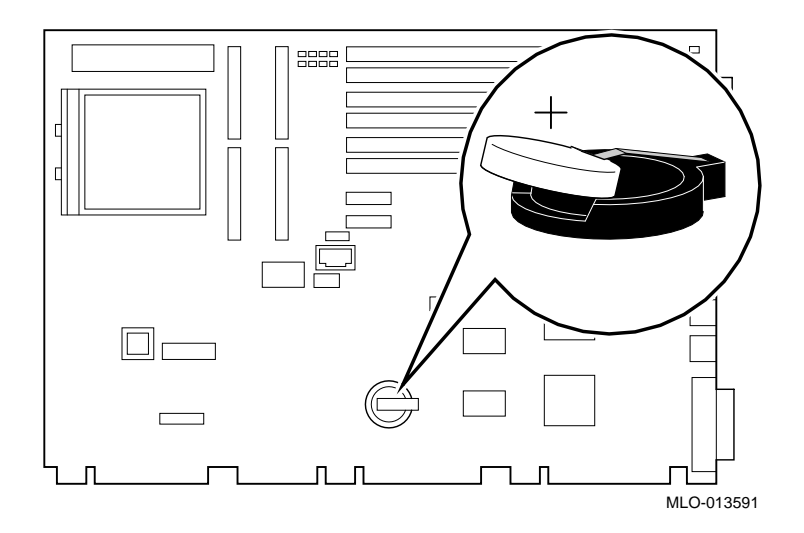

**Figure 5-2. Remplacement de la batterie**

## **Introduction**

Ce chapitre décrit les procédures de dépannage initial et de dépannage du système DIGITAL Personal Workstation *série au*. )

 Si vous avez installé des options et si l'une d'elles vous pose des problèmes particuliers, consultez la documentation livrée avec l'option concernée.

# **Conseils**

Suivez ces conseils de dépannage si votre ordinateur ne fonctionne pas correctement.

- Ne traitez qu'un problème à la fois. Ne modifiez qu'une chose à la fois. Par exemple, si votre disque dur SCSI ne s'amorce pas, n'essayez pas toutes les actions suggérées en même temps, mais commencez par une suggestion, par exemple la vérification des câbles. Une fois les câbles vérifiés, essayez d'amorcer votre ordinateur. S'il ne s'amorce toujours pas, essayez une autre suggestion.
- Essayez de détecter toute indication anormale d'un voyant sur votre ordinateur, votre clavier et votre moniteur. Par exemple, vérifiez que le témoin de mise sous tension s'allume lorsque vous mettez votre ordinateur sous tension et que les témoins d'accès à une unité s'allument lors de l'utilisation du lecteur de disquette ou du disque dur.
- Si vous avez installé des unités externes, vérifiez que tous les câbles sont fermement connectés aux unités appropriées et que les unités sont installées correctement.
- Si vous avez installé des unité internes, vérifiez qu'aucun choc n'a endommagé une unité ou fragilisé une connexion, et que celles-ci sont toutes fermement établies.
- Vérifiez que les pilotes de périphérique sont correctement installés.

- Appuyez sur le bouton de réinitialisation. Essayez de réamorcer votre système.
- Lisez attentivement tout message d'erreur s'affichant à l'écran.

Si le message se rapporte à l'ordinateur, reportez-vous à la section Messages d'erreur plus loin dans ce chapitre pour savoir quelle procédure entreprendre.

Si le message d'erreur se rapporte à Windows, reportez-vous à son aide en ligne et à la documentation Windows fournie avec votre ordinateur.

- Soyez attentif à tout signal sonore signalant une anomalie. Notez le nombre de signaux sonores ainsi que leur longueur et vérifiez les descriptions des codes sonores données plus loin dans ce chapitre pour savoir qu'elle action entreprendre.
- Les fichiers README peuvent être préinstallés sur votre système, ou se trouver sur le disque CD-ROM, ou être imprimés sur papier. Les informations qu'ils contiennent peuvent vous aider à configurer, paramétrer et utiliser votre ordinateur.

*REMARQUE : si le support technique de* DIGITAL *vous demande de retourner un composant défectueux, emballez-le dans son emballage d'origine puis renvoyez-le à* DIGITAL *ou à votre distributeur* DIGITAL *agréé, selon les instructions qui vous ont été données.*

- Vérifiez que le témoin d'alimentation est allumé et que le ventilateur fonctionne.
- Vérifiez le témoin d'alimentation du moniteur. Vérifiez également les câbles du moniteur, du clavier et de la souris pour vous assurer qu'ils sont connectés et fixés correctement.
- Vérifiez que toutes les connexions de câbles sont fermes.
- Contactez les services techniques de DIGITAL ou votre fournisseur de services traitant les problèmes logiciels ou matériels.

# **Fiche signalétique**

A des fins pratiques, l'annexe F, Fiche signalétique, comprend un formulaire sur lequel vous pouvez consigner tous les numéros de modèle et de série de vos composants matériels (unité-système, moniteur, clavier et souris) ainsi que des informations relatives à la configuration matérielle du système (unité centrale, taille de la mémoire, capacité des lecteurs, ports, etc).

# **Dépannage de votre système**

Le tableau 6-1 répertorie les moyens d'identification et de résolution de problèmes pouvant survenir sur le système, l'unité de disque, le système audio et le moniteur.

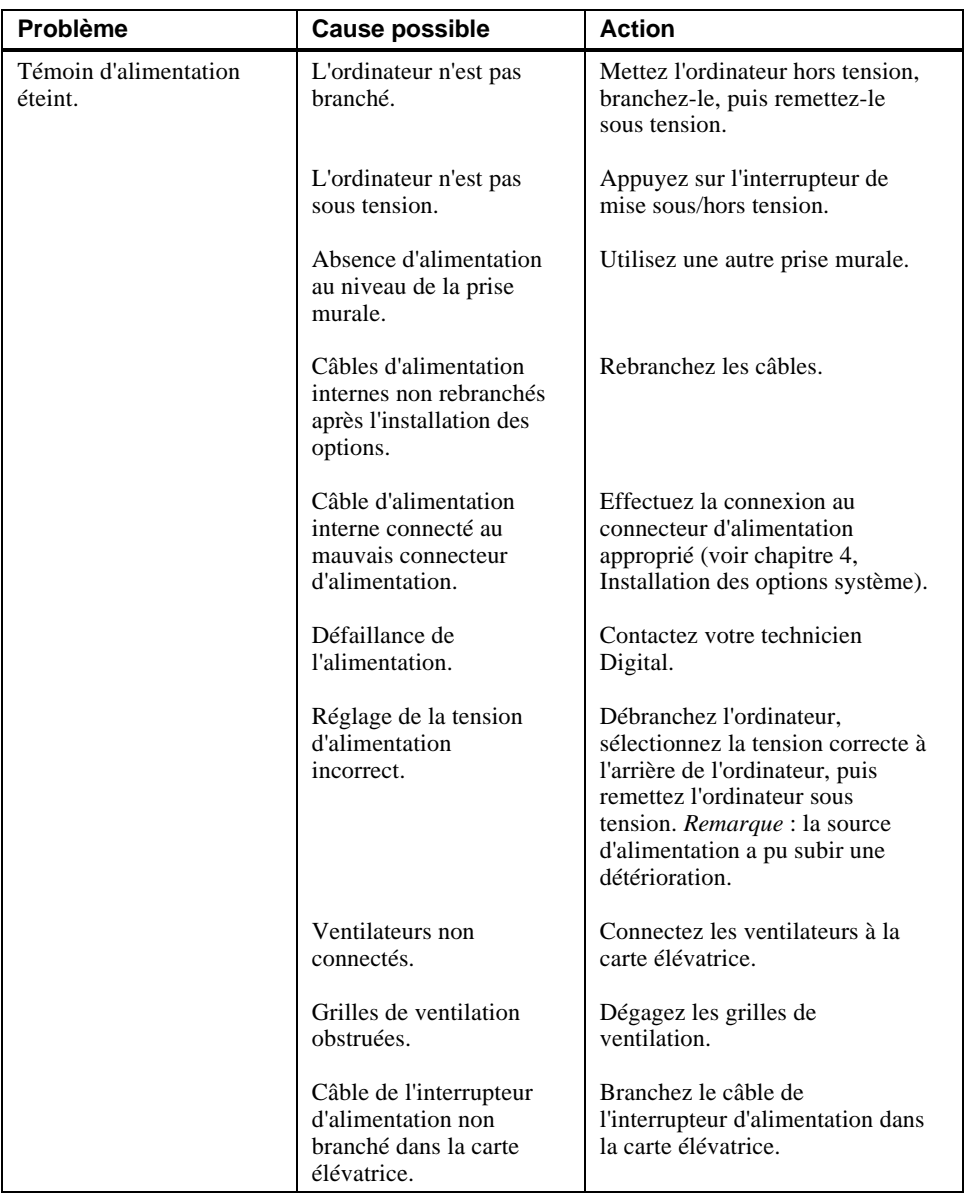

# **Tableau 6-1. Dépannage du système**

| <b>Problème</b>                                                                                                    | <b>Cause possible</b>                                                                      | <b>Action</b>                                                                                         |
|----------------------------------------------------------------------------------------------------|--------------------------------------------------------------------------------------------|----------------------------------------------------------------------------------------------------|
| L'ordinateur est sous<br>tension, mais rien ne<br>s'affiche à l'écran.<br>Absence de bip sonore.                                 | Le contraste et la<br>luminosité ne sont pas<br>correctement réglés.                       | Réglez le contraste et la<br>luminosité.                                                              |
|                                                                                                    | Le moniteur est éteint.                                                                    | Mettez le moniteur sous tension.                                                                      |
|                                                                                                    | Le câble du moniteur<br>ou le cordon<br>d'alimentation n'est pas<br>correctement installé. | Vérifiez les connexions du<br>moniteur.                                                               |
|                                                                                                    | Erreur de configuration.                                                                   | Pour de plus amples<br>informations, reportez-vous à la<br>documentation relative au module<br>vidéo. |
|                                                                                                    | Moniteur défectueux.                                                                       | Essayez un autre moniteur.                                                                            |
|                                                                                                    | Module du contrôleur<br>vidéo défectueux.                                                  | Remplacez le module vidéo.                                                                            |
|                                                                                                    | Contrôleur de clavier ou<br>vidéo manquant ou<br>défectueux.                               | SRM vérifie le clavier et la vidéo<br>avant l'affichage d'informations.<br>Vérifiez les connexions.   |
| L'ordinateur est sous<br>tension, mais rien ne<br>s'affiche à l'écran.<br>Emission d'un bip<br>sonore à la mise sous<br>tension. | Différentes causes<br>possibles.                                                           | Voir tableau 6-5.                                                                                     |

 **Tableau 6-1. Dépannage du système** (suite)

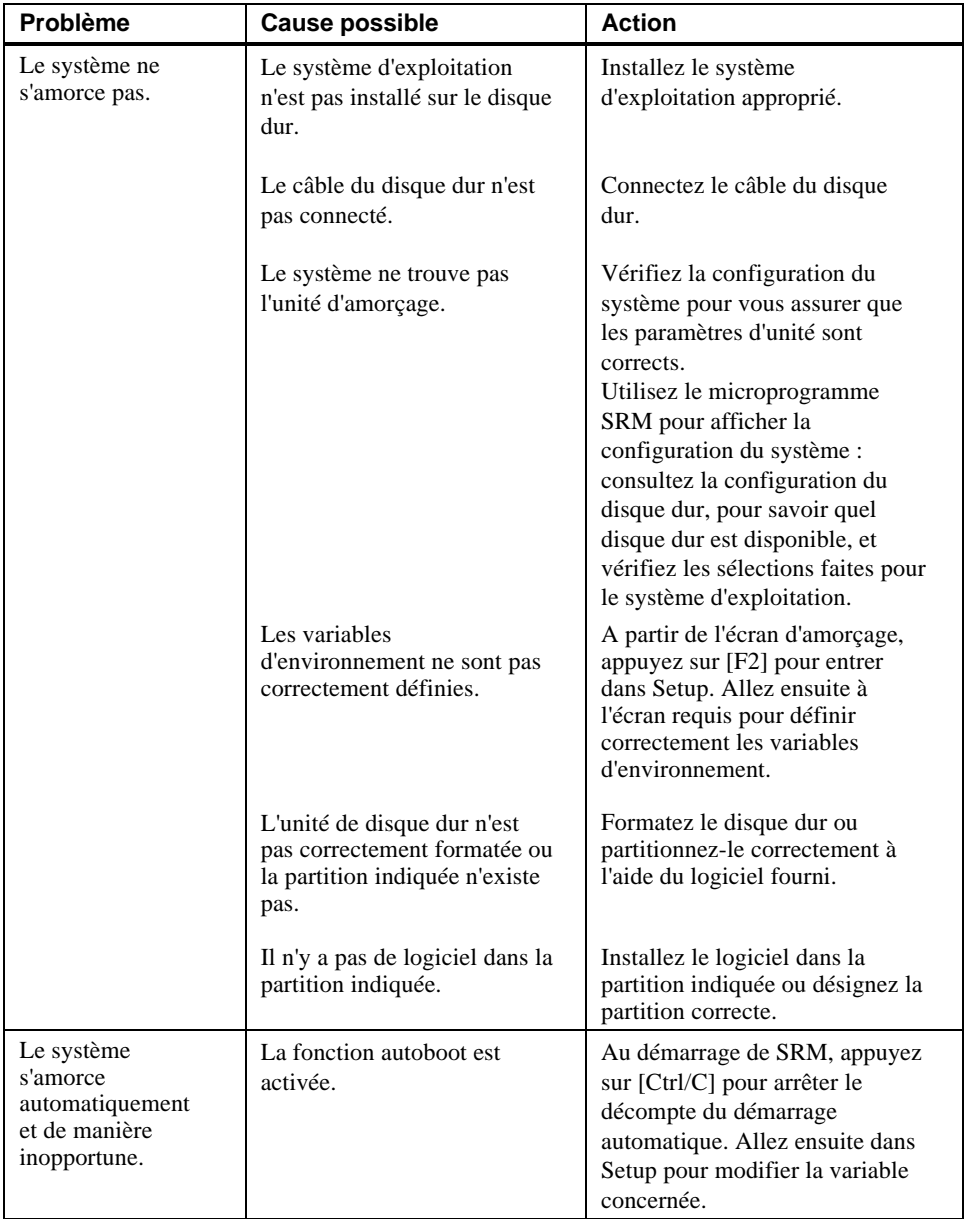

# **Tableau 6-1. Dépannage du système** (suite)

| <b>Problème</b>                                                                                 | <b>Cause possible</b>                                                              | <b>Action</b>                                                                                                    |
|-------------------------------------------------------------------------------------------------|------------------------------------------------------------------------------------|----------------------------------------------------------------------------------------------------|
| L'unité d'amorçage<br>cible ne figure pas sur<br>l'écran SRM de<br>configuration du<br>système. | Câbles d'alimentation<br>et/ou de données mal<br>raccordés.<br>Bus SCSI trop long. | Vérifiez les raccordements des<br>câbles de signal vidéo et<br>d'alimentation.<br>Modifiez le bus SCSI pour rectifier            |
|                                                                                                 |                                                                                    | la longueur.                                                                                                    |
|                                                                                                 | Unité SCSI non définie<br>comme l'unité 0.                                         | Réinitialisez l'unité SCSI comme<br>unité 0.                                                                                     |
| Les commandes clavier<br>ne sont pas prises en<br>compte.                                       | Le clavier est protégé par<br>un mot de passe.                                     | Entrez le mot de passe clavier, si<br>cette fonction est gérée par votre<br>système d'exploitation.                              |
|                                                                                                 | Le clavier n'est pas<br>connecté.                                                  | Connectez le clavier au port<br>clavier.                                                                                         |
|                                                                                                 | Le clavier est connecté<br>au port de la souris.                                   | Connectez le clavier au port<br>clavier.                                                                                         |
| Les commandes souris<br>ne sont pas prises en<br>compte.                                        | La souris n'est pas<br>connectée.                                                  | Connectez la souris et redémarrez<br>le système d'exploitation.                                                                  |
|                                                                                                 | La souris est connectée<br>au port clavier.                                        | Connectez la souris au port<br>correspondant et redémarrez le<br>système d'exploitation.                                         |
|                                                                                                 | Le gestionnaire de souris<br>n'est pas installé.                                   | Installez le gestionnaire de souris<br>approprié. Reportez-vous à la<br>documentation fournie avec le<br>logiciel d'application. |
|                                                                                                 | La bille de la souris est<br>sale.                                                 | Reportez-vous à l'annexe A.                                                                                                    |

**Tableau 6-1. Dépannage du système** (suite)

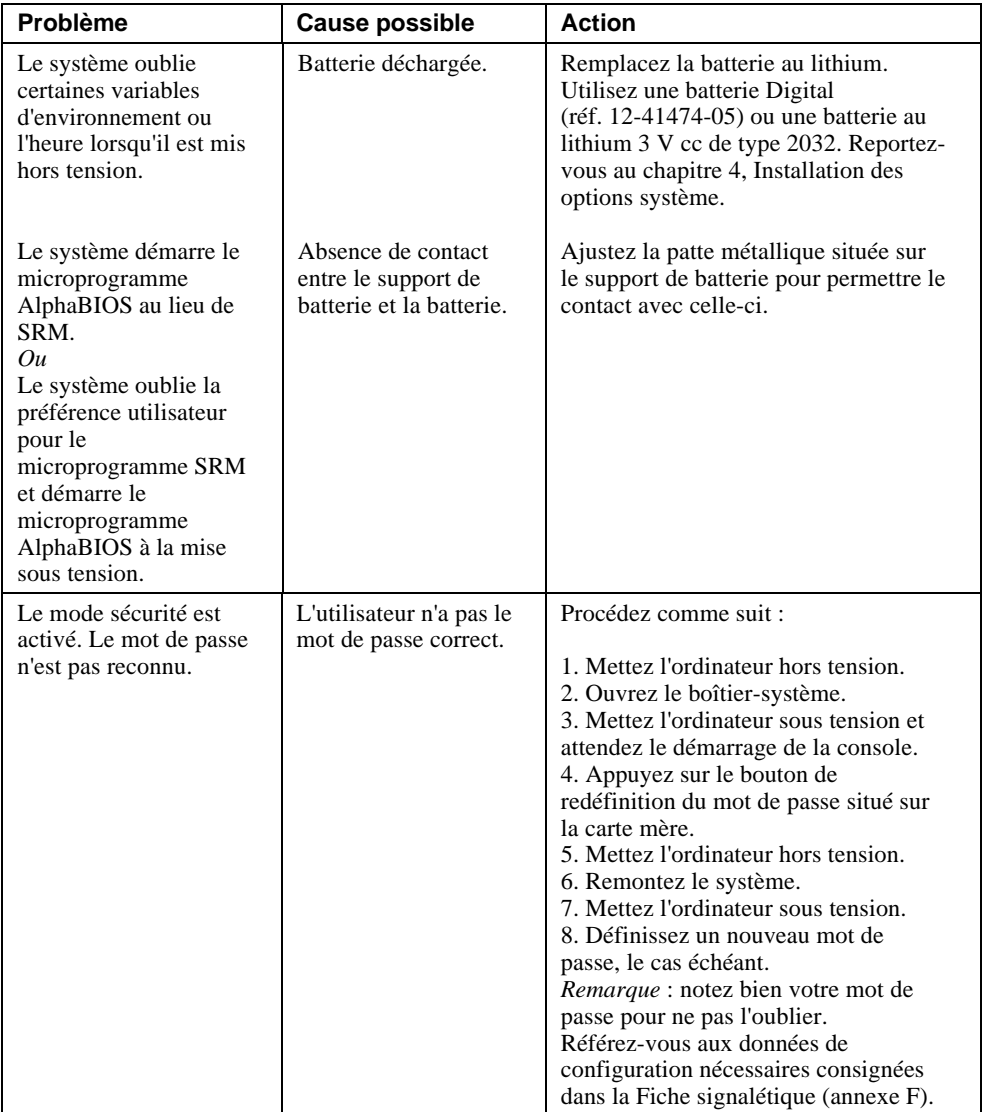

# **Tableau 6-1. Dépannage du système** (suite)

| Problème                                                                | <b>Cause possible</b>                                                                      | <b>Action</b>                                                                                                    |
|-------------------------------------------------------------------------|--------------------------------------------------------------------------------------------|----------------------------------------------------------------------------------------------------|
| L'unité de disque dur ne<br>peut ni lire ni écrire<br>d'informations.   | Mauvais paramétrage<br>de l'identificateur<br>d'unité SCSI.                                | Définissez l'identificateur SCSI.<br>Consultez les instructions<br>d'installation fournies avec l'unité<br>de disque. |
|                                                                         | Câbles déconnectés ou<br>mal installés.                                                    | Vérifiez que tous les câbles sont<br>correctement installés.                                                          |
|                                                                         | L'unité de disque dur<br>SCSI est mal formatée<br>ou mal partitionnée.                     | Effectuez le formatage et le<br>partitionnement requis à l'aide du<br>système d'exploitation fourni.                  |
|                                                                         | Unité externe hors<br>tension.                                                             | Mettez sous tension l'unité<br>externe.                                                                               |
| Le lecteur de disquette<br>ne peut ni lire ni écrire<br>d'informations. | La disquette n'est pas<br>formatée.                                                        | Formatez la disquette.                                                                                                |
|                                                                         | La densité de la<br>disquette est incorrecte.                                              | Utilisez une disquette de densité<br>correcte.                                                                        |
|                                                                         | La disquette est usée ou<br>endommagée.                                                    | Essayez une autre disquette.                                                                                          |
|                                                                         | La disquette est<br>protégée en écriture.                                                  | Faites coulisser le loquet de<br>protection en écriture de façon à<br>obturer le trou.                                |
|                                                                         | Le lecteur de disquette<br>est vide.                                                       | Insérez une disquette.                                                                                                |
|                                                                         | Le câble d'alimentation<br>ou de données du<br>lecteur de disquette<br>n'est pas connecté. | Connectez le câble d'alimentation<br>ou de données du lecteur de<br>disquette.                                        |
|                                                                         | Le connecteur du câble<br>de données du lecteur<br>de disquette est installé<br>en amont.  | Installez correctement le câble de<br>données du lecteur de disquettes.                                               |

**Tableau 6-2. Dépannage de l'unité de disque**

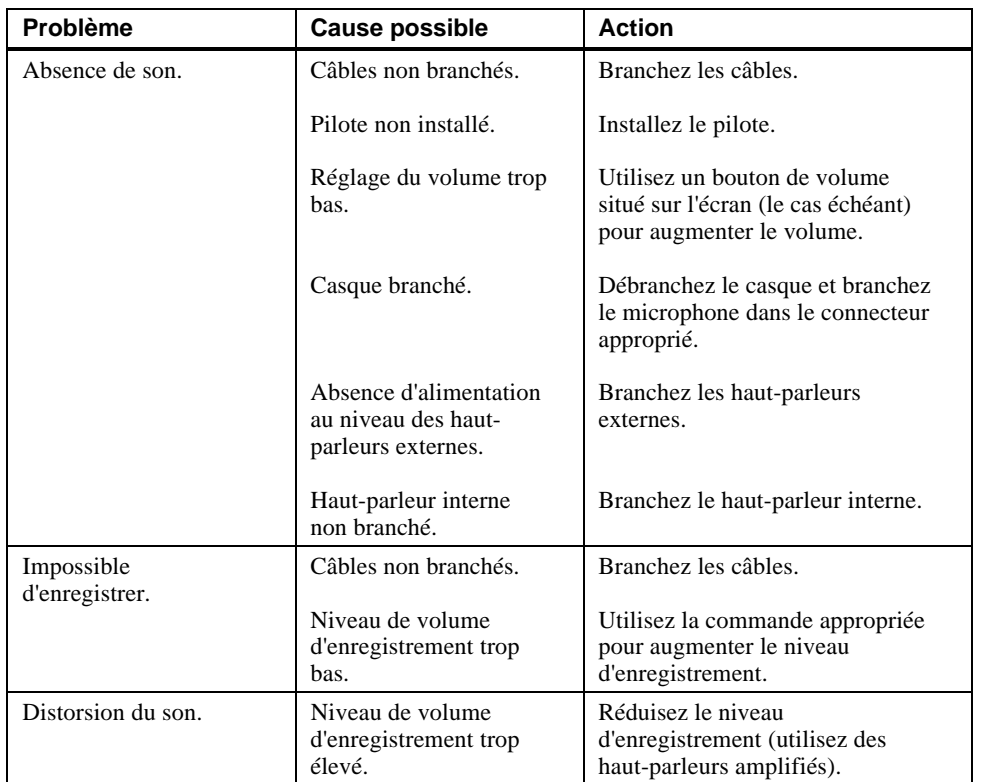

# **Tableau 6-3. Dépannage du système audio**

| <b>Problème</b>                                                | <b>Cause possible</b>                                                                           | <b>Action</b>                                                                                    |
|----------------------------------------------------------------|-------------------------------------------------------------------------------------------------|--------------------------------------------------------------------------------------------------|
| Le témoin<br>d'alimentation du<br>moniteur n'est pas           | Le moniteur est hors<br>tension.                                                                | Mettez le moniteur sous tension.                                                                 |
| allumé.                                                        | Le cordon<br>d'alimentation n'est pas<br>connecté.                                              | Raccordez le cordon<br>d'alimentation à l'ordinateur ou<br>branchez-le dans une prise<br>murale. |
|                                                                | La prise murale ne<br>fonctionne pas.                                                           | Utilisez une autre prise secteur.                                                                |
|                                                                | Moniteur défectueux.                                                                            | Essayez un autre moniteur.                                                                       |
| Affichage déformé,<br>tremblotant, couleurs<br>altérées et non | Mauvais réglage du<br>moniteur.                                                                 | Procédez au réglage approprié.                                                                   |
| uniformes.                                                     | Type de moniteur<br>incorrect.                                                                  | Essayez un autre moniteur.                                                                       |
|                                                                | Moniteur défectueux.                                                                            | Essayez un autre moniteur.                                                                       |
|                                                                | Le câble de signal vidéo<br>du moniteur n'est pas<br>correctement installé ou<br>est détérioré. | Inspectez les broches du<br>connecteur. Remplacez le câble si<br>nécessaire.                     |
| Le témoin<br>d'alimentation du<br>moniteur clignote.           | Le câble du moniteur<br>n'est pas connecté.                                                     | Connectez le câble du moniteur.                                                                  |

**Tableau 6-4. Dépannage du moniteur**

## **Codes sonores d'erreur**

Le tableau 6-5 décrit les codes sonores d'erreur pouvant se produire en cours d'utilisation de la station de travail DIGITAL Personal Workstation *série au*. Par exemple, si le code de test POST (auto-test à la mise sous tension) n'a pas pu trouver de mémoire correcte, le code sonore 1-3-3 retentit (un bip sonore, une pause, une série de trois bips, une pause et une autre série de trois bips).

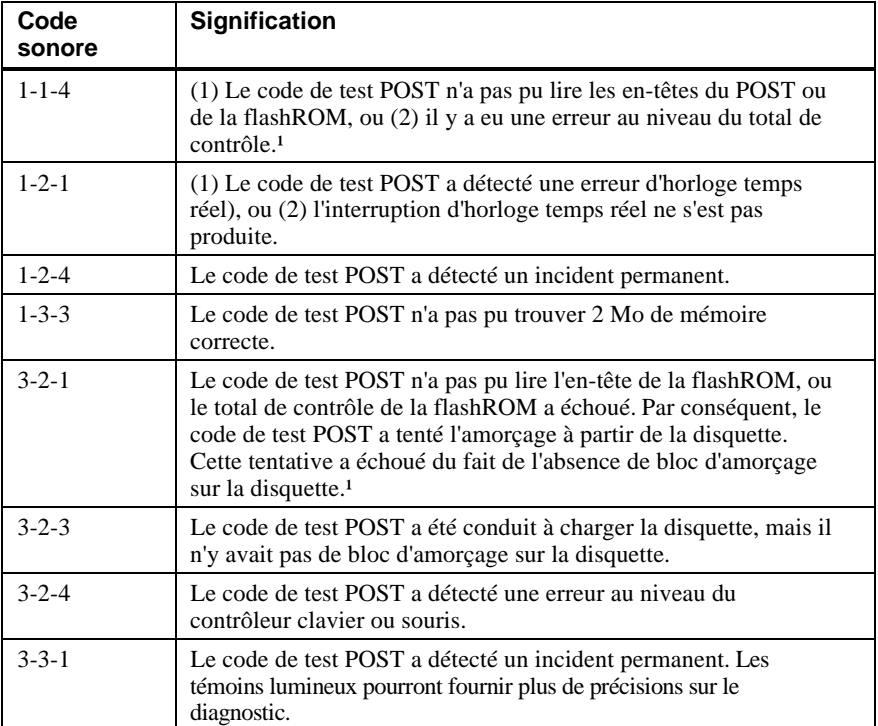

#### **Tableau 6-5. Codes sonores d'erreur**

<sup>1</sup> Ces incidents peuvent être récupérables si vous aviez auparavant préparé une disquette de dépannage d'urgence.

## **Témoins**

Votre système de *série au* comporte huit témoins de diagnostic (visibles sur le dessus de la carte mère lorsque le capot de l'ordinateur est retiré) ainsi qu'un témoin de mise sous tension. Ces témoins signalent les erreurs intervenant au cours de l'exécution du POST (auto-test à la mise sous tension), avant qu'une unité d'affichage de la console soit disponible. Une série de nombres hexadécimaux est affichée par les témoins lorsque le système est totalement opérationnel.

Selon le système d'exploitation utilisé, les témoins peuvent rester allumés même si le système fonctionne correctement. Toutefois, si votre système rencontre des problèmes et qu'un témoin reste allumé, vous devez contacter votre technicien DIGITAL.

# **A Entretien du système**

## **Introduction**

Cette annexe explique comment :

- nettoyer l'ordinateur, y compris le boîtier externe, l'écran du moniteur, la souris et le clavier,
- déplacer l'ordinateur.

**DANGER : assurez-vous que le système est hors tension et débranchez toutes les unités externes ainsi que le cordon d'alimentation de la prise murale avant d'entreprendre tout nettoyage. Utilisez un chiffon légèrement humide et évitez toute pénétration de liquide à l'intérieur de l'ordinateur, du clavier ou du moniteur. Attendez que l'ordinateur soit parfaitement sec avant de le remettre sous tension.**

# **Nettoyage de l'unité-système**

Nettoyez l'extérieur de l'ordinateur régulièrement, à l'aide d'un chiffon doux. Utilisez un chiffon légèrement imbibé d'une solution détergente douce. N'employez aucune substance solvante ni abrasive.

# **Nettoyage du moniteur**

Si l'écran du moniteur est sale, nettoyez-le à l'aide d'une éponge ou d'une peau de chamois, légèrement imbibée d'une solution détergente douce. N'employez aucune substance solvante ni abrasive.

**DANGER : si vous utilisez un nettoyant pour écran préconditionné, assurez-vous qu'il est** *non inflammable***. Ne pulvérisez jamais le produit directement sur l'écran afin qu'il ne pénètre pas à l'intérieur du boîtier. Mettez du produit sur un chiffon propre, puis nettoyez l'écran avec celui-ci.**

Entretien du système

# **Nettoyage de la souris**

Lorsque vous ne parvenez plus à maîtriser le déplacement du pointeur de la souris sur l'écran, la bille située sous la souris est probablement sale. Pour nettoyer la bille de la souris, procédez comme suit (figure A-1) :

- 1. Retournez la souris et ôtez le cache se trouvant sur la partie inférieure de la souris.
- 2. Retirez la bague de verrouillage et la bille en caoutchouc  $\mathcal{D}$ .
- 3. Nettoyez la bille et les rouleaux  $\oslash$  à l'aide d'un tampon de coton légèrement imprégné d'un détergent doux. Rincez la bille et les rouleaux avec un tampon de coton légèrement imprégné d'eau.
- 4. Remettez en place la bille et le cache  $\mathcal{D}$ .

*REMARQUE : l'utilisation d'un tapis de souris de bonne qualité réduira l'accumulation de poussière sur la bille de la souris.*

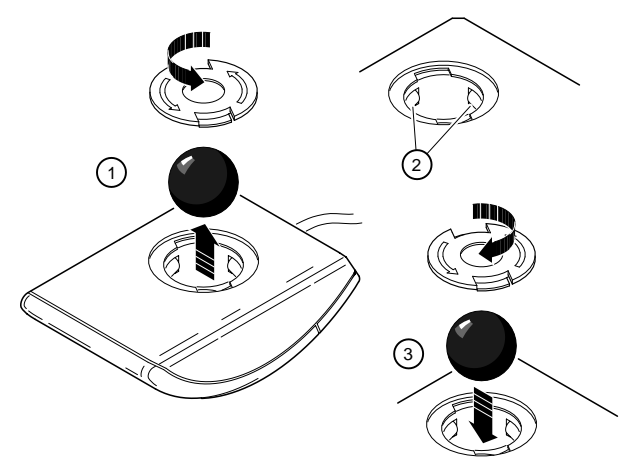

**Figure A-1. Nettoyage de la souris**

Entretien du système

# **Nettoyage du clavier**

Les touches du clavier se salissent à l'usage. Il est nécessaire de les nettoyer de temps en temps. Pour ce faire, utilisez un chiffon propre humidifié par une solution détergente douce.

# **Déplacement du système**

Avant de transporter ou de déplacer l'ordinateur, prenez les précautions suivantes :

- 1. Créez une copie de sauvegarde de tous les fichiers stockés sur l'unité de disque dur.
- 2. Mettez les unités externes, le système et le moniteur hors tension.
- 3. Débranchez le cordon d'alimentation de la prise secteur et du panneau arrière de l'unité-système.
- 4. Débranchez les câbles du moniteur, du clavier et de la souris, ainsi que tous les autres câbles du panneau arrière de l'unité-système.
- 5. Emballez l'ordinateur en suivant les instructions décrites à la section suivante.

## **Emballage du système**

Si vous déplacez l'ordinateur sur une courte distance (d'une pièce à une autre dans le même bâtiment, par exemple), il n'est pas nécessaire de l'emballer. Si vous devez expédier l'ordinateur ou le transporter dans un véhicule, emballez-le correctement afin d'éviter tout dommage.

Placez l'ordinateur dans ses cartons et emballages d'origine. Si vous ne les avez pas conservés, utilisez un carton rigide, calez l'ordinateur et rembourrez le carton pour protéger le système.

#### **Installation du système sur un nouveau site**

Après avoir déplacé l'ordinateur, suivez les instructions relatives au déballage et à l'installation du système.

# **B Caractéristiques techniques**

# **Introduction**

Cette annexe décrit les caractéristiques techniques suivantes de la station de travail DIGITAL Personal Workstation *série au* :

- caractéristiques du système,
- connecteurs externes du système,
- restrictions actuelles des logements d'extension,
- caractéristiques d'alimentation du système,
- cavaliers et sélecteurs de la carte mère.

# **Caractéristiques du système**

Les tableaux B-1 à B-5 recensent les caractéristiques du processeur, les performances, les dimensions ainsi que les caractéristiques d'environnement et acoustiques de la station de travail DIGITAL Personal Workstation *série au*.

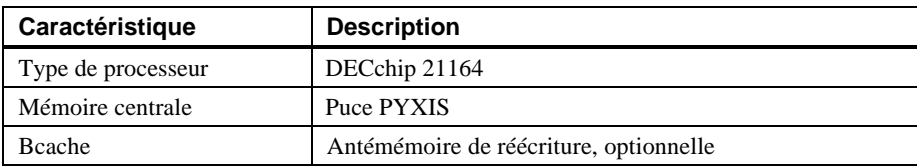

#### **Tableau B-1. Caractéristiques du processeur**

## Caractéristiques techniques

## **Tableau B-2. Caractéristiques du système**

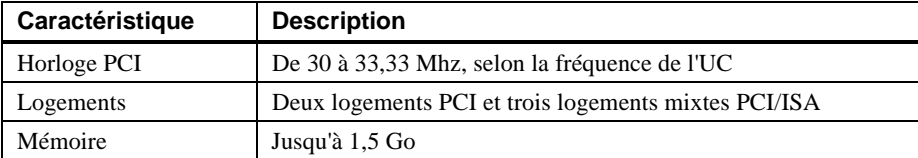

#### **Tableau B-3. Dimensions**

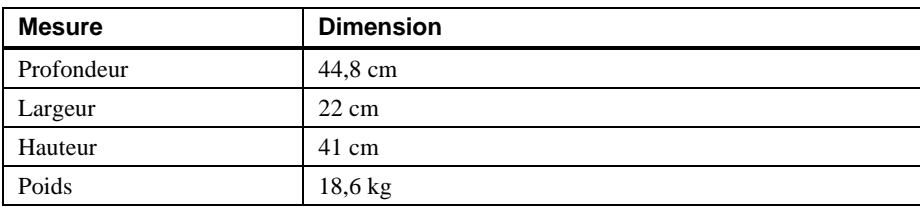

## **Tableau B-4. Caractéristiques d'environnement**

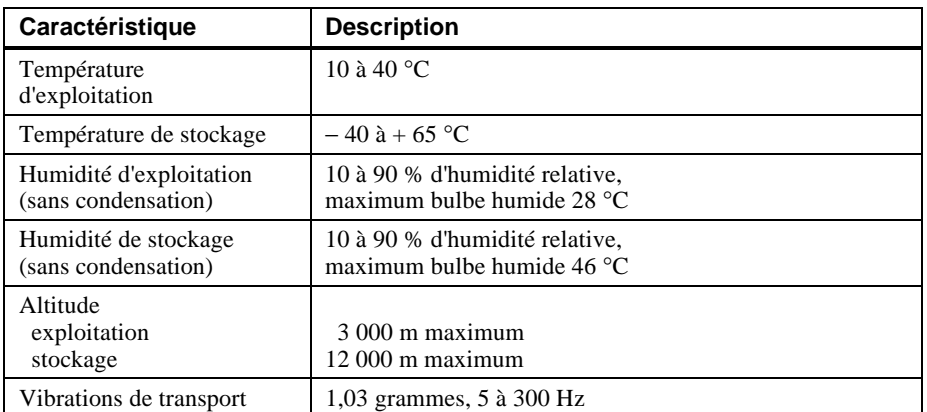

### Caractéristiques techniques

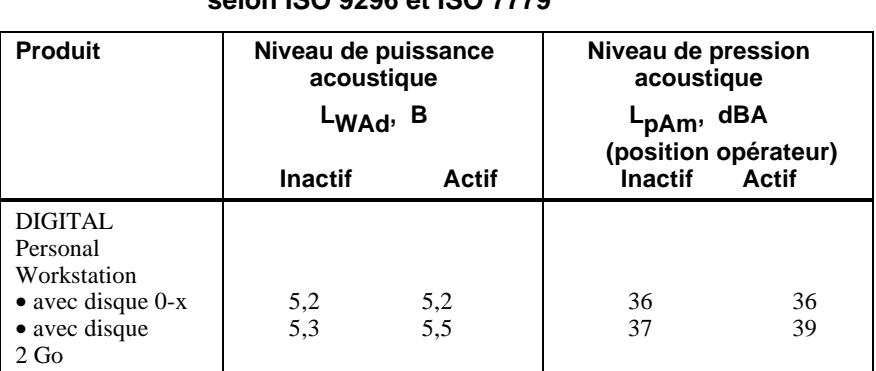

#### **Tableau B-5. Valeurs acoustiques déclarées selon ISO 9296 et ISO 7779**

Les valeurs courantes de configurations spécifiques sont disponibles auprès des revendeurs DIGITAL. 1 B =10 dBA.

#### **Connecteurs externes du système**

Cette section répertorie la configuration des broches des connecteurs externes de votre station de travail.

- Connecteur de port parallèle étendu bidirectionnel, femelle D-submini à 25 broches
- Deux connecteurs série, mâles D-submini à 9 broches
- Connecteurs du clavier et de la souris, mini-DIN à 6 broches

#### Caractéristiques techniques

#### **Connecteur de port parallèle étendu bidirectionnel**

Le connecteur bidirectionnel fournit une interface avec une imprimante ou tout autre périphérique parallèle. Le tableau B-6 répertorie la configuration des broches. Un astérisque (\*) après un nom de signal indique un signal actif faible.

| <b>Broche DB25</b> | <b>Signal</b>     | <b>Fonction</b>                 |
|--------------------|-------------------|---------------------------------|
| 1                  | $STB-R*$          | Échantillonnage                 |
| $\overline{c}$     | PRTD <sub>0</sub> | Bit de donnée 0 de l'imprimante |
| 3                  | PRTD1             | Bit de donnée 1 de l'imprimante |
| $\overline{4}$     | PRTD <sub>2</sub> | Bit de donnée 2 de l'imprimante |
| 5                  | PRTD3             | Bit de donnée 3 de l'imprimante |
| 6                  | PRTD4             | Bit de donnée 4 de l'imprimante |
| 7                  | PRTD5             | Bit de donnée 5 de l'imprimante |
| 8                  | PRTD <sub>6</sub> | Bit de donnée 6 de l'imprimante |
| 9                  | PRTD7             | Bit de donnée 7 de l'imprimante |
| 10                 | $ACK*$            | Accusé de réception             |
| 11                 | <b>BUSY</b>       | Occupé                          |
| 12                 | <b>PE</b>         | Fin de papier                   |
| 13                 | <b>SLCT</b>       | Sélection                       |
| 14                 | AUTOFDXT*         | Alimentation auto.              |
| 15                 | $ERR*$            | Erreur                          |
| 16                 | INIT*             | Initialisation imprimante       |
| 17                 | SLCTIN*           | Sélection entrée                |
| 18 à 25            | <b>GND</b>        | Mise à la terre                 |

**Tableau B-6. Brochage du port parallèle bidirectionnel**

#### **Connecteurs de port série**

Les connecteurs de port série comportent deux connecteurs D-submini à 9 broches. Le tableau B-7 répertorie la configuration des broches.

Les vitesses de transmission gérées par les ports série de l'ordinateur sont les suivantes : 50, 75, 110, 134,5, 150, 300, 600, 1 200, 1 800, 2 000, 2 400, 3 600, 4 800, 7 200, 9 600, 19 200, 38 400, 57 600 et 115 200 bauds. Les ports série ont des signaux pour la commande "full modem". Reportez-vous à la documentation de votre système d'exploitation afin de vérifier quelles vitesses, parmi celles ci-dessus, sont supportées par votre système d'exploitation.
#### Caractéristiques techniques

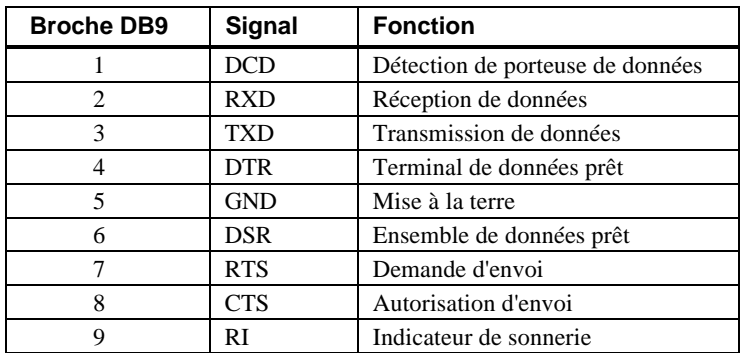

#### **Tableau B-7. Brochage du port série 9 broches**

#### **Connecteurs du clavier et de la souris**

Les connecteurs du clavier et de la souris comportent deux connecteurs mini-DIN à 6 broches. Le tableau B-8 répertorie la configuration des broches.

| <b>Broche</b> | Signaux du clavier | Signaux de la souris |
|---------------|--------------------|----------------------|
|               | Données clavier    | Données souris       |
| 2             | Réservé            | Réservé              |
| 3             | Mise à la terre    | Mise à la terre      |
|               | $+5$ Volts cc      | $+5$ Volts cc        |
|               | Horloge clavier    | Horloge souris       |
|               | Réservé            | Réservé              |

**Tableau B-8. Brochage des connecteurs du clavier et de la souris**

## **Caractéristiques d'alimentation et de puissance d'entrée**

Le système est livré avec une alimentation de 300 watts à tension sélectionnable. Le tableau B-9 répertorie les caractéristiques de puissance d'entrée. Le tableau B-10 répertorie les caractéristiques de tension de sortie.

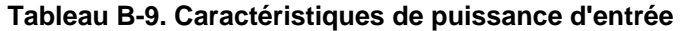

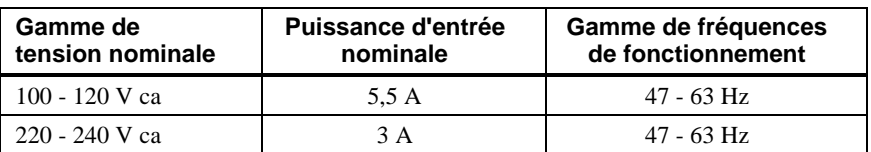

Caractéristiques techniques

| <b>Tension</b> | Puissance de sortie (Ampères) |
|----------------|-------------------------------|
| $+3.3$         | $0.0$ à $20$                  |
| $+5.0$         | $1.5$ à $20$                  |
| $+12.0$        | $0.2$ à $8.0$                 |
| $-5,0$         | $0.0$ à $0.3$                 |
| $-12.0$        | $0.1$ à $0.5$                 |

**Tableau B-10. Caractéristiques de puissance de sortie du système**

### **Sélecteurs de fréquence de la carte mère**

La figure B-1 présente les sélecteurs utilisés pour le réglage de la vitesse de l'horloge de l'UC. Les réglages représentés ici correspondent à un système de 433 MHz. Si vous effectuez une extension de l'UC, consultez la documentation qui accompagne le kit d'extension pour régler les sélecteurs. Dans le cas contraire, ne modifiez pas le réglage des sélecteurs.

**ATTENTION :** vous risquez d'endommager l'UC et le matériel si vous utilisez votre système avec des paramètres incorrectement réglés (vitesse maximale de l'UC ou autres paramètres système).

**ATTENTION :** ne touchez à aucun composant électronique sans avoir préalablement pris des précautions. Portez un bracelet antistatique ou touchez une partie métallique exposée du châssis de l'unité-système. Une décharge d'électricité statique provoquée par le contact de vos doigts peut détériorer irrémédiablement les composants électroniques.

## Caractéristiques techniques

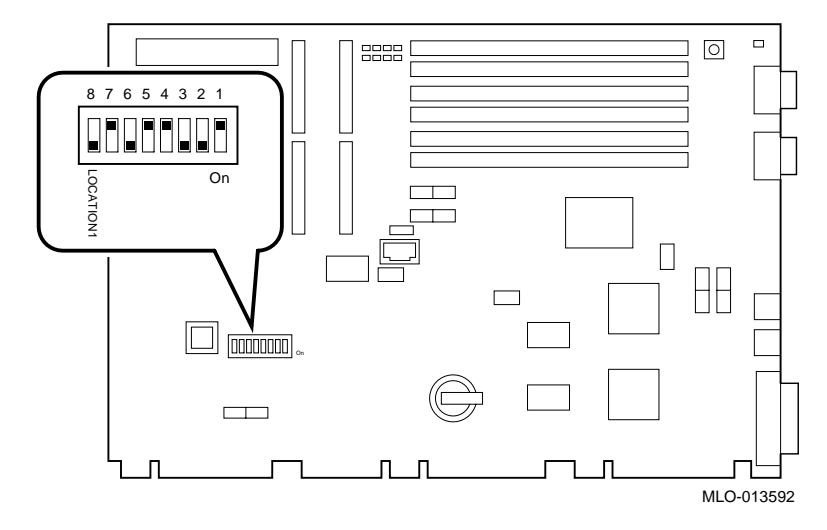

**Figure B-1. Réglage des commutateurs de fréquence de l'UC**

# **C Affectation d'unités**

# **Introduction**

Cette annexe répertorie les informations relatives à l'affectation des unités du système, notamment :

- Affectation des adresses d'E/S
- Affectation des interruptions
- Affectation des canaux DMA (direct memory access)
- Affectation des identificateurs SCSI

## **Affectation des adresses d'E/S**

Le tableau C-1 décrit l'affectation des adresses d'E/S.

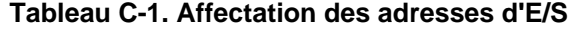

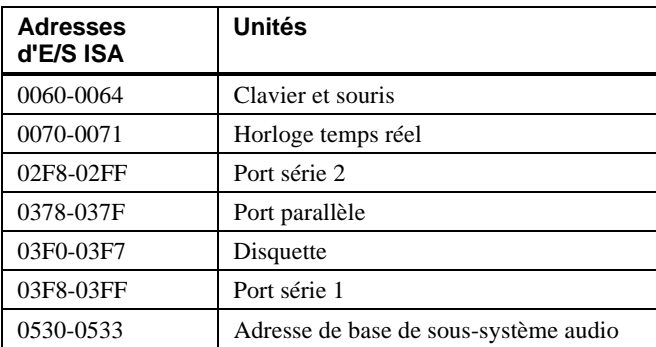

Affectation d'unités

# **Affectation des interruptions**

Le tableau C-2 présente les affectations des interruptions (ou IRQ) de la station de travail DIGITAL Personal Workstation *série au*. Ces informations sont utiles lors de l'ajout ou de la reconfiguration d'options sur le système. Pour éviter tout conflit d'affectation des interruptions, associez une seule interruption à une seule source. Les niveaux d'interruption PCI sont définis par la console SRM.

| $N^{\circ}$ d'IRQ | <b>Source</b>                                          | <b>Préaffectations</b><br>spécifiques à UNIX |
|-------------------|--------------------------------------------------------|----------------------------------------------|
| $\Omega$          | Horloge/compteur                                       |                                              |
| 1                 | Clavier.                                               |                                              |
| $\overline{2}$    | Cascade interne de IRQ8-15.                            |                                              |
| $\mathcal{F}$     | Port série 2 ou logement ISA.                          |                                              |
| 4                 | Port série 1 ou logement ISA.                          |                                              |
| 5                 | Port parallèle ou logement ISA ou audio.               |                                              |
| 6                 | Contrôleur du lecteur de disquette ou<br>logement ISA. |                                              |
| $\overline{7}$    | Contrôleur du lecteur de disquette ou<br>logement ISA. |                                              |
| 8                 | Réservé.                                               |                                              |
| 9                 | Logement ISA ou audio.                                 |                                              |
| 10                | Logement ISA ou audio.                                 |                                              |
| 11                | Logement ISA ou audio.                                 |                                              |
| 12                | Souris ou logement ISA.                                |                                              |
| 13                | Réservé.                                               |                                              |
| 14                | Logement ISA ou IDE primaire.                          |                                              |
| 15                | Logement ISA ou IDE secondaire.                        |                                              |

**Tableau C-2. Affectation par défaut des interruptions du système**

*REMARQUE : le contrôleur Ethernet et le logement PCI 0 (logement PCI inférieur) partagent le même numéro d'IRQ.*

#### Affectation d'unités

# **Affectations des canaux DMA**

Les affectations des canaux DMA pour des options ISA sont illustrées au tableau C-3. Ces informations sont utiles lors de l'ajout d'options ISA au système. Pour éviter tout conflit au niveau des canaux DMA, n'affectez qu'une seule unité à un même canal.

| Canal | Unité                                                                       |
|-------|-----------------------------------------------------------------------------|
| 0     | Audio (ou port parallèle ECP 87303).                                        |
| 1     | Audio (ou port parallèle ECP 87303).                                        |
| 2     | Contrôleur de disquette (logement d'option ISA).                            |
| 3     | Audio (logement d'option ISA).                                              |
| 4     | Non disponible (les canaux 0 à 3 sont reportés en cascade<br>sur ce canal). |
| 5     | Disponible pour les logements ISA.                                          |
| 6     | Disponible pour les logements ISA.                                          |
| 7     | Disponible pour les logements ISA.                                          |

**Tableau C-3. Affectation des canaux DMA**

# **Affectation des identificateurs SCSI**

Le tableau C-4 présente les affectations des identificateurs (ou ID) SCSI par défaut.

**Tableau C-4. Affectation des ID SCSI**

| ID             | Unité                                                |
|----------------|------------------------------------------------------|
|                | Adaptateur d'hôte.                                   |
| 6              | Disponible.                                          |
| 5              | Unité de bande (si installée).                       |
|                | Lecteur de CD-ROM.                                   |
| 3              | Disponible.                                          |
| $\mathfrak{D}$ | Disponible.                                          |
|                | Second disque dur (si installé).                     |
|                | Premier disque dur (en principe, le disque système). |

# **D Mise à jour du microprogramme**

# **Introduction**

Cette annexe explique comment utiliser l'utilitaire de mise à jour de microprogramme pour installer une nouvelle version du microprogramme.

*REMARQUE : l'utilisateur est responsable de la réalisation des mises à jour de microprogramme. Consultez votre documentation de mise à jour pour plus de détails.*

# **Microprogramme du système**

Le système DIGITAL Personal Workstation *série au* contient 1 Mo de mémoire flashROM pour le microprogramme de console. Cette mémoire contient le microprogramme de la console SRM (pour le système d'exploitation DIGITAL UNIX).

## **Utilitaire de mise à jour**

Utilisez l'utilitaire de mise à jour pour mettre à jour votre microprogramme SRM. L'utilitaire de mise à jour contient deux images : l'utilitaire de mise à jour lui-même et l'image SRM.

Mise à jour du microprogramme

>>>show device

#### **Utilisation de l'utilitaire de mise à jour de mémoire flash sur la console SRM**

Pour mettre à jour le microprogramme à partir de la console SRM, procédez comme suit :

- 1. Insérez le CD-ROM de mise à jour du microprogramme dans le lecteur de CD-ROM.
- 2. Tapez la commande show device pour déterminer l'ID du lecteur de CD-ROM.

```
dka0.0.0.4.0 DKA0 TOSHIBA CD-ROM XM-56 1796
dkc0.0.0.1008.0 DKC0 RZ1BA-BS 3001
dkc100.1.0.1008.0 DKC100 SEAGATE ST15150W 9107
dva0.0.0.0.1 DKA400 TOSHIBA CD-ROM 0064
dva0.0.0.0.1 DVA0
ewa0.0.0.3.0 EWA0 00-00-F8-75-3A-5C
pkc0.7.0.1008.0 PKC0 SCSI Bus ID 7 5.01
pqa0.0.0.4.0 PQA0 PCI EIDE
pqb0.0.1.4.0 PQB0 PCI EIDE
```
3. Amorcez le CD-ROM contenant l'utilitaire de mise à jour de microprogramme en utilisant l'ID d'unité indiquée par l'affichage de l'étape 2. >>>b -fl 0,a0 dka400 Bootfile: [alpha433au]as433au\_vx\_x.exe (x\_x étant la version appropriée)

Un affichage similaire au suivant doit s'afficher, pendant le chargement et l'exécution de l'utilitaire de mise à jour :

```
bootstrap code read in
base = 11e000, image\_start = 0, image\_bytes = ea800initializing HWRPB at 2000
initializing page table at 110000
initializing machine state
setting affinity to the primary CPU
jumping to bootstrap code
ff.fe.fd.fc.fb.fa.f9.f8.f7.f6.f5.
ef.df.ee.ed.ec.f4.eb.....ea.e9.e8.e7.e5
X3.7-10895, built on Sep 13 1994 at 11:29:42
>>>Execute Update Sequence
Update Script Complete
(boot pmem:180000 -flags 0,0)
bootstrap code read in
base = 180000, image\_start = 0, image\_bytes = 800000initializing HWRPB at 2000
initializing page table at 710000
initializing machine state
```
Mise à jour du microprogramme

```
setting affinity to the primary CPU
jumping to bootstrap code
apu-version 959328854 *** Firmware Update Utility V2.9 ***
*** System Type: Personal Workstation 433 ***
Update
Verify
List
Show
Dump
Verbose
Nverbose
Debug
Ndebug
?
Apu->
```
4. Pour mettre à jour le microprogramme, tapez update et SRM. Les informations suivantes s'affichent pendant la mise à jour du microprogramme. Les informations réellement affichées peuvent varier d'une version à l'autre.

```
Apu-> update SRM
APU-I *** ROM 0,1 Contents will be destroyed ***
APU-I Are you ready to Program Device? (y/n)y
APU-I Programming device
APU-I Programming device completed
APU-I Programming device
APU-I Programming device completed
Apu->
```
5. Utilisez la commande verify pour vérifier l'intégrité du microprogramme SRM. Activez tout d'abord le mode verbose en tapant verbose ; tapez ensuite verify et SRM.

```
Apu-> verbose
Apu-> verify SRM
```
6. Pour sortir de l'utilitaire de mise à jour, mettez le système hors tension, laissez-le hors tension pendant au moins 45 secondes, puis remettez-le sous tension.

*REMARQUE : les résultats de commandes telles que* Dump*,* List*,* Show *et* Verify *ne seront affichés que si le mode verbose activé. Tapez la commande* Verbose *à l'invite* Apu-> *pour activer le mode verbose.*

# **E Installation d'un système d'exploitation**

# **Introduction**

Cette annexe vous fournit les informations requises pour commencer l'installation d'un système d'exploitation. Après le démarrage de l'installation, suivez les instructions à l'écran et reportez-vous à la documentation appropriée du système d'exploitation.

Le tableau E-1 explique comment installer le système d'exploitation DIGITAL UNIX.

**ATTENTION :** si vous amorcez le système à partir d'un disque DIGITAL UNIX et également, occasionnellement, si vous amorcez la station de travail Microsoft Windows NT Workstation à partir d'un autre disque, soyez prudent lors de l'exécution de l'administrateur de disques sous Windows NT. Lorsque l'dministrateur de disques détecte des disques supplémentaires, il met à jour la configuration du système. Il vous demande la permission d'écrire une signature sur ces disques supplémentaires. L'écriture de signature sur un disque DIGITAL UNIX *détruit* le bloc d'amorçage de ce disque et rend le système d'exploitation de ce disque non amorçable. Sélectionnez **NO** lorsque le système vous demande si vous souhaitez écrire une signature sur votre disque DIGITAL UNIX.

Installation d'un système d'exploitation

# **Démarrage d'une installation de DIGITAL UNIX**

Pour lancer une installation de DIGITAL UNIX, suivez les étapes indiquées au tableau E-1.

*REMARQUE : la console SRM doit être installée et active pour pouvoir réaliser l'installation de* DIGITAL UNIX*. Si la console AlphaBIOS est active, reportez-vous au chapitre 3, Configuration du système, pour savoir comment charger le microprogramme SRM.*

| Étape          | <b>Action</b>                                                                              | <b>Résultat</b>                                                                                                    |  |
|----------------|--------------------------------------------------------------------------------------------|----------------------------------------------------------------------------------------------------|--|
| 1              | À l'invite SRM, tapez :<br>$\mathbf{u}$ $\mathbf{u}$<br>>>>set boot_osflags                | Supprime la variable de <i>boot_osflags</i> .                                                                                                    |  |
| $\mathfrak{D}$ | A l'invite SRM, tapez :<br>>><br>set auto_action halt                                      | Immobilise le système sur l'invite de console à<br>chaque mise sous tension, à chaque blocage du<br>système ou lorsque le bouton de réinitialisation<br>est utilisé.                  |  |
| 3              | Insérez le CD-ROM DIGITAL<br>UNIX dans le lecteur de CD-<br>ROM.                           | Le lecteur de CD-ROM est prêt.                                                                                                    |  |
| $\overline{4}$ | A l'invite SRM, tapez :<br>>>>show dev                                                     | Affichage de la liste des unités :<br>dka0.0.0.6.0 DKA0 RZ26L 441A<br>dka400.4.0.6.0 DKA400 RRD43 3213<br>dva0.0.0.0.1 DVA0                                                           |  |
| $\overline{5}$ | À partir de la console SRM,<br>amorcez le CD-ROM DIGITAL<br>UNIX CD-ROM.<br>>>>boot dka400 | Des informations sur l'installation s'affichent et<br>vous devez sélectionner une option. Pour plus<br>de détails, reportez-vous au manuel DIGITAL<br><b>UNIX</b> Installation Guide. |  |

**Tableau E-1. Démarrage de l'installation de DIGITAL UNIX**

# **Introduction**

La fiche signalétique vous permet de regrouper des informations pouvant vous être nécessaires en cas de problème avec l'ordinateur, si vous devez appelez le service d'assistance technique de Digital.

Utilisez la fiche signalétique pour consigner des informations sur les composants matériels et logiciels de l'ordinateur. Procédez à la mise à jour de cette fiche signalétique lorsque vous ajoutez des options.

# **Fiche signalétique**

Cette fiche comporte cinq tableaux que vous pouvez utiliser pour consigner les informations suivantes :

- Les composants matériels de l'ordinateur (tableau F-1).
- La configuration des unités ISA de votre système (tableau F-2).
- La configuration matérielle de l'ordinateur (tableau F-3).
- Le système d'exploitation ou le logiciel d'application installé sur le système Digital Personal Workstation (tableau F-4).
- Les composants supplémentaires (tableau F-5).

| <b>Composant</b>                      | <b>Fournisseur</b><br>/Type/Taille | N° de modèle<br>/vitesse | Numéro de<br>série | <b>Date</b><br>d'installation |
|---------------------------------------|------------------------------------|--------------------------|--------------------|-------------------------------|
| Unité système                         | Personal<br>Workstation            |                          |                    |                               |
| Numéro de clé de<br>l'unité système   |                                    |                          |                    |                               |
| Moniteur                              |                                    |                          |                    |                               |
| Clavier                               |                                    |                          |                    |                               |
| Souris                                |                                    |                          |                    |                               |
| Lecteur en option                     |                                    |                          |                    |                               |
| Unité de stockage<br>supplémentaire 1 |                                    |                          |                    |                               |
| Unité de stockage<br>supplémentaire 2 |                                    |                          |                    |                               |
| Unité de stockage<br>supplémentaire 3 |                                    |                          |                    |                               |
| Unité de stockage<br>supplémentaire 4 |                                    |                          |                    |                               |

**Tableau F-1. Composants matériels**

Utilisez le tableau F-2 pour assurer le suivi des options d'extension de votre système Digital Personal Workstation. La partie supérieure du tableau indique les périphériques standard. Vous pouvez utiliser la partie inférieure pour enregistrer les paramètres des unités ISA ou PCI que vous ajoutez à la carte élévatrice.

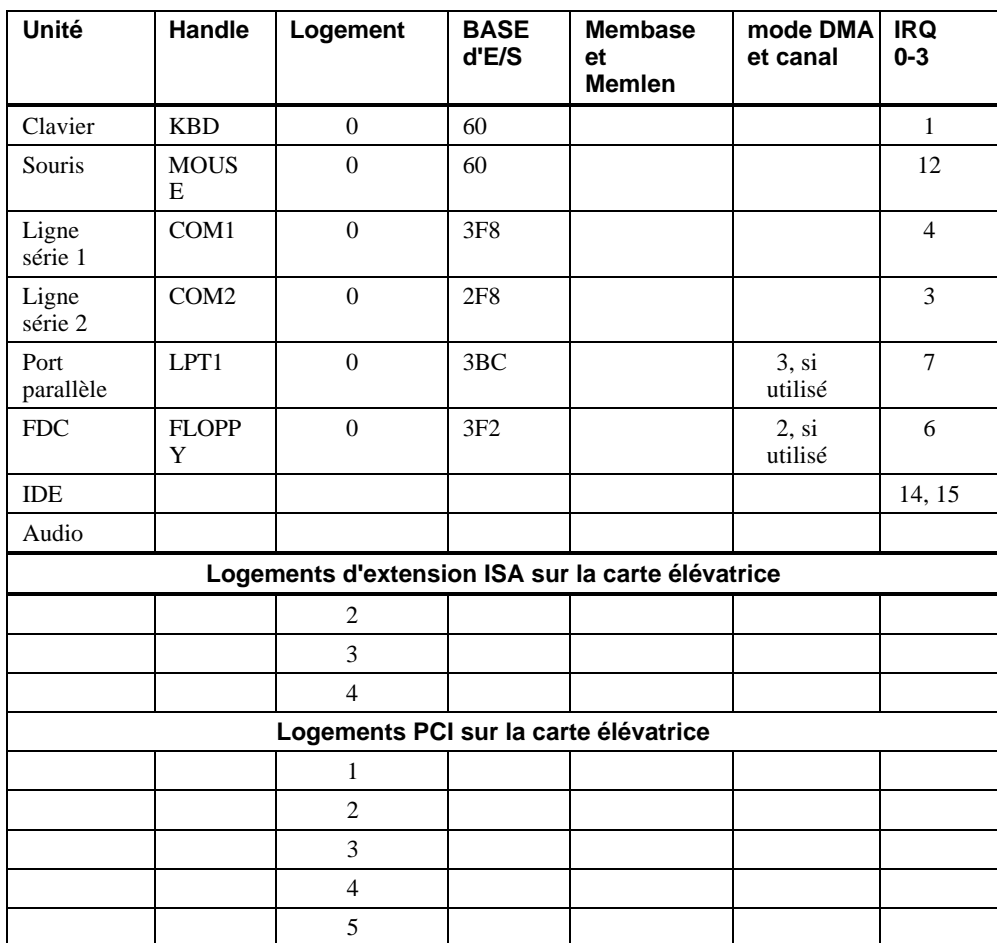

# **Tableau F-2. Configuration des unités ISA**

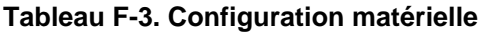

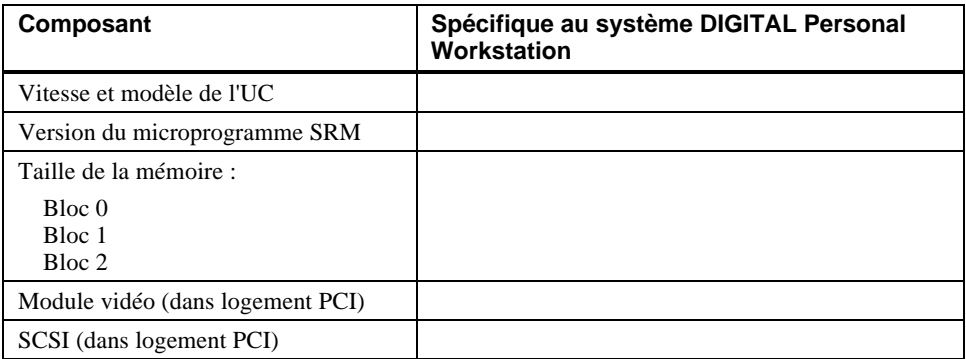

# **Tableau F-4. Logiciel préinstallé**

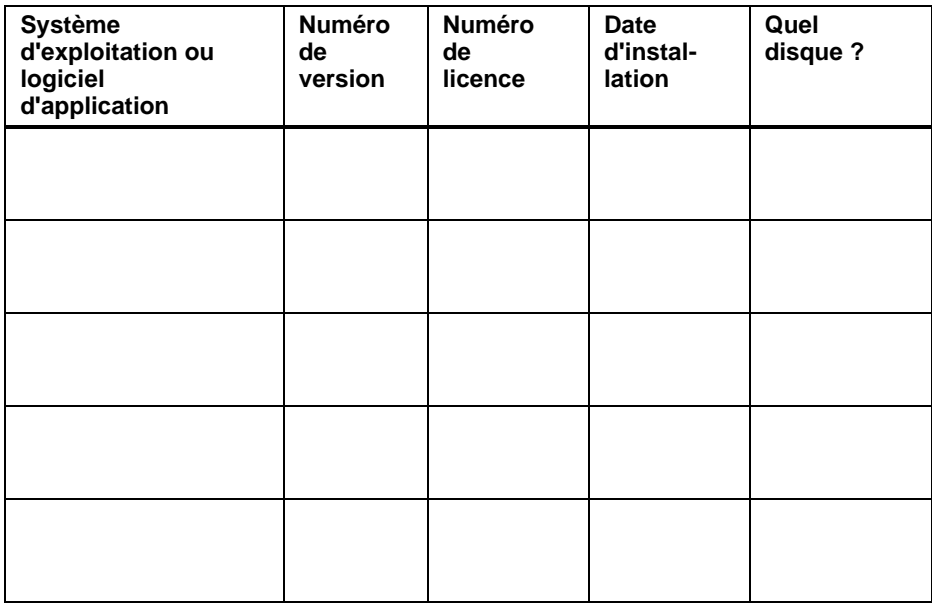

# **Tableau F-5. Composants supplémentaires**

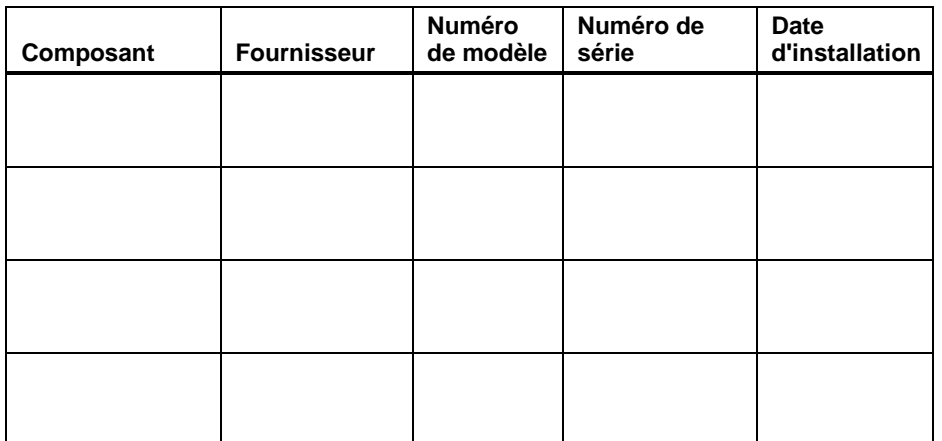

# **Introduction**

*i*

Votre ordinateur vous a été livré avec le système d'exploitation Windows NT Workstation et tous les pilotes de périphérique requis préinstallés sur le disque dur. Le système d'exploitation, les utilitaires et les pilotes sont adaptés à la configuration de votre ordinateur et prêts à l'emploi.

### Cette annexe décrit :

- le logiciel et la documentation préinstallés sur votre disque dur,
- le logiciel du système d'exploitation,
- le disque CD-ROM de sauvegarde du logiciel et les disquettes logicielles fournies,
- la configuration,
- l'utilisation de votre logiciel de diagnostic,
- la restauration du logiciel sur votre disque dur grâce aux disques CD-ROM de sauvegarde fournis,
- d'autres pilotes de périphérique,
- comment obtenir des mises à jour.

# **Logiciel préinstallé**

Le tableau G-1 décrit le logiciel préinstallé sur votre disque dur.

## **Tableau G-1. Logiciel installé**

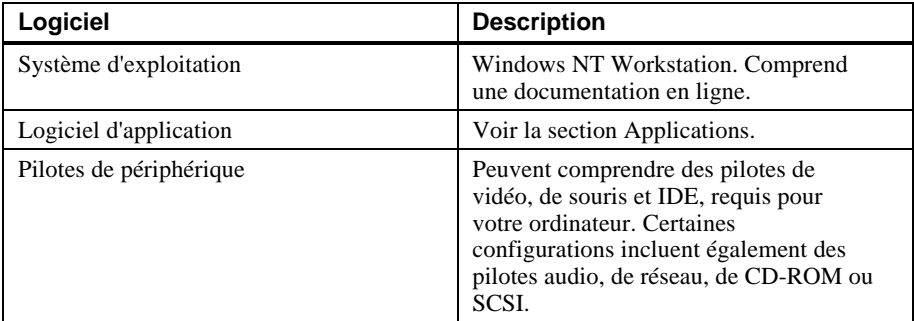

## **Applications**

*i*

- Le logiciel préinstallé comprend plusieurs applications ayant pour but de faciliter
- l'utilisation de votre ordinateur. Le tableau G-2 répertorie le logiciel disponible pour votre
- ordinateur. Il indique également où trouver ces éléments, et les décrit brièvement. *i*

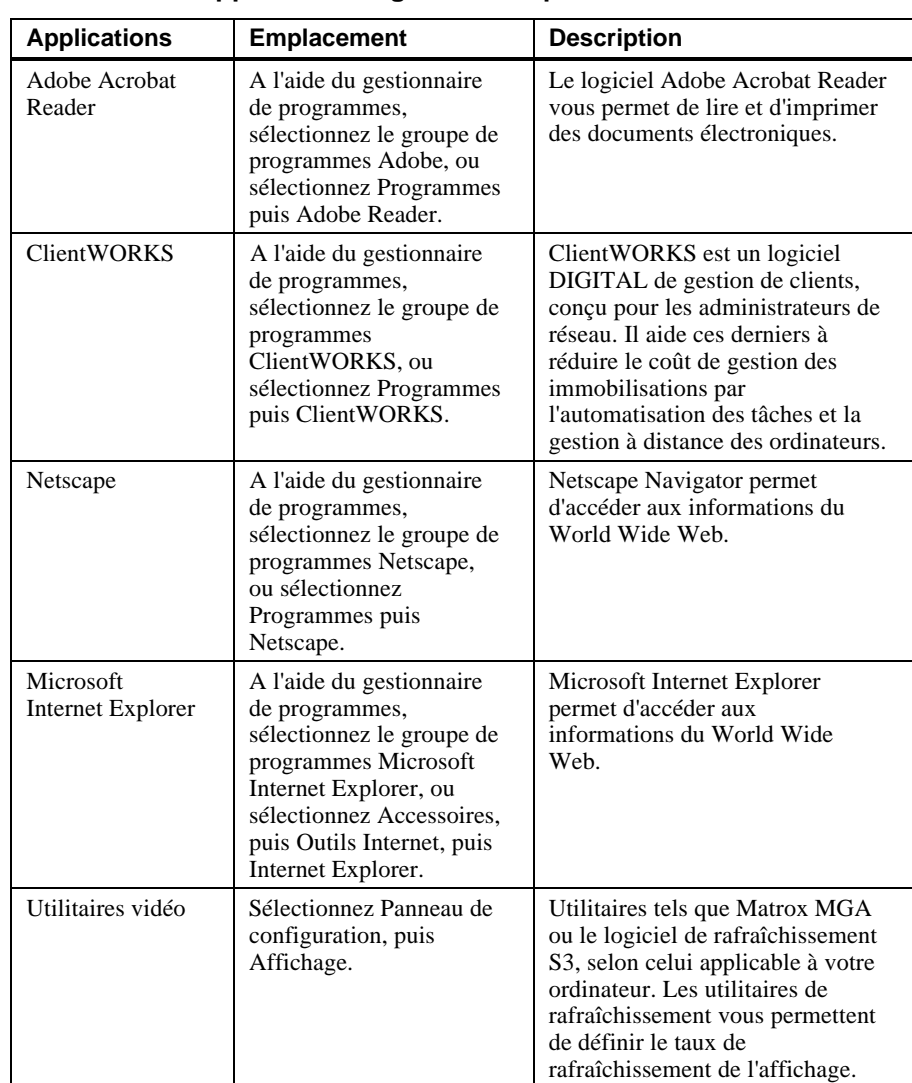

**Tableau G-2. Applications logicielles disponibles**

*i*

## **Logiciel du système d'exploitation**

- Votre station de travail Digital Personal Workstation est livrée avec le logiciel du système
- d'exploitation Windows NT Workstation qui correspond au système d'exploitation installé *i*
- sur le disque dur de votre ordinateur. Vous recevez les éléments suivants :

Le disque CD-ROM Windows NT Workstation, disquettes d'installation, licence logicielle, *Guide d'installation Microsoft Windows NT* et autre documentation.

Le *Guide d'installation Microsoft Windows NT* décrit comment installer et utiliser Windows NT, ainsi que des informations sur les services réseau supplémentaires que vous pouvez installer.

Le disque CD-ROM et les disquettes d'installation vous permettent de restaurer votre système d'exploitation. Veillez à les conserver dans un endroit sûr.

## **CD-ROM de sauvegarde du logiciel et disquettes**

- Les accessoires livrés avec votre système comprennent un CD-ROM de sauvegarde du
- logiciel et des disquettes. Ils sont décrits au tableau G-3.
- *i*

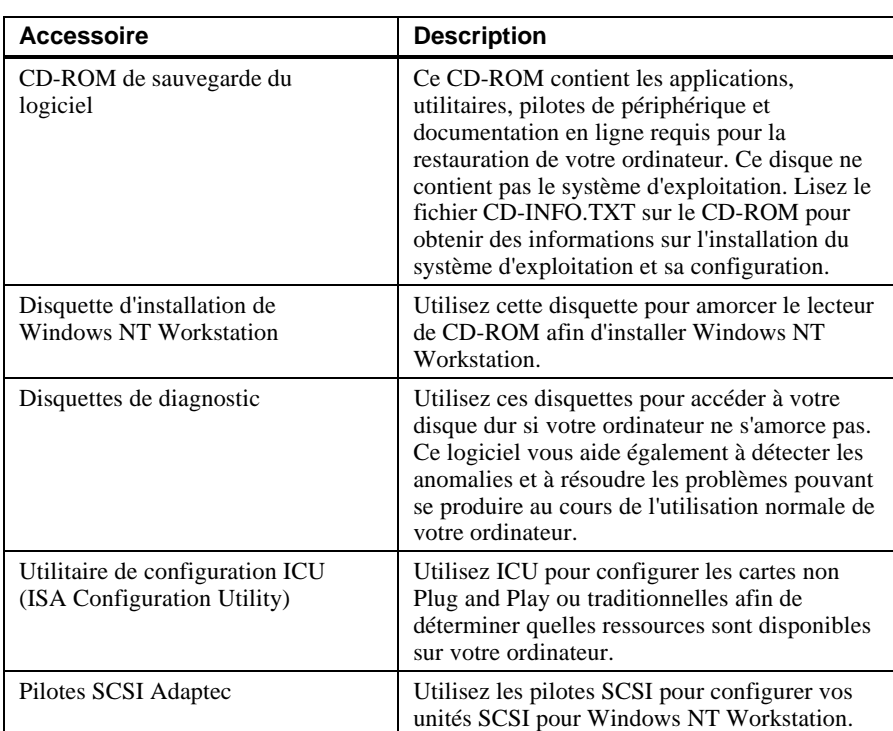

#### **Tableau G-3. CD-ROM de sauvegarde et disquettes**

## **Configuration**

- Bien que votre ordinateur soit prêt à fonctionner, vous pourrez avoir besoin de modifier sa
- configuration vidéo ou de configurer un réseau. Vous pourrez aussi ajouter des éléments
- matériels. Le logiciel disponible peut vous aider à réaliser ces tâches, comme l'expliquent les sections suivantes. *i*

#### **Configuration vidéo**

- Dans certains cas, vous voudrez modifier les paramètres vidéo par défaut. Par exemple,
- pour accroître la résolution ou utiliser plus de couleurs. Dans la plupart des cas, vous pouvez utiliser l'option Affichage du panneau de configuration pour configurer votre affichage et votre moniteur. *i*
	- ୍ଗଳ Consultez le manuel *Guide d'installation Microsoft Windows NT* ainsi que toute aide en ligne fournissant des informations de configuration.

Avant de modifier la résolution ou de redéfinir le type de votre moniteur, consultez la documentation de votre moniteur. Vous devez faire votre choix en fonction de ce que votre moniteur est capable de prendre en charge. Le choix de l'une des résolutions prédéfinies indiquées dans le manuel de votre moniteur vous permet de modifier la résolution sans devoir modifier le réglage du moniteur.

### **Configuration en réseau**

*i*

- Si votre ordinateur est configuré pour fonctionner en réseau, les informations de *i*
	- configuration sont disponibles sur le CD-ROM de sauvegarde du logiciel.

Recherchez, dans le répertoire racine du CD-ROM de sauvegarde du logiciel, le fichier CD-INFO.TXT. Lisez tout d'abord ce fichier pour obtenir des informations sur la configuration et l'installation.

#### **Configuration de matériel supplémentaire**

- En cas d'ajout de matériel, il est nécessaire de configurer les ressources de votre
- ordinateur, tels que les paramètres IRQ et DMA.

Certaines cartes ne sont pas Plug and Play ; ce sont des cartes dites "traditionnelles".

D'autres systèmes d'exploitation, tels que Windows NT Workstation, requièrent que vous sélectionniez et définissiez vous-même les configurations. La disquette ICU peut vous aider à déterminer quelles sont les ressources disponibles. Avant d'installer la nouvelle carte, insérez la disquette ICU dans le lecteur A et mettez votre système sous tension.

।<br>ଜଳ Consultez l'aide en ligne d'ICU (*ICU Online Hel*p) pour de plus amples informations.

## **Utilisation des diagnostics**

- Votre système d'exploitation préinstallé, Windows NT, inclut un groupe Outils
- d'administration dans le menu Gestionnaire de programmes. Ce groupe de programmes *i*
- inclut l'icône Diagnostics Windows NT permettant de lancer le logiciel de diagnostic. Vous pouvez utiliser ce logiciel comme outil de dépannage de votre ordinateur.

Vous avez également reçu deux disquettes de diagnostics. Utilisez ce logiciel de diagnostic pour analyser la configuration actuelle de votre ordinateur, repérer les composants erronés et dépanner votre ordinateur. Si votre disque dur refuse de s'amorcer ou si vous ne pouvez pas accéder au logiciel de diagnostic à partir de Windows NT Workstation, procédez comme suit :

- 1. Insérez la disquette de diagnostics intitulée "For Emergency Use" (à utiliser en cas d'urgence) dans le lecteur de disquette et mettez votre ordinateur sous tension.
- 2. Au démarrage du programme, suivez les instructions qui s'affichent à l'écran.
- $\sigma$  Reportez-vous au fichier readme.txt de chacune des disquettes de diagnostics pour obtenir des instructions d'installation et des informations complémentaires sur ce logiciel.

### **Restauration de votre logiciel**

En cas de défaillance du disque dur ou si le logiciel de votre ordinateur est corrompu, vous devrez réinstaller votre système d'exploitation, vos pilotes de périphérique et tout autre utilitaire ou application. Dans d'autres cas, vous voudrez peut-être simplement remplacer un pilote ou une application accidentellement supprimé ou corrompu. *i*

Avant de commencer l'installation, vérifiez que votre logiciel d'exploitation vous a bien été fourni avec votre ordinateur, ainsi que le CD-ROM de sauvegarde du logiciel et toute autre application que vous avez installée sur votre ordinateur.

Les instructions suivantes s'appliquent à la restauration complète de vos logiciels :

- 1. Si possible, sauvegarder les données et les applications.
- 2. Reformatez le disque dur, si nécessaire. Cela est nécessaire si votre disque dur ne fonctionne plus du tout ou si vous l'avez remplacé par un nouveau disque dur.
- 3. Installez le système d'exploitation. )
	- Reportez-vous à la documentation Windows NT Workstation fournie pour de plus amples informations.
- 4. Installez les pilotes de périphérique requis.
	- Consultez le fichier CD-INFO.TXT sur le CD-ROM de sauvegarde du logiciel pour plus d'informations sur l'installation et la configuration.

#### $REMARKQUE$

Les pilotes de périphérique sont souvent sujets à des modifications. Vous trouverez les derniers pilotes sur Internet, ou par le service télématique de DIGITAL (Bulletin Board Service).

**\_\_\_\_\_\_\_\_\_\_\_\_\_\_\_\_\_\_\_\_\_\_\_\_\_\_\_\_\_\_\_\_\_\_\_\_\_\_\_\_\_\_\_\_\_\_\_\_\_\_\_\_\_\_\_\_\_\_\_\_**

- 5. Installez les applications fournies par DIGITAL, telles que ClientWORKS. Ces applications se trouvent sur le CD-ROM de sauvegarde du logiciel.
- 6. Installez vos applications.

Si vous devez réinstaller un pilote de périphérique ou une application, suivez uniquement la procédure des étapes 4 ou 5.

*i*

## **Pilotes de périphérique supplémentaires**

- La plupart des pilotes de périphériques requis sont préinstallés sur votre station de travail.
- Cependant, vous pouvez avoir besoin d'installer des pilotes supplémentaires pour des options non préinstallées. DIGITAL fournit, sur le CD-ROM de sauvegarde du logiciel, tous les pilotes préinstallés ainsi que des pilotes supplémentaires. Des pilotes de réseau, IDE, audio, CD-ROM, et vidéo sont disponibles pour les systèmes d'exploitation suivants : *i*
	- Windows 95
	- Windows NT
	- Windows pour Workgroups
	- $\bullet$  OS/2
	- SCO UNIX
	- Novell NetWare

## **\_\_\_\_\_\_\_\_\_\_\_\_\_\_\_\_\_\_\_\_\_\_\_REMARQUE \_\_\_\_\_\_\_\_\_\_\_\_\_\_\_\_\_\_\_\_\_\_\_\_\_**

**\_\_\_\_\_\_\_\_\_\_\_\_\_\_\_\_\_\_\_\_\_\_\_\_\_\_\_\_\_\_\_\_\_\_\_\_\_\_\_\_\_\_\_\_\_\_\_\_\_\_\_\_\_\_\_\_\_\_\_**

Tous les pilotes de périphérique se trouvant sur le CD-ROM ne sont pas reconnus par DIGITAL.

Recherchez, dans le répertoire racine du CD-ROM de sauvegarde du logiciel, le fichier CD-INFO.TXT. Lisez tout d'abord ce fichier pour obtenir des informations sur la configuration et l'installation.

# **Index**

### **A**

Abréviations utilisées xv Adresses d'E/S affectation C-1 Affectation des adresses d'E/S C-1 Affectation des canaux DMA C-3 Affectation des identificateurs SCSI C-3 Affectation des interruptions C-2 Alimentation caractéristiques B-5 Audio dépannage 6-9

## **B**

Batterie remplacement 5-1; 5-3 type 6-7 Bouton de réinitialisation 6-2 Brochage clavier B-5 connecteurs série B-5 souris B-5 Brochage: B-4

## **C**

Câblage disposition interne 4-15 Câble configuration alimentation 4-15

audio 4-16 CD-ROM 4-18 FDC 4-19 MAU 4-17 MII 4-17 SCSI 4-20 d'imprimante 4-21 pour unité parallèle 4-21 Canaux DMA affectation C-3 Capot déverrouillage 4-3 remise en place 4-22 retrait 4-2; 4-3 Caractéristiques acoustiques B-3 dimensions du système B-2 environnement B-2 processeur B-1 système 2-1 Caractéristiques du système 2-1 Carte élévatrice 2-10 Carte mère 2-8 sélecteurs B-6 Cartes d'extension 4-5 installation 4-5; 4-6 Clavier nettoyage A-3 Codes sonores 6-11 Collerette d'encastrement retrait 4-7 Commutateur de tension 1-7; 2-5 Composants déplacement 1-3

Composants du système 2-6 Configuration règles pour unité SCSI 4-9 système 3-1 Configuration du système 1-1 Configuration matérielle fiche signalétique F-1; F-4 Connecteur parallèle B-4 Connecteurs externes B-3 port série B-4 Connexion d'unités externes 1-9 Console utilitaire de mise à jour D-1 Conventions utilisées xiv Cordon d'alimentation raccordement 1-7

## **D**

Démarrage du système sélection de la tension 1-7 séquence de mise sous tension 1-13 Dépannage affichage 6-10 amorçage 6-5 audio 6-9 batterie déchargée 6-7 clavier 6-6 conseils de base 6-1 lecture et écriture sur le disque 6-8 moniteur 6-10 oubli de paramètres par le système 6-7 souris 6-6 système 6-1 témoin d'alimentation du moniteur 6-10 unité d'amorçage non répertoriée 6-6 unité de disque 6-8 Dépannage du système 6-2 Déplacement du système A-3 DIMM ajout 5-1

#### DMA

affectation des canaux C-3

# **É**

Écran du moniteur nettoyage A-1

# **E**

Emballage du système A-3 Environnement de travail 1-3 recommandations 1-4

# **F**

Face avant du système 2-2 Fiche signalétique 6-2; F-1 composants supplémentaires F-1 configuration matérielle F-1 ISA F-1 matériel F-1 système d'exploitation F-1 Flash utilitaire de mise à jour D-2

# **H**

Haut-parleurs connexion 1-9

# **I**

ICONFIG utilitaire 3-10 Identificateurs SCSI affectation C-3 Imprimante câble 4-21 locale, connexion 1-11 Installation du système 1-6; A-3 Installation d'unité introduction 4-7 Interruptions affectation C-2 Inventaire du système 1-2 ISA ajout d'options 3-13 fiche signalétique F-1; F-3

utilitaire de configuration (ISACFG) 3-9 ISACFG commande exemples 3-13 utilitaire 3-9; 3-11

## **L**

Logements d'extension 4-7 Logiciel préinstallé 1-14 fiche signalétique F-5 système de *série i* G-2 Longueur de bus SCSI 4-9

## **M**

Manette de jeu connexion 1-11 Matériel fiche signalétique F-1; F-2 Mémoire ajout 5-1 installation de mémoire supplémentaire 5-1 Microprogramme configuration 3-1 mise à jour D-1 utilitaire de mise à jour D-1 MIDI connexion 1-11 Mise hors tension du système 1-14 Moniteur dépannage 6-10 réglages 1-13

# **N**

Nettoyage clavier A-3 écran du moniteur A-1 souris A-2 système A-1

# **O**

Option SCSI externe connexion 4-22 Options installation 4-1 préparation 4-2 Ordinateur système A-1

# **P**

Panneau arrière du système 2-4 Port série vitesses de transmission B-4 Présentation du système 2-1 Problème d'affichage 6-10 d'amorçage 6-5 de lecture et d'écriture sur le disque 6-8 du témoin d'alimentation du moniteur 6-10 Processeur caractéristiques B-1 Public visé xiii Puissance d'entrée caractéristiques B-5

# **R**

Refroidissement du système 1-6 Réseau raccordement 1-8 Résolution de problèmes 6-1

# **S**

**SCSI** affectation des identificateurs C-3 boîtier d'extension 4-22 contrôleur 1-8 longueur de bus 4-9 options externes 4-22 règles de configuration 4-9 terminaison 4-10

Sécurité 4-23 moraillon de verrouillage du châssis 1-15; 4-23 mots de passe système 1-15 système 1-15 verrou Kensington 1-15; 4-24 Sélecteurs précautions lors du réglage B-6 Souris nettoyage A-2 SRM caractères spéciaux 3-2 commande boot 3-3 exemples 3-4 commande set 3-4 exemples 3-5 commande show 3-6 exemples 3-7 conventions 3-2 ISACFG commande 3-9 variables d'environnement 3-8 Stockage installation d'unités 4-10 logement à accès frontal 4-11 logements internes 4-12 Système d'exploitation fiche signalétique F-1 Système d'exploitation DIGITAL UNIX installation E-2

# **T**

Témoin diagnostic 6-12 mise sous tension 6-12 Terminaison SCSI 4-10

# **U**

Unité de disque dépannage 6-8 Unités de mémoire de masse ajout 4-7 Utilitaire de mise à jour D-1

## **V**

Variables d'environnement 3-3; 3-4; 3-8 auto\_action 3-8 boot\_file 3-8 boot\_osflags 3-8 bootdef\_dev 3-8 console 3-8 control\_scsi\_term 3-8 définition 3-4 ewa0\_inet\_init 3-8 ewa0\_mode 3-9 ewa0\_protocols 3-9 language 3-9 modification 3-4 os\_type 3-9 pci\_parity 3-9 Vérifications avant le démarrage 1-3 Verrou Kensington 1-15 Vitesses de transmission port série B-4 Volet frontal retrait 4-4